Die in dieser Veröffentlichung enthaltenen Angaben und technischen Daten waren zum Zeitpunkt der Drucklegung korrekt. Honda Motor Co., Ltd. behält sich das Recht vor, Spezifikationen oder Design jederzeit ohne Vorankündigung einzustellen oder zu ändern, ohne irgendwelche Verpflichtungen einzugehen.

#### **Vorsichtshinweise für das Zubehör**

Die GPS-Antenne befindet sich im Armaturenbrett. Bei einer metallenen Tönung der Front- oder Seitenscheibe kann es zu einer erheblichen Verschlechterung oder Verhinderung des GPS-Empfangs kommen.

Das Signalrauschen von Geräten wie einem Radardetektor, Fahrzeugverfolgungsgerät, Fernstarter und zusätzlichem Verstärker kann das Navigationssystem stören. Sollten Sie solche Geräte installieren, positionieren Sie sie entfernt von der Navigationsanzeige und der Antenne.

#### **Wichtige Sicherheitsinformationen**

# 3 **WARNUNG**

Durch die Nutzung des Navigationssystems während der Fahrt besteht die Möglichkeit, dass Sie abgelenkt werden und Ihre Aufmerksamkeit dadurch nicht auf das Verkehrsgeschehen richten. Dadurch können Unfälle verursacht werden, die schwere Verletzungen bis hin zum Tod zur Folge haben können.

Bedienen Sie die Systemsteuerung nur, wenn die Umstände deren sichere Verwendung erlauben.

Vermeiden Sie es, während der Fahrt auf den Bildschirm zu sehen oder die Systemsteuerungen manuell zu bedienen.

Bestimmte Bedienvorgänge auf der Anzeige sind während der Fahrt deaktiviert, doch die meisten akustischen Anweisungen und die Sprachbefehle können weiterhin bedient werden. Halten Sie am Straßenrand an, wenn Sie der Anzeige mehr Aufmerksamkeit schenken müssen oder auf zusätzliche Menüs zugreifen möchten.

Die Routenführung kann aufgrund von Straßensperrungen, Straßenbauarbeiten, Umleitungen und veralteten Kartendaten von der tatsächlichen Straßenführung abweichen.

Das System selbst kann möglicherweise auch Beschränkungen unterliegen. Bestätigen Sie die Routeninformationen, indem Sie sorgfältig auf Straßen, Beschilderungen und Ampeln achten. Verlassen Sie sich immer auf Ihr eigenes Beurteilungsvermögen und befolgen Sie die Straßenverkehrsordnung.

2 **[Systembegrenzungen](#page-127-0)** S. [127](#page-127-0)

### ACHTUNG

Reinigen Sie den Bildschirm mit einem weichen, angefeuchteten Tuch. Sie können ein mildes für Navigationsbildschirme bestimmtes Reinigungsmittel verwenden.

<span id="page-1-0"></span>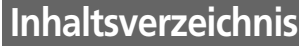

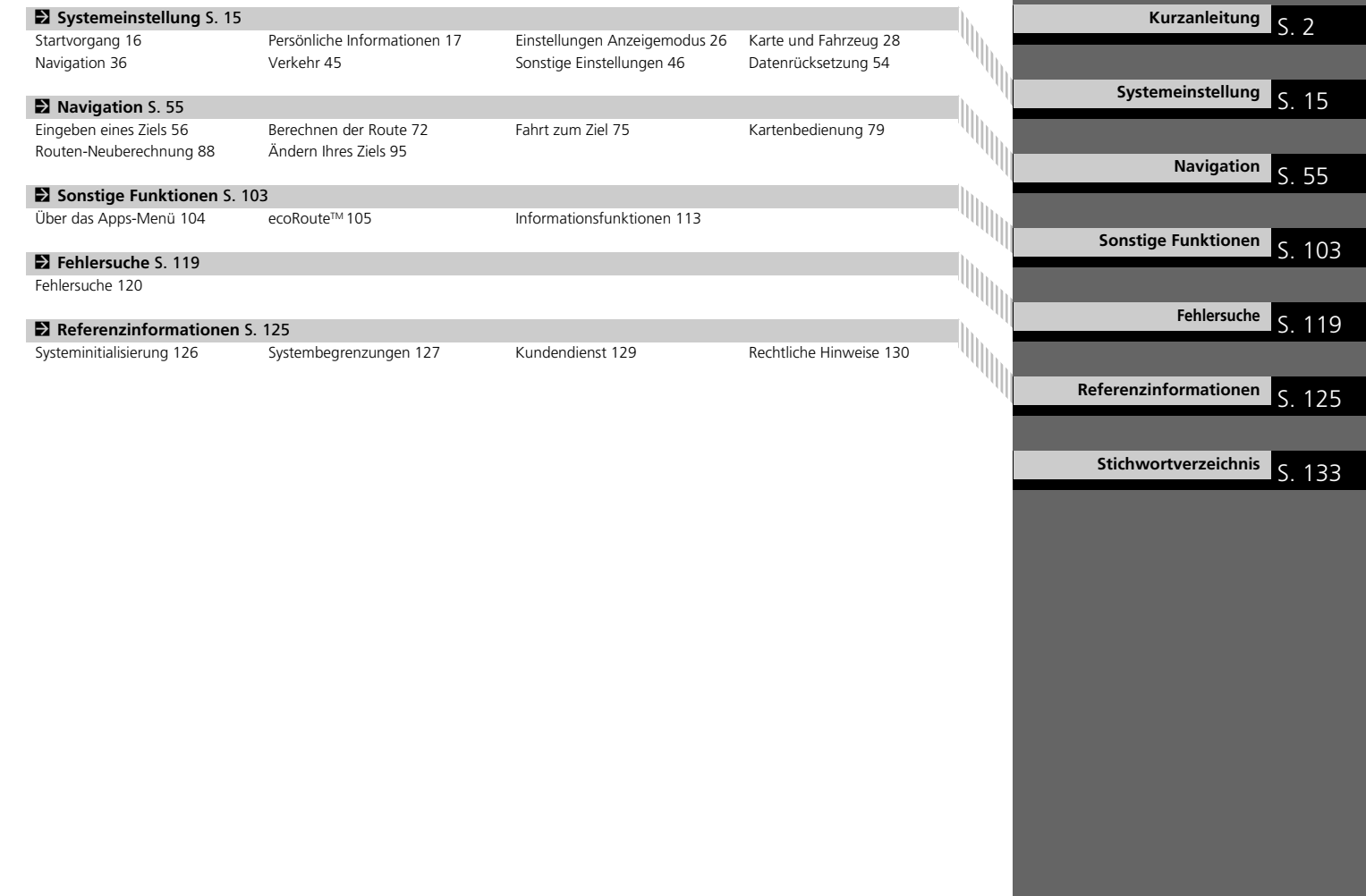

# <span id="page-2-0"></span>**Überblick—Funktionen auf einen Blick**

Navigation Sie können einen Ort//Orientierungspunkt mithilfe des Touchscreens als Ziel wählen. Das Navigationssystem bietet sogenannte Schritt-für-Schritt-Wegbeschreibungen, bei der Sie Anweisungen an jedem Abbiegepunkt zu Ihrem Ziel leiten.

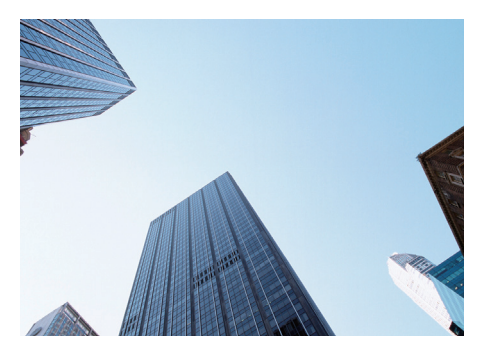

**Heimatadresse speichern CS18** Registrieren Sie *1* Heimatadresse.

**Kontakte speichern ([S20\)](#page-20-0)** 

Speichern Sie Orte, um sie als Ziel zu verwenden.

# **Ziel eingeben** ([S56\)](#page-56-0)

Wählen Sie Ihr Ziel anhand von *9* Methoden.

# **Route wählen CS73**

Legen Sie die Routeneinstellung fest und wählen Sie eine der verschiedenen Routen aus.

# **Streckenführung** (S[75](#page-75-1))

Folgen Sie Ihrer Route in Echtzeit mithilfe der Sprachführung.

## Verkehrsinformationen\* CS.84

Verfolgen und umfahren Sie Staus und Verkehrsstörungen.

\*: Nur in bestimmten Gebieten verfügbar.

## **Bestimmte Gebiete vermeiden (SSB)**

Wählen Sie zu umfahrende Straßen und Gebiete aus.

## Wegpunkte hinzufügen

Fügen Sie "Zwischenstationen" entlang Ihrer Route hinzu.

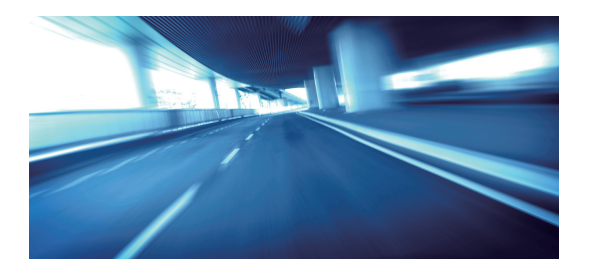

# <span id="page-3-0"></span>**HOME-Bildschirm**

Das System zeigt über den HOME-Bildschirm verschiedene Funktionen an. Wählen Sie **HOME** aus, um jederzeit zum HOME-Bildschirm zurückzukehren.

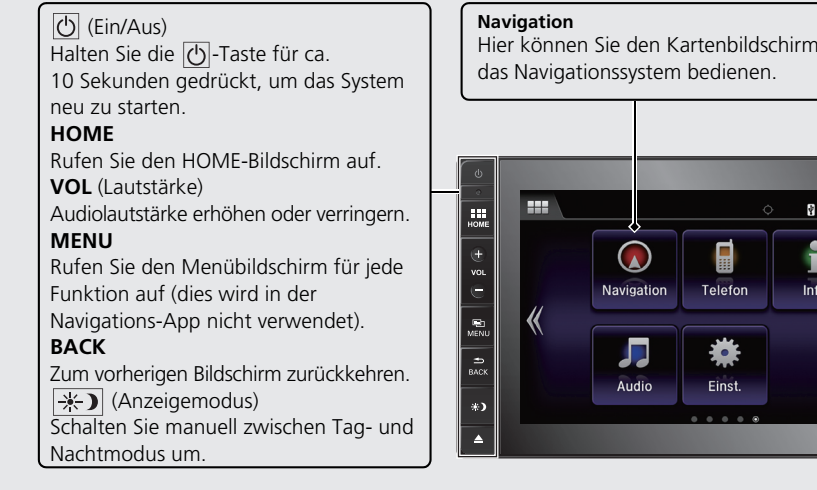

Hier können Sie den Kartenbildschirm aufrufen und

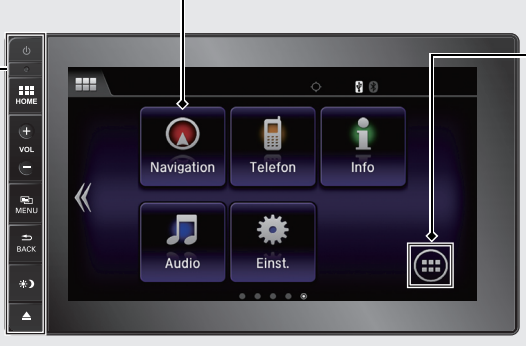

# **App/Widget-Liste**

Rufen Sie die **App/Widget-Liste** auf. Sie können auch eine Auswahl aus der **App/Widget-Liste** treffen, indem Sie zum Navigationsmenübildschirm gehen.

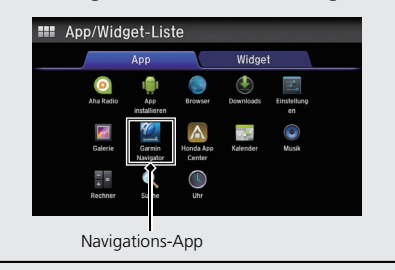

# **Navigationsmenübildschirm**

Hier können Sie den Kartenbildschirm aufrufen und die Navigationsfunktionen bedienen.

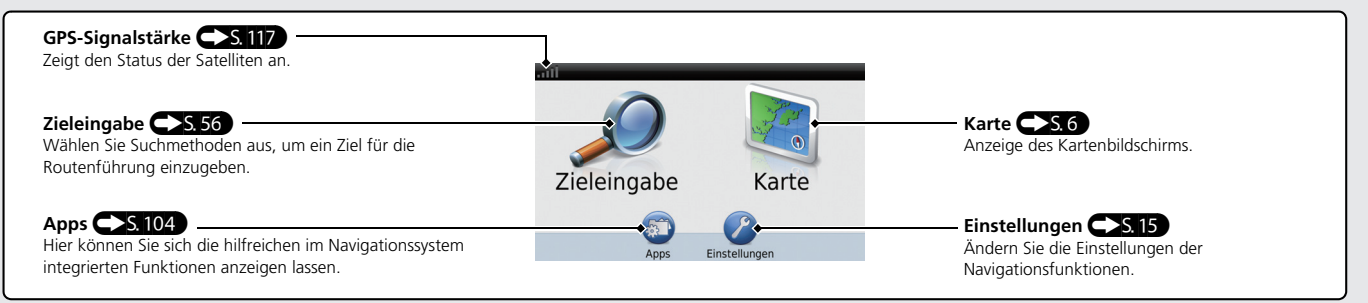

# **Bedienung des Touchscreens**

Sie können das System bedienen, indem Sie den Touchscreen mit dem Finger berühren.

Der Touchscreen kann auch bedient werden, wenn Sie dünne Handschuhe tragen. Das Ansprechverhalten des Systems könnte in diesem Fall allerdings eingeschränkt sein.

# **Tippen**

Berühren Sie den Bildschirm leicht mit Ihrem Finger, um ein Element auf dem Bildschirm auszuwählen.

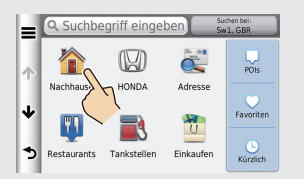

# **Wischen**

Wischen Sie mit Ihrem Finger von einer Seite zur anderen oder nach oben oder unten, um durch eine Liste zu blättern oder die Karte zu verschieben.

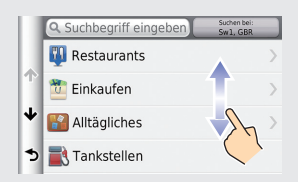

# **Streichen**

Bewegen Sie Ihren Finger langsam über den Bildschirm, um die Karte zu verschieben.

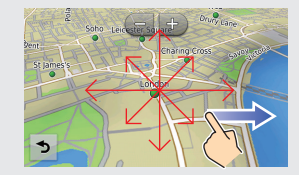

# **Auf-/Zuziehen**

Führen Sie Ihre Finger auf dem Bildschirm auseinander oder zusammen, um die Karte zu vergrößern oder zu verkleinern.

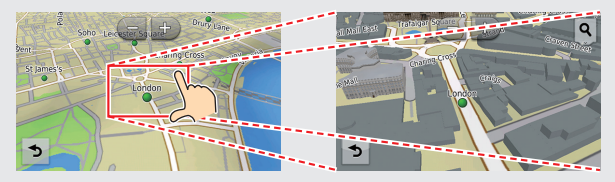

# Kurzanleitung Kurzanleitung Galisen den Stadt der Stadt der Stadt der Stadt der Stadt der Stadt der Stadt der Stadt der Stadt

# **Eingabe von Informationen**

Wenn Sie auf dem Eingabebildschirmen dazu aufgefordert werden, können Sie Informationen (z. B. Ortsnamen, Straßennamen, Nummern und Symbole) mithilfe einer anderen Methode eingeben.

## **Verwendung des Touchscreens**

Berühren Sie auf dem Bildschirm einen Buchstaben oder ein Symbol, um ihn bzw. es auszuwählen.

- Wählen Sie **aus**, um das zuletzt eingegebene Zeichen zu löschen.
- Wählen Sie (※) aus, um alle eingegebenen Zeichen zu löschen.
- Wählen Sie  $\blacktriangle$  aus, um zwischen Groß-/ und Kleinbuchstaben umzuschalten.
- Wählen Sie | aus, um ein Leerzeichen einzugeben.
- Wählen Sie &?% aus, um andere Arten von Zeichen anzuzeigen.
- Wählen Sie | aus, um den Tastaturtyp zu ändern. Die Eingabe kann auch erfolgen, indem Sie Ihren Finger schnell von einem Zeichen zum nächsten ziehen.

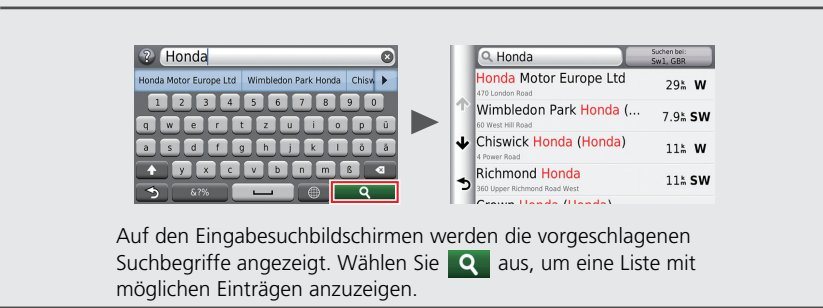

# **Hilfe**

Dieses Navigationssystem ist mit Hilfeinformationen ausgestattet, die Sie bei der Verwendung des Navigationssystems unterstützen. CS113

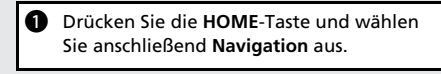

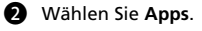

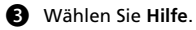

**4** Wählen Sie ein Hilfethema aus.

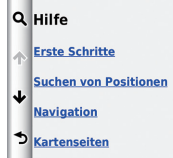

- $\bullet$  Wählen Sie  $\bullet$  aus, um Hilfethemen mit einem Stichwort zu suchen.
- Sie können auch ein Hilfethema aufrufen, indem Sie  $\left\{ \right. \right\}$  auf dem jeweiligen Menübildschirm auswählen.

# <span id="page-6-0"></span>**Legende des Kartenbildschirms**

Die Farbe der Karte hängt von der auswählten Sprache ab.

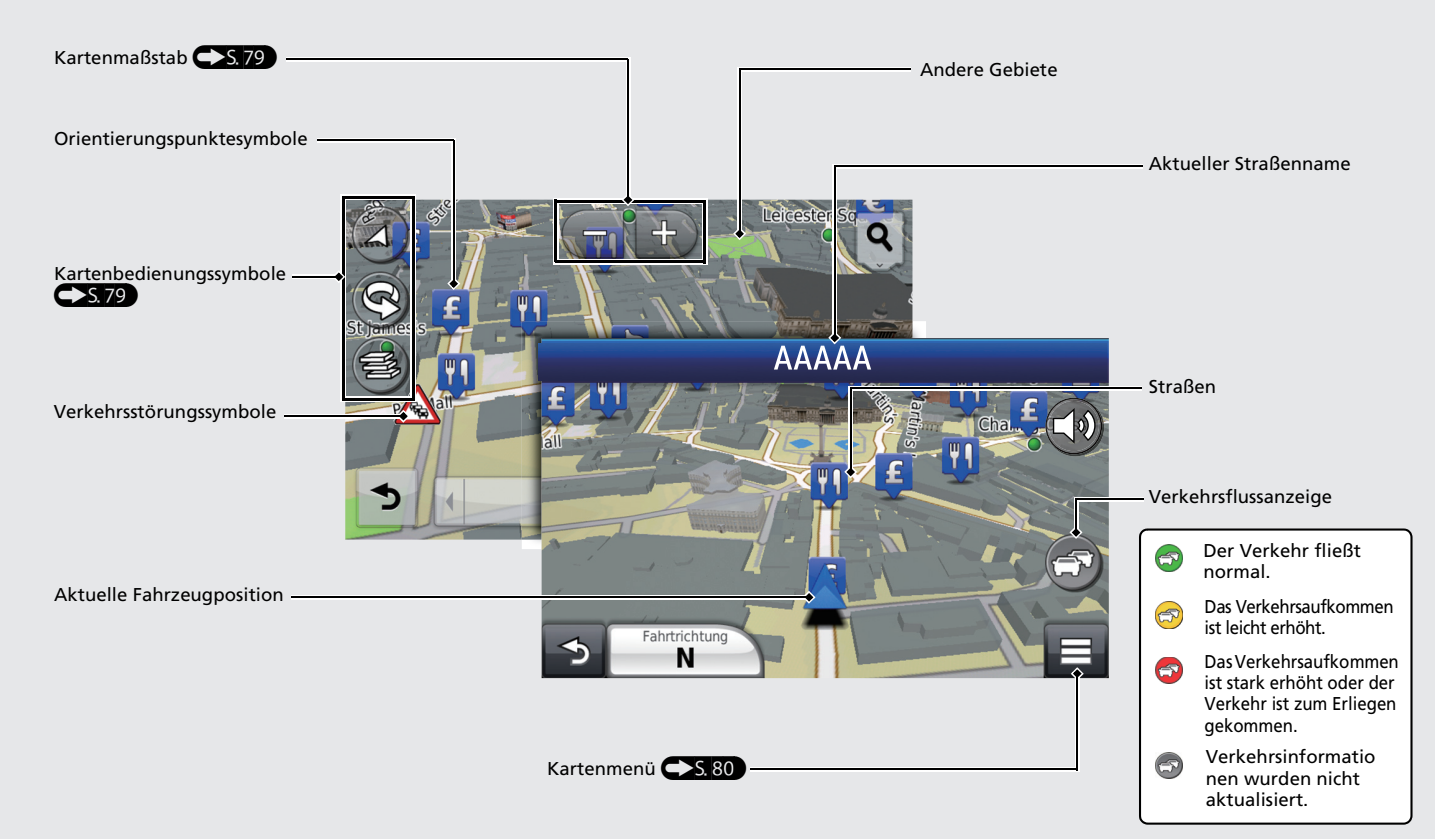

# **Während der Routenführung**

Während der Routenführung werden die Routeninformationen auf dem Kartenbildschirm angezeigt. Sie können die detaillierten Informationen auf dem Abbiege-Informationsbildschirm sehen.

## **Kartenbildschirm**

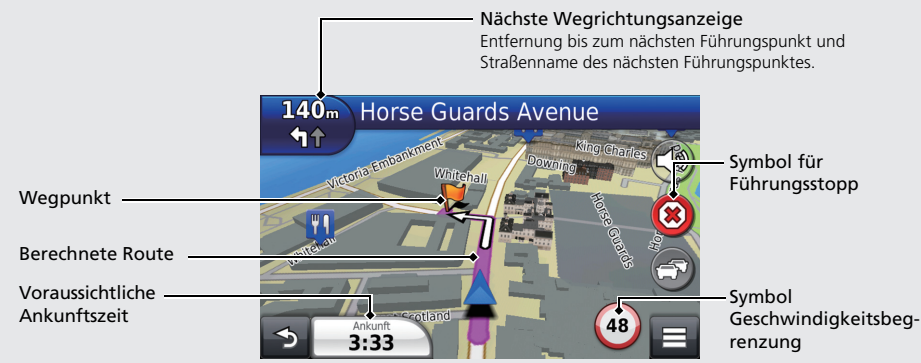

## **Wegverfolgungsbild**

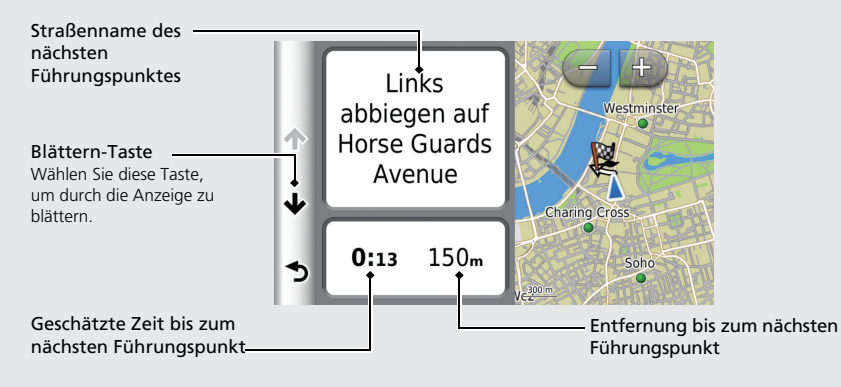

## **Tag- oder Nachtmodus**

Drücken Sie auf die -\* Taste (Anzeigemodus), um manuell zwischen dem Tag- und Nachtmodus umzuschalten.

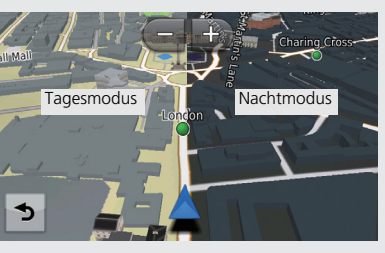

# **Navigation—Heimatadressen und nach Hause fahren**

Die "Heimat"-Funktion leitet Sie von jedem Ort aus automatisch zu Ihrer Heimatadresse, indem Sie einfach **Nachhause** auswählen. Sie können eine Heimatadresse speichern. **C.S.18** 

Die Reihenfolge der Schritte kann sich abhängig von den Kartendaten, die auf Ihr Gerät geladen wurden, ändern.

<span id="page-8-0"></span>**Speichern Ihrer Heimatadresse** Geben Sie eine Hausnummer ein und  $\bullet$  Wählen Sie eine Adresse aus der Liste. wählen Sie anschließend **Fertig**.  $\circ$  Wählen Sie Auswählen. a Drücken Sie die **HOME**-Taste und wählen <Hausnummer eingeben> a Sie anschließend **Navigation** aus.  $\overline{\phantom{a}}$ b Wählen Sie **Zieleingabe**.  $\Delta$  $\epsilon$  $6$ **Nach Hause fahren**  $\overline{7}$  $\circ$  $\circ$  $\bullet$  Drücken Sie  $\equiv$  und wählen Sie  $\sqrt{2}$  $\bullet$ a Drücken Sie die **HOME**-Taste und wählen anschließend **Zuhause eingeben**. d,  $\overline{AB}$ Fertin Sie anschließend **Navigation** aus. Zuhause eingeben b Wählen Sie **Zieleingabe**. Kurzbefehl(e) entfernen Geben Sie eine Straße ein und wählen Sie  $\sum_{n=1}^{\infty}$ Nachh anschließend **Fertig**. **c** Wählen Sie Nachhause. Favorite <Straße eingeben> E Q Suchbegriff eingeben Abbrechen Kürzlich  $\mathbf{b}$ Restaur 'n (V)  $\alpha$ POIS Nachhause HONDA Adresse d Wählen Sie **Meine Adresse eingeben**. Favorite H Kürzlich **6** Wählen Sie Alle durchsuchen. ঌ Restaurants Tankstellen Einkaufen Stadt/PLZ wählen in: Grossbritannien **6** Wählen Sie eine Straße aus der Liste. Stadt/Ort eingeben PLZ eingeben 1st (Avenue, Street) Alle durchsuchen 1st Main Road Land ändern ゥ 1st Ouarter ঌ Wenn der Ortsauswahlbildschirm angezeigt wird, wählen Sie einen Ort aus.

# **Navigation—Eingeben eines Ziels**

Geben Sie Ihr Ziel mithilfe einer der verschiedenen Methoden ein und folgen Sie dann der Routenführung auf der Karte, um an Ihren Zielort zu gelangen. Die Reihenfolge der Schritte kann sich abhängig von den Kartendaten, die auf Ihr Gerät geladen wurden, ändern.

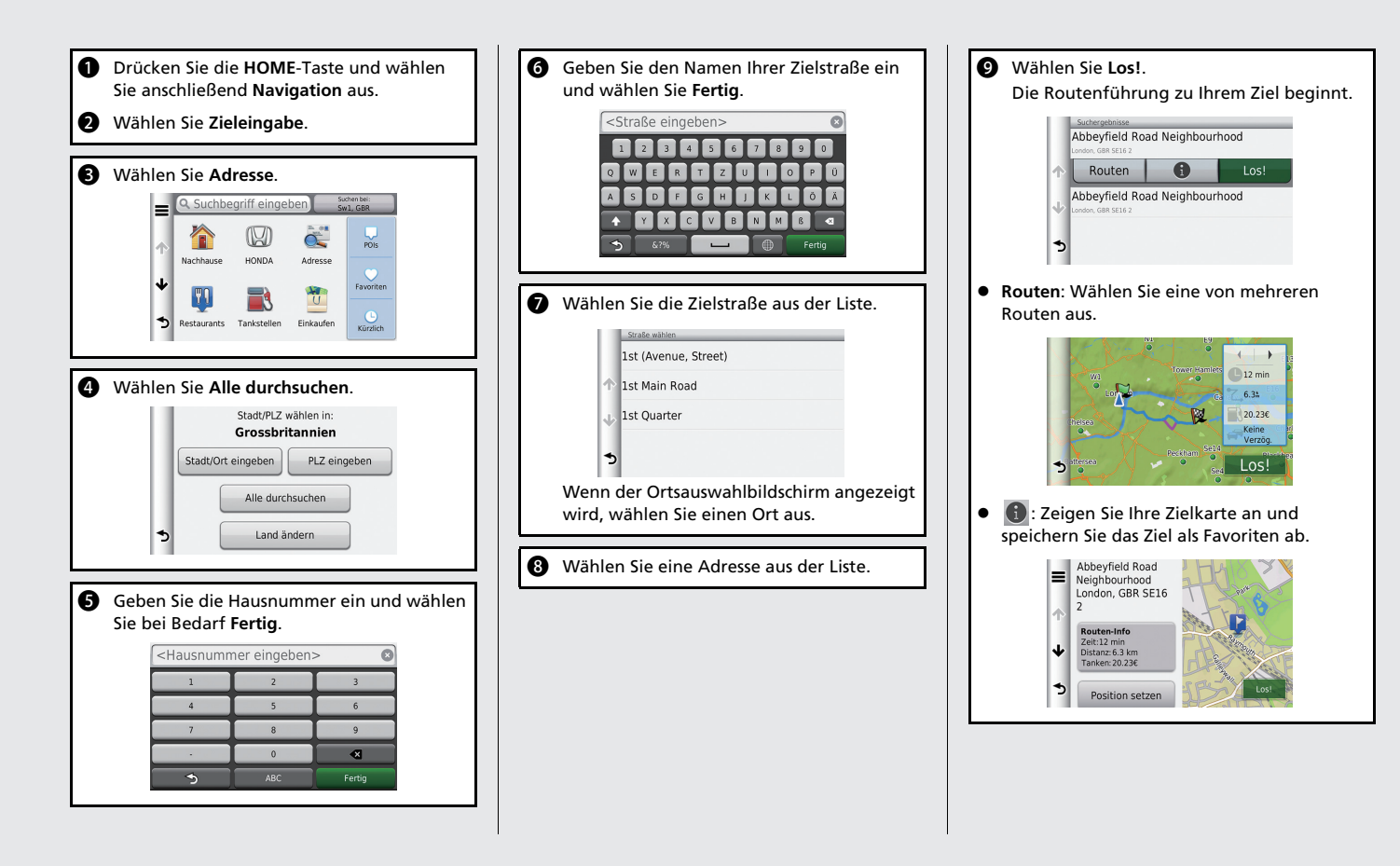

# **Navigation—Route oder Ziel ändern**

Sie können Ihre Route während der Routenführung anpassen, indem Sie Wegpunkte, die Sie besuchen möchten, und Straßen, die Sie umfahren möchten, hinzufügen oder Ihr Ziel ändern.

## **Hinzufügen eines Wegpunkts ("Zwischenstation")**

Sie können Wegpunkte entlang Ihrer Route festlegen.  $\blacktriangleright$  S.90

- **a** Drücken Sie die **HOME**-Taste und wählen Sie anschließend **Navigation** aus.
- b Wählen Sie **Zieleingabe**.
- co Wählen Sie die Suchmethode.
- **4** Wählen Sie den der Zielliste hinzuzufügenden Ort aus und gehen Sie anschließend auf **Los!**.
- $\bigcirc$  Wählen Sie Der Route hinzufügen.
- **6** Bearbeiten Sie bei Bedarf die Reihenfolge der Ziele und wählen Sie anschließend **Fertig**.

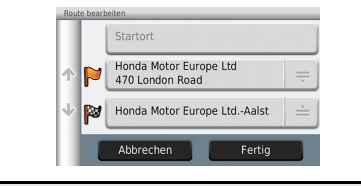

# **Ändern Ihres Ziels**

Es gibt drei Methoden, um während der Routenführung ein neues Ziel festzulegen.

 Nach nahegelegenen Krankenhäusern, Polizeidienststellen oder Tankstellen suchen  $S<sub>5</sub>96$ 

Wählen Sie das Fahrzeugsymbol und anschließend ein Element aus.

 Auswählen eines Symbols auf der Karte  $\bigodot$ S.95)

Wählen Sie das Symbol eines Ortes/ Orientierungspunktes oder einen neuen Bereich auf der Karte zweimal aus.

 $\bullet$  Eingeben eines neuen Ziels  $\bullet$  S, 98 Wählen Sie **Zieleingabe** und geben Sie ein neues Ziel ein.

## **Löschen Ihrer Route**

a Drücken Sie die **HOME**-Taste und wählen Sie anschließend **Navigation** aus. b Wählen Sie **Karte**. **a** Wählen Sie .  $350 -$ Whitehall **(P)**  $1:45$ 

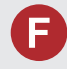

Warum weicht das Fahrzeugpositionssymbol auf der Karte leicht von meiner tatsächlichen Position ab, besonders bei Kreuzungen?

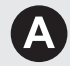

Dies ist normal. Das Navigationssystem erkennt die Breite von Kreuzungen nicht. Große Unterschiede in der Fahrzeugposition weisen auf einen vorübergehenden Verlust des GPS-Signals hin.

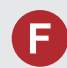

Warum erhöht sich manchmal die Anzeige der "Ankunftszeit", obwohl ich meinem Ziel näherkomme?

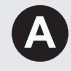

Die "Ankunftszeit" basiert auf der Geschwindigkeitsbegrenzung, die für die jeweilige Straße gilt. Abhängig von der Verkehrslage kann somit unter Umständen eine frühere oder spätere "Ankunftszeit" berechnet werden.

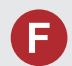

Warum wechselt die Uhranzeige fortwährend eine Stunde nach vorn oder zurück?

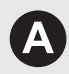

Die Uhreinstellung wird automatisch entsprechend Ihres GPS-Standorts aktualisiert. 2 **[Aktuell](#page-47-0)** S. [47](#page-47-0)

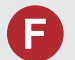

Wie aktiviere ich die akustische Routenführung des Navigationssystems?

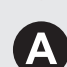

**1.** Drücken Sie die **HOME**-Taste und wählen Sie anschließend **Einstellungen** aus. Wählen Sie **System** aus und gehen Sie anschließend auf den Reiter **Sound/Piep**. Vergewissern Sie sich, dass die **Lautstärke** nicht auf "0" gesetzt wurde.

**2.** Drücken Sie die **HOME**-Taste. Wählen Sie **Navigation** > **Einstellungen** > **Navigation** aus. Vergewissern Sie sich, dass die **Sprachansage** nicht ausgeschaltet ist.

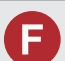

Meine Batterie wurde getrennt oder hat sich entladen und das Navigationssystem fragt nach einem Code. Wo finde ich diesen?

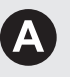

In den meisten Fällen müssen Sie keinen Code eingeben. Halten Sie einfach die  $\vert \circlearrowleft \vert$ -Taste (Lautstärke Ein/Aus) für zwei Sekunden gedrückt. Das System sollte daraufhin reaktiviert werden. 2 **[Systeminitialisierung](#page-126-0)** S. [126](#page-126-0)

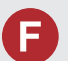

Wie kann ich ein Ziel festlegen, wenn die eingegebene Stadt oder Straße nicht gefunden werden kann?

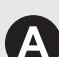

Versuchen Sie, das Ziel direkt über die Karte auszuwählen.

# **Verwendung dieser Anleitung**

Dieser Abschnitt erläutert verschiedene Methoden zum einfachen Auffinden von Informationen in dieser Anleitung.

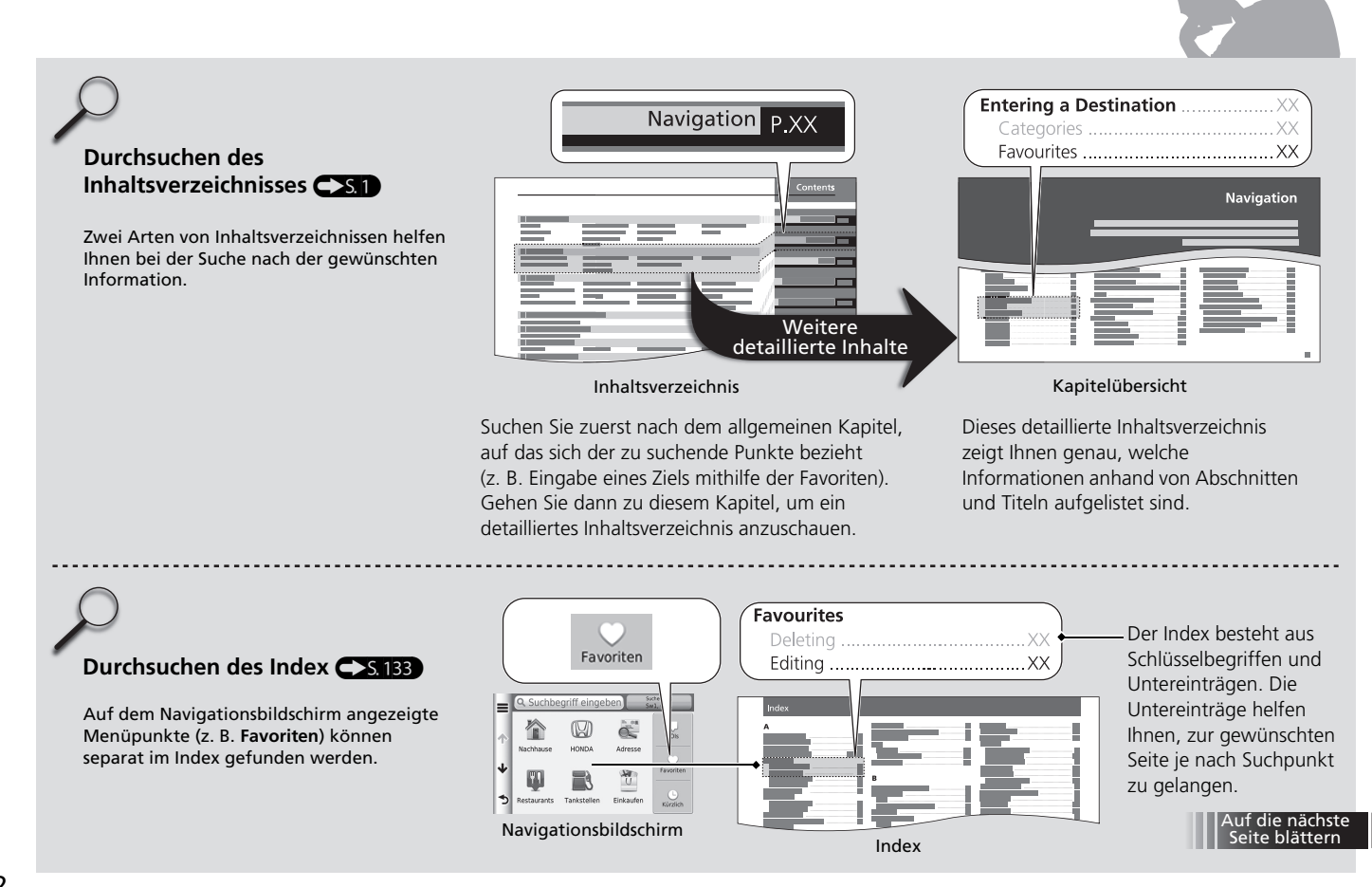

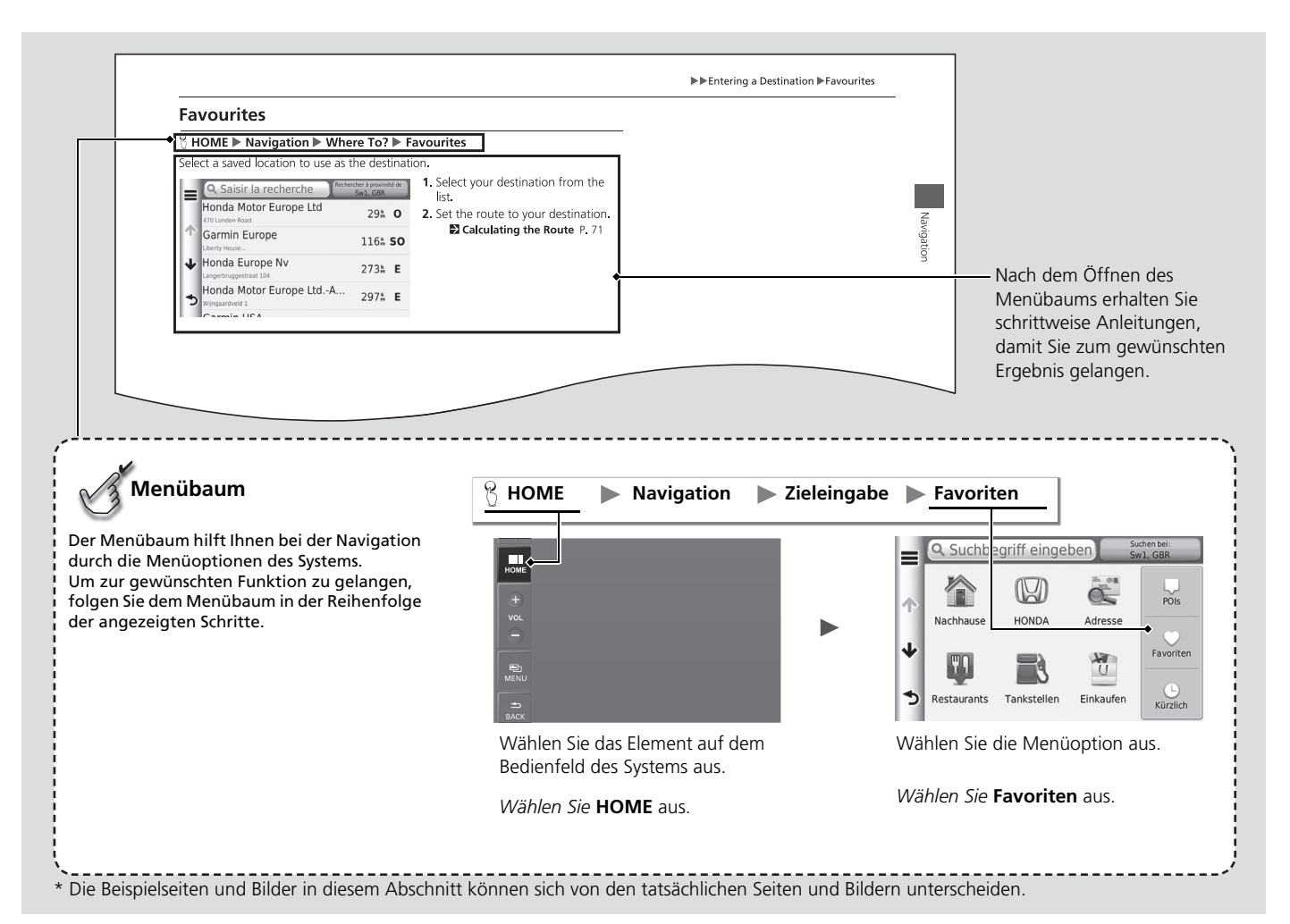

# <span id="page-15-0"></span>**Systemeinstellung**

Dieser Abschnitt erläutert die Ersteinrichtung sowie die Navigations- und Einrichtungsfunktionen.

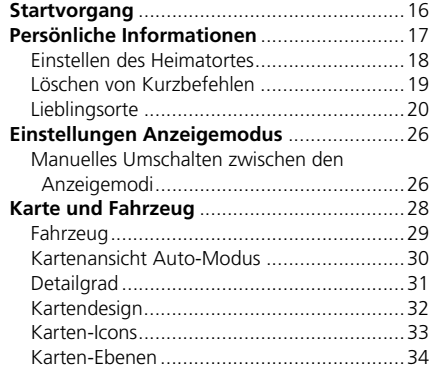

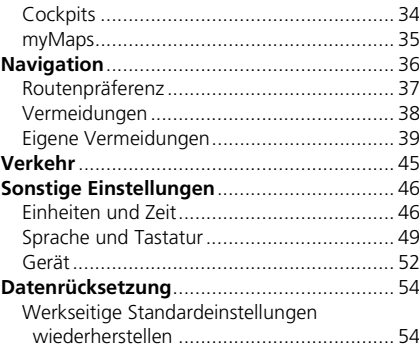

Systemeinstellung 16Systemeinstellung

## Warnung!

Der Fahrer ist für den sicheren Betrieb des Fahrzeugsverantwortlich. Benutzen Sie dieses System nur, wenn die Verkehrsverhältnisse es zulassen. Weitere Einzelheiten finden Sie im Fahrerhandbuch.

#### **OK**

## Sprache ändern

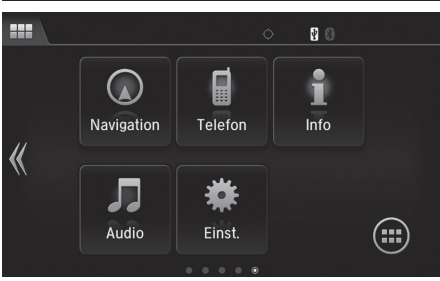

# WARNUNG

Versuchen Sie nicht, das Gerät während der Fahrt zu bedienen. Mangelnde Aufmerksamkeit im Strassenverkehr kann zu schweren oder tödlichen Unfällen und zu Sachschäden führen. Sie tragen die volle Verantwortung und das Risiko beim Gebrauch dieses Geräts.

Zustimmen

**1.** Wählen Sie OK.

<span id="page-16-1"></span><span id="page-16-0"></span>Das Navigationssystem startet automatisch, wenn der Betriebsmodus auf ZUBEHÖR oder EIN

gestellt wird. Bei der Ersteinstellung wird der Bestätigung-Bildschirm angezeigt.

- **Der HOME-Bildschirm wird** angezeigt.
- $\blacktriangleright$  Wenn Sie nicht OK auswählen, wird der Bildschirm nach 30 Sekunden schwarz.

## **2.** Wählen Sie Navigation aus.

#### $\sum$  [Startvorgang](#page-16-1)

Vermeiden Sie es, sich während der Fahrt zu sehr auf den Bildschirm zu konzentrieren. Legen Sie ein sicheres Fahrverhalten an den Tag und achten Sie darauf, die geltenden Verkehrsregeln einzuhalten.

Wird das Navigationssystem zu einem Zeitpunkt von der Stromversorgung abgeschnitten, müssen Sie gegebenenfalls die  $\overline{(\cdot)}$ -Taste (Lautstärke Ein/Aus) länger als zwei Sekunden gedrückt halten oder Sie werden zur Eingabe des 5-stelligen Sicherheitscodes aufgefordert.

#### 2 **[Systeminitialisierung](#page-126-0)** S. [126](#page-126-0)

Sie können die Navigations-App auch auswählen, indem Sie auf dem HOME-Bildschirm auswählen. **EX. [HOME-Bildschirm](#page-3-0)** S. [3](#page-3-0)

Wenn Sie die Navigations-App verwenden, schließt das System unter Umständen andere Apps.

Wenn ein *Bluetooth*®-Freisprechtelefon angeschlossen ist, schaltet der Bildschirm der Navigations-App zum Bildschirm für eingehende Anrufe um, sobald ein Anruf empfangen wird.

## **3.** Wählen Sie Zustimmen aus.

# <span id="page-17-1"></span><span id="page-17-0"></span>H **HOME** u **Navigation** u **Zieleingabe**

Verwenden Sie das Menü mit den persönlichen Informationen, um Ihren Heimatort einzugeben. Sie können außerdem unerwünschte Kurzbefehle löschen.

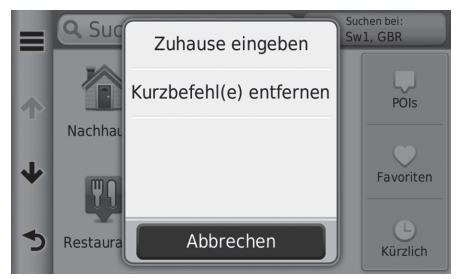

- **1.** Wählen Sie  $\equiv$ .
	- **Der Menübildschirm wird** angezeigt.
- **2.** Wählen Sie ein Element.

Die folgenden Punkte stehen zur Auswahl:

- Zuhause eingeben: Stellt Ihren Heimatort ein. 2 **[Einstellen des Heimatortes](#page-18-1)** S. [18](#page-18-1)
- Kurzbefehl(e) entfernen: Löscht Kurzbefehle. 2 **[Löschen von Kurzbefehlen](#page-19-0)** S. [19](#page-19-0)

# <span id="page-18-1"></span><span id="page-18-0"></span>**Einstellen des Heimatortes**

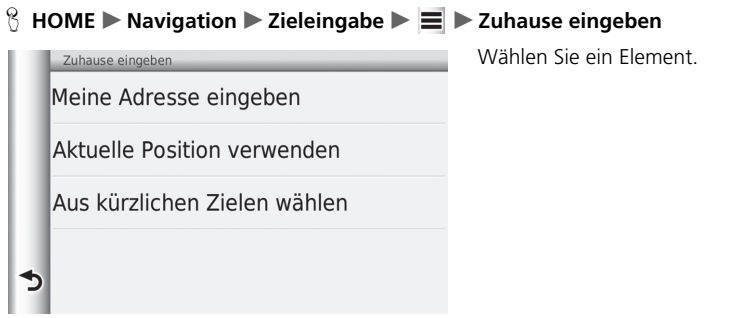

Die folgenden Punkte stehen zur Auswahl:

- Meine Adresse eingeben: Stellt den Heimatort durch die Eingabe der Adresse ein. 2 **[Speichern Ihrer Heimatadresse](#page-8-0)** S. [8](#page-8-0)
- Aktuelle Position verwenden: Stellt Ihren aktuellen Standort als Ihren Heimatort ein.
- Aus kürzlichen Zielen auswählen: Stellt den Heimatort mithilfe eines kürzlich gefundenen Ortes ein.

# <span id="page-19-0"></span>**Löschen von Kurzbefehlen**

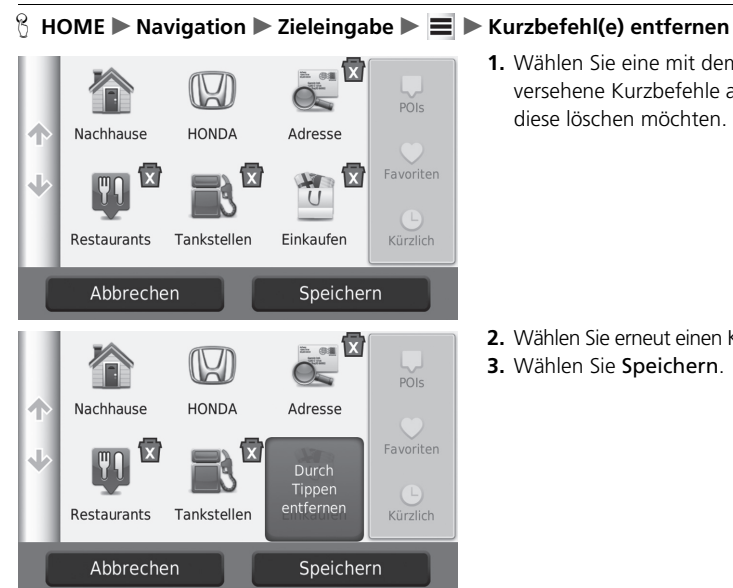

mit dem **1x** -Symbol efehle aus, wenn Sie öchten.

- .<br>22. Jählen Kurzbefehl aus.
	- chern.

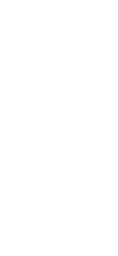

Systemeinstellung

Systemeinstellung

# <span id="page-20-1"></span><span id="page-20-0"></span>**Lieblingsorte**

470 London Road Slough, BERKS SL3 8

+44 1753 590 500 Kategorie: Geschäftseinrichtung

Routen-Info

и

J

Sie können Orte speichern, damit Sie sie schneller wiederfinden und Routen zu ihnen erstellen können.

#### ■ Speichern eines Lieblingsortes **Honda Motor** E **Europe Ltd**

**1.** Rufen Sie den Bildschirm auf, auf dem der Zielort bestätigt werden kann. 2 **[Eingeben eines Ziels](#page-56-0)** S. [56](#page-56-0)

- Zeit:27 min  $\blacktriangleright$ Distanz: 31.0 km Los! Tanken: 78.93€ Honda ⋿ Speichern **Europ** 470 Long Slough, A  $+44$  175 Kategor Geschäft  $\overline{\mathbf{V}}$ Router Zeit:27  $\blacktriangleright$ Abbrechen Distanz Tanker
- $2.$  Wählen Sie  $\equiv$ . **3.** Wählen Sie Speichern. **4.** Wählen Sie OK.

# ■ Speichern Ihres aktuellen Standortes

## $\uparrow$  HOME  $\blacktriangleright$  Navigation  $\blacktriangleright$  Karte

 $\circ$ 

 $\blacklozenge$ 

 $&3\%$ 

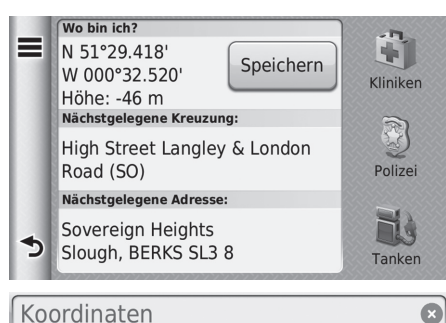

B

- **1.** Wählen Sie das Fahrzeugsymbol aus.
- **2.** Wählen Sie Speichern.

- **3.** Geben Sie einen Namen für den Ort ein.
- **4.** Wählen Sie Fertig.
- **5.** Wählen Sie OK.

 $\Omega$ 

 $\overline{\mathbf{x}}$  $\sqrt{6}$ 

Ö

Fertig

 $\cap$ 

∩

## ■ Bearbeiten eines Lieblingsortes

## H **HOME** u **Navigation** u **Zieleingabe** u **Favoriten**

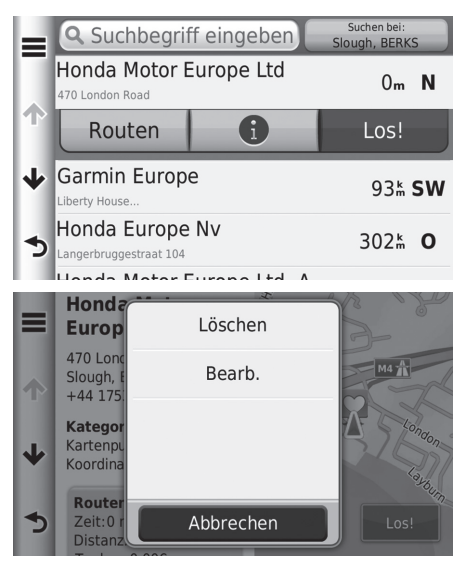

**1.** Wählen Sie einen gespeicherten Ort aus, den Sie bearbeiten möchten.

**2.** Wählen Sie **D**.

**3.** Wählen Sie  $\equiv$ . **4.** Wählen Sie Bearb. aus.

22

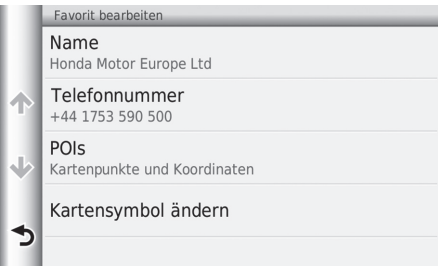

Die folgenden Punkte stehen zur Auswahl:

- Name: Dient der Eingabe eines neuen Namens für den Ort.
- Telefonnummer: Dient der Eingabe einer Telefonnummer.
- Kategorien: Erstellt oder ändert die Kategorie, in der dieser Ort gespeichert wird.
- Kartensymbol ändern: Wählen Sie ein neues Symbol aus.

**5.** Wählen Sie ein Element.

## ■ Löschen eines Lieblingsortes

## H **HOME** u **Navigation** u **Zieleingabe** u **Favoriten**

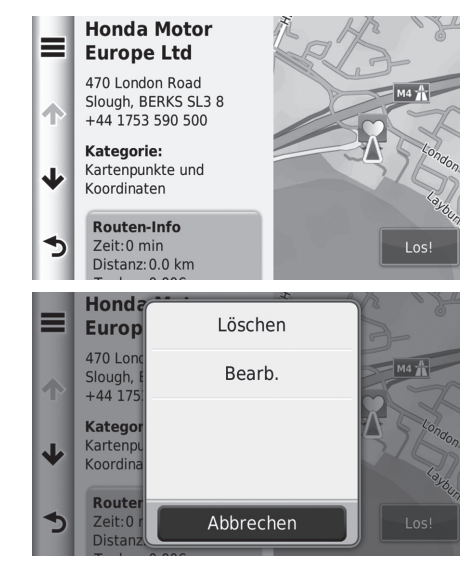

**1.** Wählen Sie einen gespeicherten Ort aus, den Sie löschen möchten.

**2.** Wählen Sie **i**.

- **3.** Wählen Sie  $\equiv$ .
- **4.** Wählen Sie Löschen.
- **5.** Wählen Sie Ja.

#### **ប៉ HOME ▶ Navigation ▶ Zieleingabe ▶ Favoriten** Suchen bei: Q Su ⊟ ugh, BERKS Favorit(en) löschen Honda  $0<sub>m</sub>$  N 470 London Garmir 93<sup>k</sup> SW Liberty Hous  $\overline{\mathbf{L}}$ Honda 302<sup>k</sup> 0 Langerbrug Honda 325<sup>k</sup> O  $\blacklozenge$ Abbrechen Wijngaardv Favorit(en) löscher  $\overline{a}$ Alle auswählen **Garmin Europe** 不 Liberty House...  $\blacklozenge$ Garmin USA  $\sqrt{ }$ 1200 E 151st St Honda Europe Nv Abbrechen Löschen

■ Löschen von Lieblingsorten

**1.** Wählen Sie  $\equiv$ .

**2.** Wählen Sie Favorit(en) löschen.

- **3.** Wählen Sie einen gespeicherten Ort aus, den Sie löschen möchten.
	- $\blacktriangleright$  Wählen Sie Alle auswählen aus, um alle gespeicherten Orte zu löschen.
- **4.** Wählen Sie Löschen.
- **5.** Wählen Sie Ja.

# <span id="page-26-2"></span><span id="page-26-1"></span><span id="page-26-0"></span>**Manuelles Umschalten zwischen den Anzeigemodi**

Wählen Sie unterschiedliche Bildschirmhelligkeiten für den Tag- und Nachtmodus. Drücken Sie auf die  $\rightarrow$  Taste (Anzeigemodus), um zwischen den Anzeigemodi (Tag zu Nacht zu Aus) zu blättern.

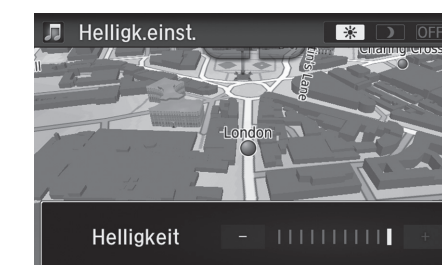

Drücken Sie die ->> Taste (Anzeigemodus).

- Die Leiste für die Helligkeit wird einige Sekunden lang eingeblendet.
- $\blacktriangleright$  Wählen Sie  $\blacktriangleright$  oder  $\blacktriangleright$ , um die Helligkeit anzupassen.

#### 1 [Manuelles Umschalten zwischen den Anzeigemodi](#page-26-2)

Sie können die Helligkeit des Displays einstellen, indem Sie den Schieber in der Leiste bewegen oder die Einstellungsleiste direkt antippen.

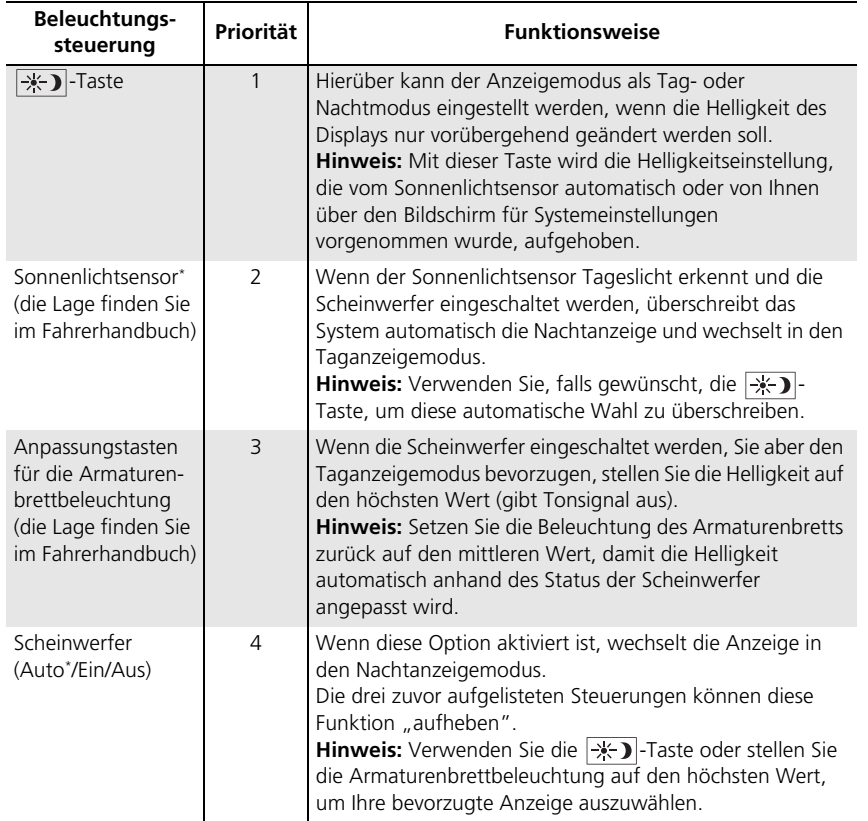

## <span id="page-28-1"></span><span id="page-28-0"></span>H **HOME** u **Navigation** u **Einst.** u **Karte und Fahrzeug**

Ändern Sie die Karteneinstellungen.

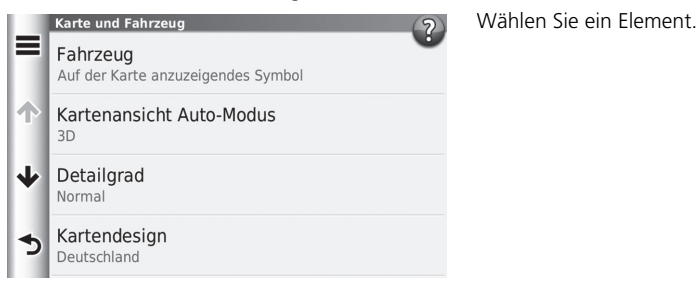

Die folgenden Punkte stehen zur Auswahl:

• Fahrzeug: Ändert das Symbol, mit dem Ihre Position auf der Karte angezeigt wird.

```
2 Fahrzeug S. 29
```
• Kartenansicht Auto-Modus: Stellt die Perspektive auf der Karte ein.

```
2 Kartenansicht Auto-Modus S. 30
```
• Detailgrad: Stellt den Detailgrad auf der Karte ein. Werden viele Details angezeigt, wird die Karte unter Umständen langsamer verschoben.

2 **[Detailgrad](#page-31-0)** S. [31](#page-31-0)

• Kartendesign: Ändert die Farbe, in der die Kartendaten angezeigt werden.

2 **[Kartendesign](#page-32-0)** S. [32](#page-32-0)

• Karten-Icons: Stellt ein, welche Symbole auf der Karte angezeigt werden. Es können bis zu drei Symbole auf der Karte angezeigt werden.

2 **[Karten-Icons](#page-33-0)** S. [33](#page-33-0)

• Karten-Ebenen: Stellt die Daten ein, die auf der Karte erscheinen.

2 **[Karten-Ebenen](#page-34-0)** S. [34](#page-34-0)

• Cockpits: Stellt die Anordnung der Karten-Übersichtsseite ein.

```
2 Cockpits S. 34
```
- Auto-Zoom: Aktiviert oder deaktiviert den Auto-Zoom auf dem Kartenbildschirm.
- myMaps: Stellt ein, welche installierten Karten vom Gerät verwendet werden. 2 **[myMaps](#page-35-0)** S. [35](#page-35-0)

# <span id="page-29-0"></span>**Fahrzeug**

## H **HOME** u **Navigation** u **Einst.** u **Karte und Fahrzeug** u **Fahrzeug**

Sie können Ihr Fahrzeugsymbol auswählen.

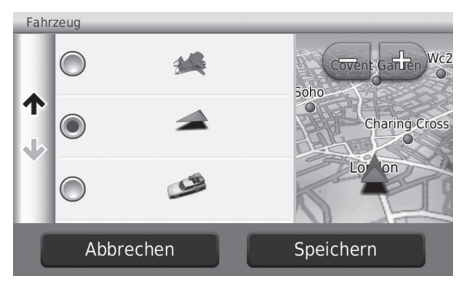

- **1.** Wählen Sie eine Option aus.
- **2.** Wählen Sie Speichern.

# <span id="page-30-0"></span>**Kartenansicht Auto-Modus**

## H **HOME** u **Navigation** u **Einst.** u **Karte und Fahrzeug** u **Kartenansicht Auto-Modus**

Wählen Sie die Kartenausrichtung aus.

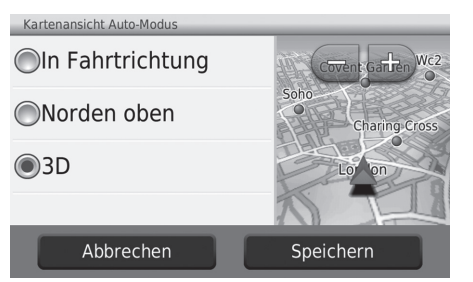

- **1.** Wählen Sie eine Option aus.
- **2.** Wählen Sie Speichern.

Die folgenden Optionen stehen zur Auswahl:

- In Fahrtrichtung: Die Karte ist immer so ausgerichtet, dass die Fahrtrichtung oben ist.
- Norden oben: Die Karte ist immer mit Norden nach oben ausgerichtet.
- 3D (werkseitige Standardeinstellung): Die Karte wird in 3D angezeigt und ist immer so ausgerichtet, dass die Fahrtrichtung oben ist.

# <span id="page-31-0"></span>**Detailgrad**

## **€** HOME ▶ Navigation ▶ Einst. ▶ Karte und Fahrzeug ▶ Detailgrad

Stellt den Detailgrad auf der Karte ein.

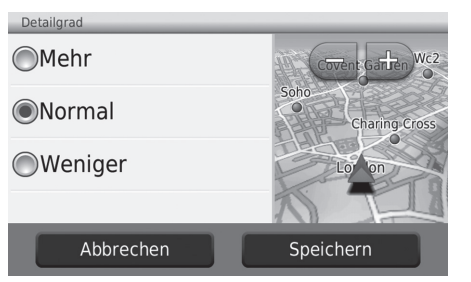

- **1.** Wählen Sie eine Option aus.
- **2.** Wählen Sie Speichern.

Die folgenden Optionen stehen zur Auswahl:

- Mehr: Stellt den maximalen Detailgrad auf der Karte ein.
- Normal (werkseitige Standardeinstellung): Stellt den normalen Detailgrad auf der Karte ein.
- Weniger: Stellt den geringsten Detailgrad auf der Karte ein.

# <span id="page-32-0"></span>**Kartendesign**

## H **HOME** u **Navigation** u **Einst.** u **Karte und Fahrzeug** u **Kartendesign**

Ändert die Farbe, in der die Kartendaten angezeigt werden.

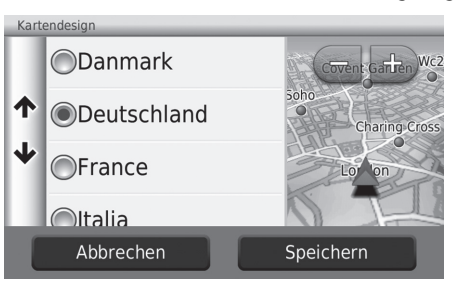

- **1.** Wählen Sie eine Option aus.
- **2.** Wählen Sie Speichern.

# <span id="page-33-0"></span>**Karten-Icons**

# H **HOME** u **Navigation** u **Einst.** u **Karte und Fahrzeug** u **Karten-Icons**

Stellt die Kurzbefehle ein, die im Menü mit den Kartenschaltflächen erscheinen.

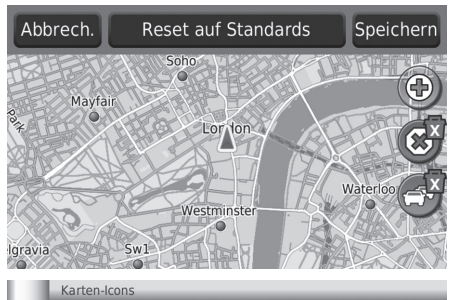

- **1.** Wählen Sie **n**, wenn Sie einen Kurzbefehl löschen möchten, und tippen Sie anschließend auf OK.
- **2.** Wählen Sie ... um einen neuen Kurzbefehl hinzuzufügen.

- **3.** Wählen Sie eine Option aus.
- **4.** Wählen Sie Speichern.

## $\sum$  [Karten-Icons](#page-33-0)

#### **Reset auf Standards**

Setzt die Einstellungen auf die werkseitigen Standardeinstellungen zurück.

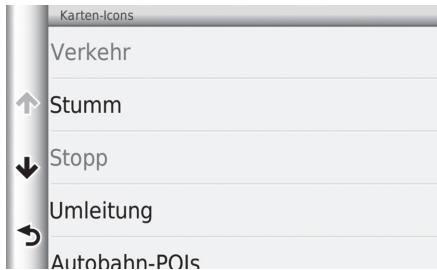

# <span id="page-34-0"></span>**Karten-Ebenen**

## $\%$  **HOME** ▶ Navigation ▶ Einst. ▶ Karte und Fahrzeug ▶ Karten-Ebenen

Stellt die Daten ein, die auf dem Kartenbildschirm erscheinen.

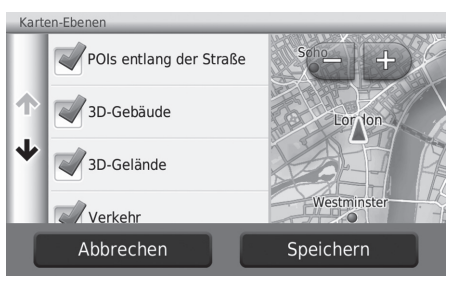

- **1.** Wählen Sie eine Option aus.
- **2.** Wählen Sie Speichern.

# <span id="page-34-1"></span>**Cockpits**

## H **HOME** u **Navigation** u **Einst.** u **Karte und Fahrzeug** u **Cockpits**

Ändert das Layout des Cockpits.

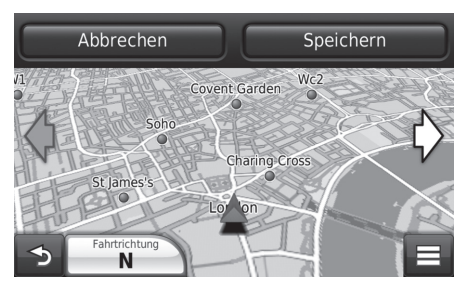

- **1.** Wählen Sie  $\Diamond$  oder  $\Diamond$  aus.
- **2.** Wählen Sie Speichern.

# <span id="page-35-0"></span>**myMaps**

# H **HOME** u **Navigation** u **Einst.** u **Karte und Fahrzeug** u **myMaps**

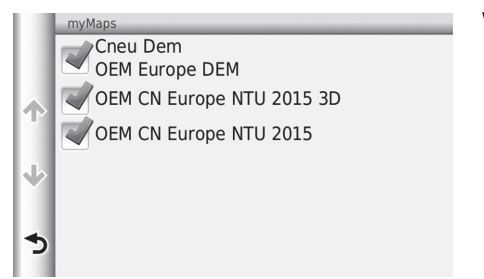

Wählen Sie eine Option aus.
# <span id="page-36-0"></span>**Navigation**

## H **HOME** u **Navigation** u **Einst.** u **Navigation**

Ändern Sie die Navigationseinstellungen.

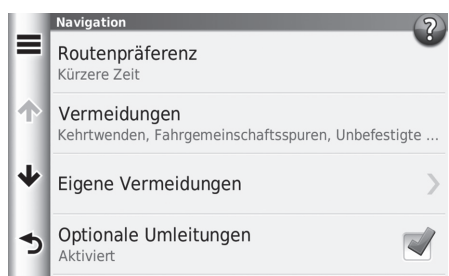

Die folgenden Punkte stehen zur Auswahl:

• Routenpräferenz: Legt die Routeneinstellung fest.

```
2 Routenpräferenz S. 37
```
• Vermeidungen: Stellt die auf einer Route zu vermeidenden Straßenabschnitte ein.

#### 2 **[Vermeidungen](#page-38-0)** S. [38](#page-38-0)

• Eigene Vermeidungen: Ermöglicht es Ihnen, bestimmte Straßen oder Gebiete zu umfahren.

#### 2 **[Eigene Vermeidungen](#page-39-0)** S. [39](#page-39-0)

- Optionale Umleitungen: Stellt die Länge der Umleitung ein.
- Sicherheitsmodus: Stellt die Bedienungseinschränkung während des Fahrens ein.
- Sprachansage: Schaltet die Sprachführung ein oder aus.
- GPS-Simulator: Hindert das Gerät daran, ein GPS-Signal zu empfangen.

#### $\sum$  [Navigation](#page-36-0)

Sicherheitsmodus und GPS-Simulator sind in der werkseitigen Standardeinstellung deaktiviert.

# <span id="page-37-0"></span>**Routenpräferenz**

### H **HOME** u **Navigation** u **Einst.** u **Navigation** u **Routenpräferenz**

Stellt die Daten ein, die auf dem Kartenbildschirm erscheinen.

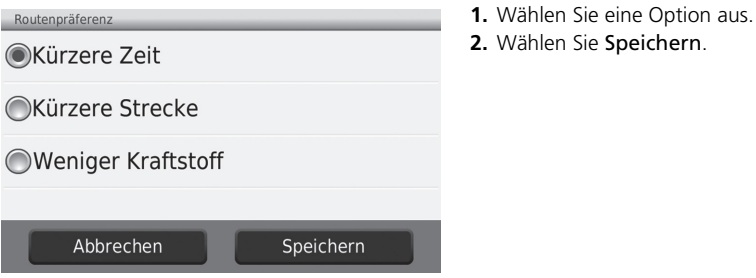

Die folgenden Punkte stehen zur Auswahl:

- Kürzere Zeit (werkseitige Standardeinstellung): Berechnet Routen, die schneller zu fahren sind, sich aber über längere Entfernungen erstrecken können.
- Kürzere Strecke: Berechnet Routen, die sich über kürzere Entfernungen erstrecken, aber mit längeren Fahrtzeiten verbunden sein können.
- Weniger Kraftstoff: Berechnet Routen, die unter Umständen weniger Kraftstoff verbrauchen als andere Routen.

# <span id="page-38-0"></span>**Vermeidungen**

## H **HOME** u **Navigation** u **Einst.** u **Navigation** u **Vermeidungen**

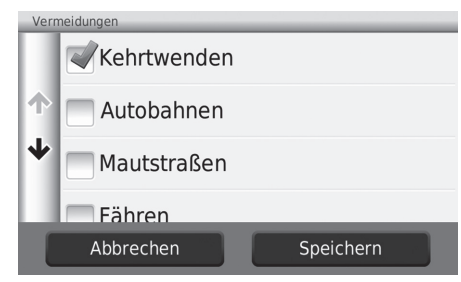

**1.** Wählen Sie eine Option aus. **2.** Wählen Sie Speichern.

#### **>>** [Vermeidungen](#page-38-0)

Autobahnen, Mautstraßen und Fähren werden in der werkseitige Standardeinstellung deaktiviert.

Die folgenden Punkte stehen zur Auswahl:

- Kehrtwenden: 180-Grad-Wendungen werden gemieden.
- Autobahnen: Autobahnen werden gemieden.
- Mautstraßen: Mautstraßen werden gemieden.
- Fähren: Fähren werden gemieden.
- Fahrgemeinschaftsspuren Fahrgemeinschaftsspuren werden vermieden.
- Unbefestigte Straßen: Unbefestigte Straßen werden vermieden.

# <span id="page-39-0"></span>**Eigene Vermeidungen**

## H **HOME** u **Navigation** u **Einst.** u **Navigation** u **Eigene Vermeidungen**

Ermöglicht es Ihnen, bestimmte Gebiete und Straßenabschnitte zu vermeiden. Sie können eigene Vermeidunen je nach Bedarf ein- und ausschalten.

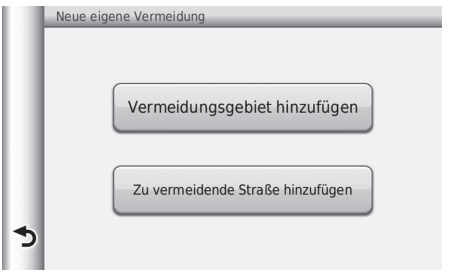

Wählen Sie eine Option aus.

u Wählen Sie Eigene Vermeidung hinzufügen, wenn bereits zu vermeidende benutzerdefinierte Abschnitte gespeichert wurden.

Die folgenden Optionen stehen zur Auswahl:

• Vermeidungsgebiet hinzufügen: Stellt ein zu vermeidendes Gebiet ein.

2 **[Hinzufügen eines Vermeidungsgebiets](#page-40-0)** S. [40](#page-40-0)

• Zu vermeidende Straße hinzufügen: Stellt eine zu vermeidende Straße ein.

2 **[Hinzufügen einer zu vermeidenden Straße](#page-41-0)** S. [41](#page-41-0)

## <span id="page-40-0"></span>■ Hinzufügen eines Vermeidungsgebiets

H **HOME** u **Navigation** u **Einst.** u **Navigation** u **Eigene Vermeidungen** u **Hinzufügen eines Vermeidungsgebiets**

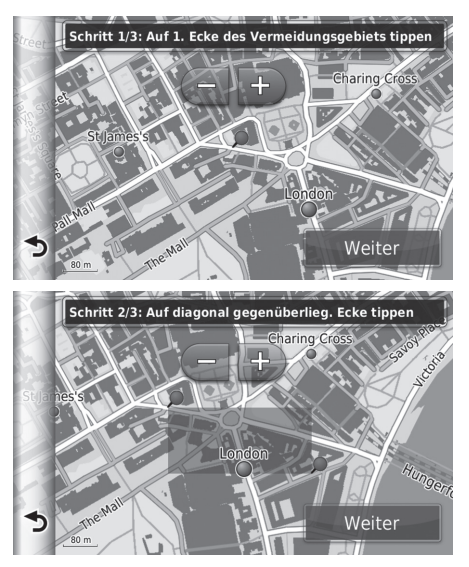

- **1.** Wählen Sie die obere linke (rechte) Ecke des zu vermeidenden Gebiets aus. Wählen Sie Weiter.
	- $\triangleright$  Das  $\triangleright$  -Symbol wird auf der Karte angezeigt.

- **2.** Wählen Sie die obere rechte (linke) Ecke des zu vermeidenden Gebiets aus. Wählen Sie Weiter.
	- Das ausgewählte Gebiet wird auf der Karte grau hervorgehoben.

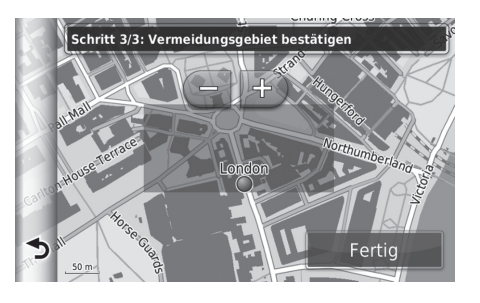

**3.** Wählen Sie Fertig.

## <span id="page-41-0"></span>■ Hinzufügen einer zu vermeidenden Straße

H **HOME** u **Navigation** u **Einst.** u **Navigation** u **Eigene Vermeidungen** u **Zu vermeidende Straße hinzufügen:**

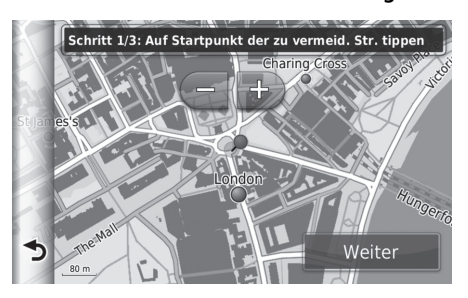

- **1.** Wählen Sie den Startpunkt des zu vermeidenden Straßenabschnitts aus. Wählen Sie Weiter.
	- $\triangleright$  Das  $\triangleright$  -Symbol wird auf der Karte angezeigt.

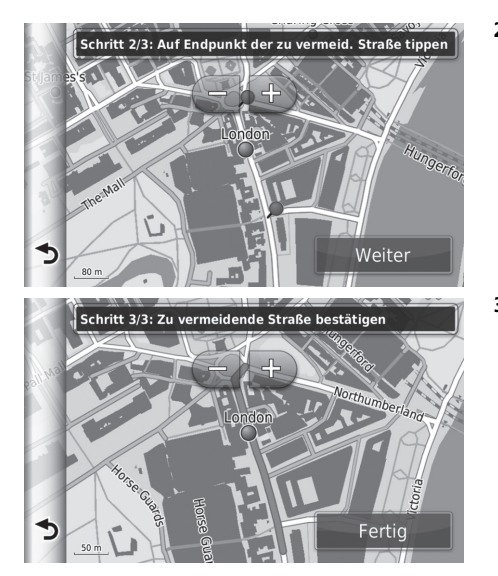

**2.** Wählen Sie den Endpunkt des Straßenabschnitts aus. Wählen Sie Weiter.

**3.** Wählen Sie Fertig.

## ■ Bearbeiten eines benutzerdefinierten zu vermeidenden Abschnitts

#### H **HOME** u **Navigation** u **Einst.** u **Navigation** u **Eigene Vermeidungen**

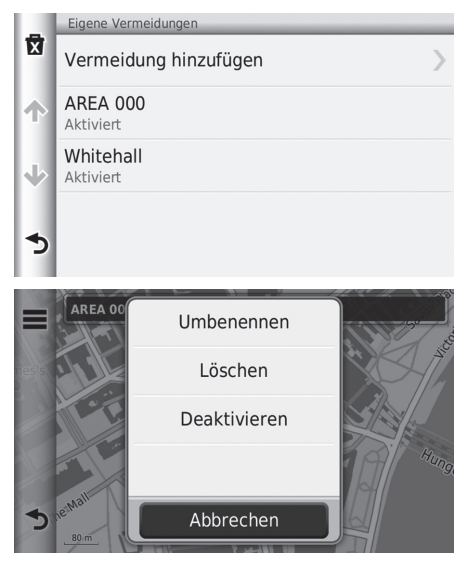

**1.** Wählen Sie das Gebiet oder die Straße, das oder die bearbeitet werden soll, aus der Liste aus.

- **2.** Wählen Sie  $\equiv$ .
	- Der Menübildschirm wird angezeigt.
- **3.** Wählen Sie ein Element.

Die folgenden Punkte stehen zur Auswahl:

- Umbenennen: Dient der Eingabe eines neuen Namens.
- Löschen: Löschen eines ausgewählten Gebiets oder einer ausgewählten Straße.
- Deaktivieren: Deaktiviert den zu vermeidenden Abschnitt.

#### ■ Eigene Vermeidungen löschen H **HOME** u **Navigation** u **Einst.** u **Navigation** u **Eigene Vermeidungen 1.** Wählen Sie **x**. Eigene Vermeidungen 贡 Vermeidung hinzufügen **AREA 000** и Aktiviert Whitehall  $\sqrt{2}$ Aktiviert  $\blacktriangleright$ **2.** Wählen Sie die zu löschenden Löscher Elemente aus. Alle auswählen  $\overline{a}$  $\blacktriangleright$  Wählen Sie Alle auswählen, um alle Elemente auf der Liste zu n **AREA 000** löschen. J **3.** Wählen Sie Löschen. Whitehall Abbrechen Löschen

44

# Verkehr

## <sup>*§*</sup> HOME ▶ Navigation ▶ Einst. ▶ Verkehr

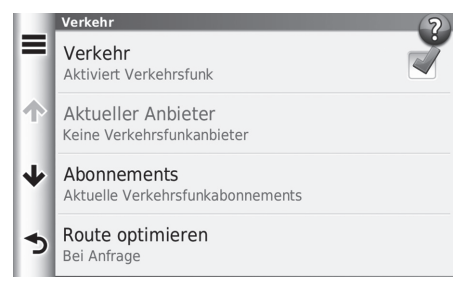

Die folgenden Punkte stehen zur Auswahl:

- Verkehr: Aktiviert die Verkehrsfunktion.
- Aktueller Anbieter: Stellt den Verkehrs-Anbieter ein, der für die Bereitstellung der Verkehrsinformationen verwendet wird.
- Abonnements: Zeigt die Listen aktueller Verkehrs-Abonnements an.
- Route optimieren: Hiermit wird eingestellt, ob optimierte Routen Bei Anfrage oder Automatisch verwendet werden.

Bei Anfrage: Ändert die Route, wenn Verkehrsinformationen empfangen werden.

Automatisch: Optimiert die Route automatisch, wenn Verkehrsinformationen empfangen werden.

Wählen Sie ein Element.

# Sonstige Einstellungen

# **Einheiten und Zeit**

## <sup>*®*</sup> HOME ▶ Navigation ▶ Einst. ▶ Einheiten und Zeit

Stellt das Zeitformat und die aktuelle Zeit für den Navigationsbildschirm ein. Sie können auch die Karteneinheiten einstellen.

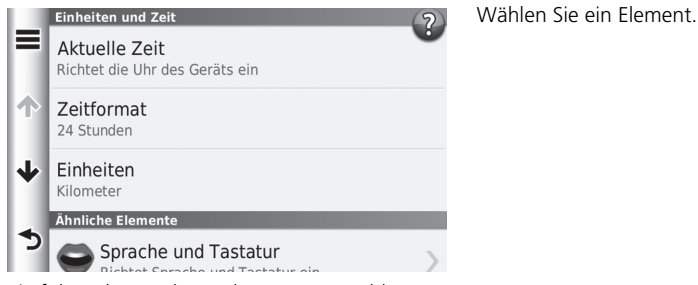

Die folgenden Punkte stehen zur Auswahl:

• Aktuelle Zeit: Stellt die Gerätezeit ein.

#### 2 **[Aktuell](#page-47-0)** S. [47](#page-47-0)

• Zeitformat: Hier können Sie die Anzeigezeit auf ein 12-Stunden-, 24-Stunden- oder UTC-Format einstellen.

#### 2 **[Zeitformat](#page-47-1)** S. [47](#page-47-1)

• Einheiten: Stellt die für Entfernungen verwendete Maßeinheit ein.

2 **[Einheiten](#page-48-0)** S. [48](#page-48-0)

## <span id="page-47-0"></span>■ [Aktuell](#page-47-0) 1 Aktuell 1 Aktuell 1 Aktuell 1 Aktuell 1 Aktuell 1 Aktuell 1 Aktuell 1 Aktuell 1 Aktuell 1 Aktuell

#### $\%$  <code>HOME</code>  $\blacktriangleright$  <code>Navigation</code>  $\blacktriangleright$  <code>Einst.</code>  $\blacktriangleright$  <code>Einheiten und Zeit</code>  $\blacktriangleright$  <code>Aktuell</code>

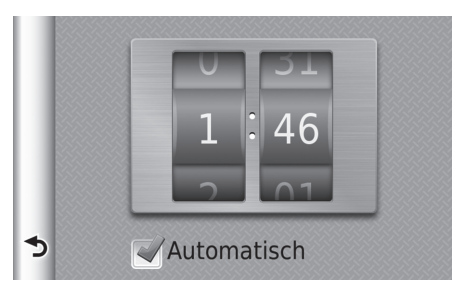

Wischen Sie, um die aktuelle Zeit einzustellen.

#### Automatisch

Stellt die Zeit automatisch ein, wenn Ihr Navigationssystem ein Satellitensignal empfängt. Dies ist die werkseitige Standardeinstellung.

## <span id="page-47-1"></span>■ Zeitformat

#### <sup>*©*</sup> HOME</sub> ▶ Navigation ▶ Einst. ▶ Einheiten und Zeit ▶ Zeitformat

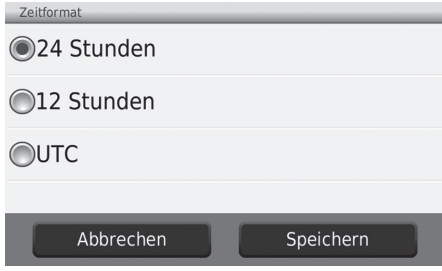

- **1.** Wählen Sie ein Element.
- **2.** Wählen Sie Speichern.

Die folgenden Punkte stehen zur Auswahl:

- 24-Stunden: Die Uhrzeit wird im 24-Stunden-Format angezeigt.
- 12-Stunden: Die Uhrzeit wird im 12-Stunden-Format angezeigt.
- UTC: Die koordinierte Weltzeit (UTC) wird angezeigt.

## <span id="page-48-0"></span>■ Einheiten

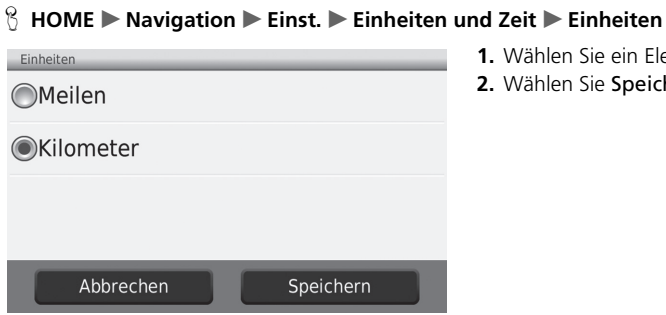

**1.** Wählen Sie ein Element. **2.** Wählen Sie Speichern.

Die folgenden Punkte stehen zur Auswahl:

- Meilen: Stellt die Maßeinheit auf Meilen ein.
- Kilometer: Stellt die Maßeinheit auf Kilometer ein.

## <span id="page-49-0"></span>**Sprache und Tastatur**

### H **HOME** u **Navigation** u **Einst.** u **Sprache und Tastatur**

Stellen Sie die Sprache für die Einheiten und das Tastaturlayout ein.

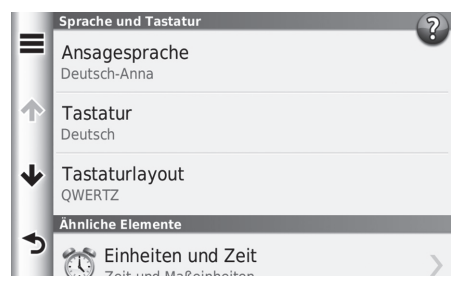

Die folgenden Punkte stehen zur Auswahl:

• Ansagesprache: Legt die Sprache für die Sprachansage fest.

#### 2 **[Ansagesprache](#page-50-0)** S. [50](#page-50-0)

• Tastatur: Legt die Sprache für die Tastatur fest.

2 **[Tastatur](#page-50-1)** S. [50](#page-50-1)

- Tastaturlayout: Legt das Tastaturlayout fest.
	- 2 **[Tastaturlayout](#page-51-0)** S. [51](#page-51-0)

Wählen Sie ein Element.

#### **>>** [Sprache und Tastatur](#page-49-0)

Wenn Sie eine Sprache für das System auswählen, wird die Spracheinstellung der Navigations-App automatisch angepasst. Hinweise finden Sie im Fahrerhandbuch.

## <span id="page-50-0"></span>■ Ansagesprache

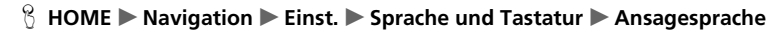

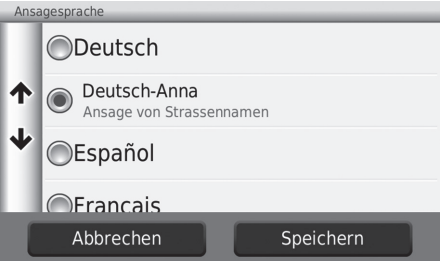

**1.** Wählen Sie eine Sprache aus der Liste.

**2.** Wählen Sie Speichern.

## <span id="page-50-1"></span>■ Tastatur

### H **HOME** u **Navigation** u **Einst.** u **Sprache und Tastatur** u **Tastatur**

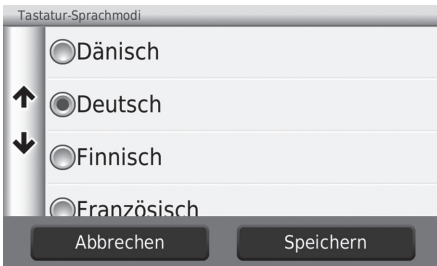

- **1.** Wählen Sie eine Sprache aus der Liste.
- **2.** Wählen Sie Speichern.

## <span id="page-51-0"></span>■ Tastaturlayout

#### \ন্তা HOME ▶ Navigation ▶ Einst. ▶ Sprache und Tastatur ▶ Tastaturlayout

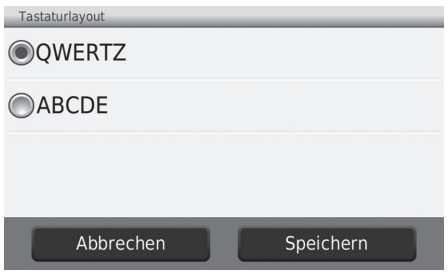

- **1.** Wählen Sie eine Option aus.
- **2.** Wählen Sie Speichern.

Die folgenden Optionen stehen zur Auswahl:

- QWERTZ (werkseitige Standardeinstellung): Stellt das QWERTZ-Tastaturlayout ein.
- ABCDE: Stellt das ABCDE-Tastaturlayout ein.

# **Gerät**

#### H **HOME** u **Navigation** u **Einst.** u **Gerät**

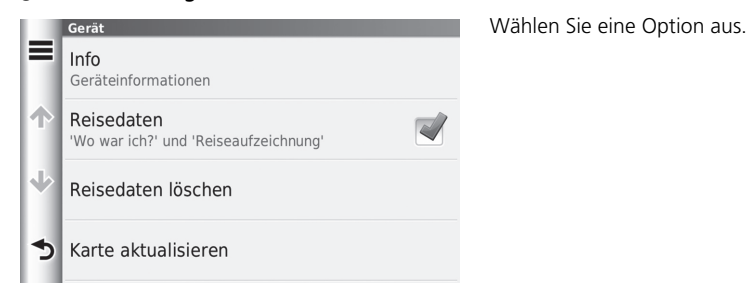

Die folgenden Optionen stehen zur Auswahl:

• Info: Zeigt die Geräteinformationen an.

2 **[Info](#page-53-0)** S. [53](#page-53-0)

- Reisedaten: Erlaubt es dem Gerät, Informationen zu vorgeschlagenen Routen, vorherigen Routen und Zielen sowie Fahrtenprotokoll-Funktionen aufzuzeichnen.
- Reisedaten löschen: Löscht die aufgezeichneten Information.
- Karte aktualisieren: Zeigt den Beschreibungsbildschirm für Kartenaktualisierungen an.
	- 2 **[Erwerb einer Navigations-Aktualisierung](#page-129-0)** S. [129](#page-129-0)

## <span id="page-53-0"></span>■ Info

#### H **HOME** u **Navigation** u **Einst.** u **Gerät** u **Info**

Zeigt die Geräteinformationen an.

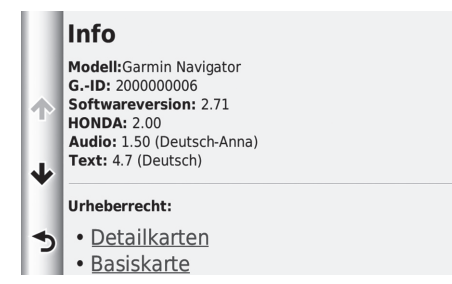

# <span id="page-54-0"></span>**Werkseitige Standardeinstellungen wiederherstellen**

## $\%$  HOME  $\blacktriangleright$  Navigation  $\blacktriangleright$  Einst.  $\blacktriangleright \equiv$

Sie können alle Einstellungen auf die werkseitige Standardeinstellung zurücksetzen.

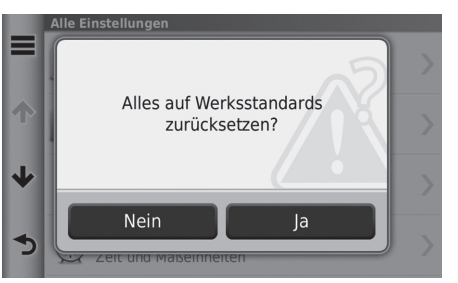

**1.** Wählen Sie Reset. **2.** Wählen Sie Ja.

#### 1 [Werkseitige Standardeinstellungen wiederherstellen](#page-54-0)

Wenn Sie die werkseitige Standardeinstellung in der Navigations-App wiederherstellen möchten, wählen Sie Auf Werksdaten rücksetzen für das System. Weitere Informationen finden Sie im Fahrerhandbuch.

Wenn Sie in jeder Einstellungskategorie auswählen, können Sie die ausgewählte Kategorie wiederherstellen.

# **Navigation**

Dieser Abschnitt erläutert das Eingeben eines Ziels, das Auswählen einer Route und das Folgen dieser Route. Er erklärt zudem, wie die Route oder das Ziel während der Streckenführung geändert werden kann.

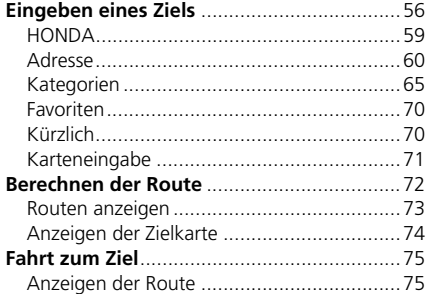

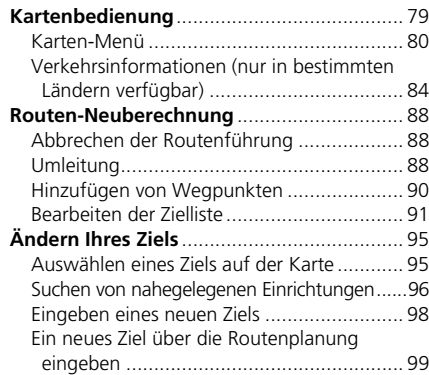

## <span id="page-56-0"></span>H **HOME** u **Navigation** u **Zieleingabe**

Dieser Abschnitt erläutert das Eingeben eines Ziels für die Streckenführung.

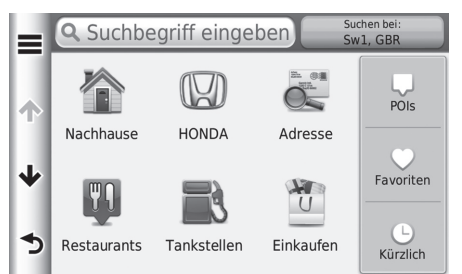

Wählen Sie ein Element.

Die folgenden Punkte stehen zur Auswahl:

• Suchbegriff eingeben: Legt ein Ziel fest, indem eine Kategorie, ein Markenname, eine Adresse oder ein Ortsname eingegeben wird.

#### 2 **[Verwendung der Suchleiste](#page-57-0)** S. [57](#page-57-0)

• Suchen bei: Einstellung erfolgt durch die Auswahl eines Suchbereichs.

#### 2 **[Ändern des Suchbereichs](#page-58-0)** S. [58](#page-58-0)

• Nachhause: Legt Ihre Heimatadresse als Ziel fest.

#### 2 **[Nach Hause fahren](#page-8-0)** S. [8](#page-8-0)

- HONDA: Legt ein Ziel durch die Eingabe eines Honda Händlers fest.
- Adresse: Legt ein Ziel durch die Eingabe einer Adresse fest. 2 **[Adresse](#page-60-0)** S. [60](#page-60-0)
- Kategorien: Legt ein Ziel durch die Auswahl einer Kategorie fest. 2 **[Kategorien](#page-65-0)** S. [65](#page-65-0)
- Favoriten: Legt ein Ziel durch die Auswahl eines in der Favoritenliste gespeicherten Ortes fest. 2 **[Favoriten](#page-70-0)** S. [70](#page-70-0)
- Kürzlich: Legt ein Ziel durch die Auswahl eines vorherigen Ziels fest. 2 **[Kürzlich](#page-70-1)** S. [70](#page-70-1)

Navigation Navigation

• Personalisieren: Fügt dem Zieleingabe-Menü Kurzbefehle hinzu. 2 **[Hinzufügen von Kurzbefehlen](#page-59-1)** S. [59](#page-59-1)

# <span id="page-57-0"></span>■ [Verwendung der Suchleiste](#page-57-0) 1 Verwendung der Suchleiste

#### H **HOME** u **Navigation** u **Zieleingabe** u **Suchbegriff eingeben**

Sie können die Suchleiste verwenden, um nach Orten zu suchen, indem Sie eine Kategorie, einen Markennamen, eine Adresse oder einen Ortsnamen eingeben.

12<sup>k</sup> NW

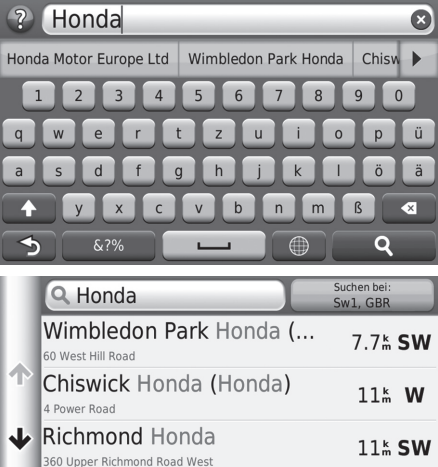

Crown Honda (Honda)

ilanda Handa (Handa)

Ivde Estate Road

- **1.** Geben Sie einen Suchbegriff ein. u Unter der Suchleiste werden Suchbegriffe vorgeschlagen,
	- während Sie tippen.
- 2. Wählen Sie Q oder den vorgeschlagenen Suchbegriff.
- **3.** Wählen Sie Ihr Ziel aus der Liste.
- **4.** Legen Sie die Route zu Ihrem Ziel fest.
	- 2 **[Berechnen der Route](#page-72-0)** S. [72](#page-72-0)

- Um nach einer bestimmten Art von Geschäft zu suchen, geben Sie einen Kategorienamen ein, zum Beispiel "Kinos."
- Um ein Geschäft mithilfe des Namens zu suchen, geben Sie den entsprechenden Namen ganz oder teilweise ein.
- Um nach einer Adresse in Ihrer Nähe zu suchen, geben Sie die Straßennummer und den Straßennamen ein.
- Um nach einer Adresse in einem anderen Ort zu suchen, geben Sie die Straßennummer, den Straßennamen, den Ort und den Staat ein.
- Um nach einem Ort zu suchen, geben Sie den Ortsnamen und den Staat ein.

## <span id="page-58-0"></span>■ Ändern des Suchbereichs <sup>1</sup> [Ändern des Suchbereichs](#page-58-0)

#### H **HOME** u **Navigation** u **Zieleingabe** u **Suchbegriff eingeben**

• Entlang Route: Die Suche erfolgt entlang Ihrer aktuellen Route. • Beim Ziel: Die Suche erfolgt in der Nähe Ihres aktuellen Ziels.

Ihr Gerät sucht standardmäßig nach Orten, die Ihrem aktuellen Standort am nächsten liegen. Sie können auch einen Ort in der Nähe einer anderen Stadt oder eines anderen Gebiets suchen.

• Bei der aktuellen Position: Die Suche erfolgt in der Nähe Ihres aktuellen Standortes.

• Bei einer anderen Stadt: Die Suche erfolgt in der Nähe einer von Ihnen eingegebenen Stadt. • Bei kürzlichem Ziel: Die Suche erfolgt in der Nähe eines kürzlich ausgewählten Ziels. • In der Nähe eines Favoriten: Die Suche erfolgt in der Nähe eines Lieblingsortes.

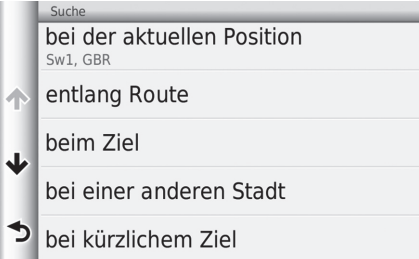

Die folgenden Punkte stehen zur Auswahl:

Wählen Sie ein Element.

Entlang Route und Beim Ziel können eingestellt werden, wenn die Route aktiv ist.

## <span id="page-59-1"></span>■ [Hinzufügen von Kurzbefehlen](#page-59-1) 1 Hinzufügen von Kurzbefehlen

### H **HOME** u **Navigation** u **Zieleingabe** u **Personalisieren**

Es können bis zu 36 Kurzbefehlsymbole gespeichert werden.

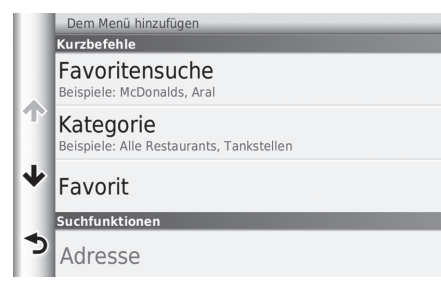

Wählen Sie ein Element aus, für das Sie einen Kurzbefehl hinzufügen wollen.

# <span id="page-59-0"></span>**HONDA**

#### H **HOME** u **Navigation** u **Zieleingabe** u **HONDA**

Suchen Sie eine HONDA Vertretung und legen Sie diese als Ziel fest.

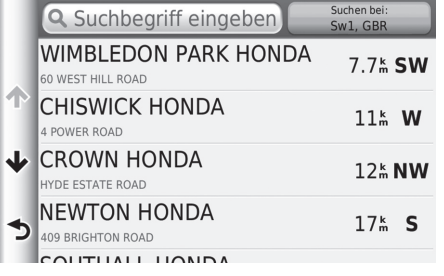

- **1.** Wählen Sie den gewünschten Namen aus der Liste.
- **2.** Legen Sie die Route zu Ihrem Ziel fest. **EX** [Berechnen der Route](#page-72-0) S. [72](#page-72-0)

Sie können unerwünschte Kurzbefehle löschen.

2 **[Löschen von Kurzbefehlen](#page-19-0)** S. [19](#page-19-0)

# <span id="page-60-0"></span>**Adresse**

### H **HOME** u **Navigation** u **Zieleingabe** u **Adresse**

Geben Sie eine Adresse ein, die als Ziel verwendet werden soll. Das Land, in dem Sie sich gegenwärtig befinden, wird angezeigt (z. B. Großbritannien).

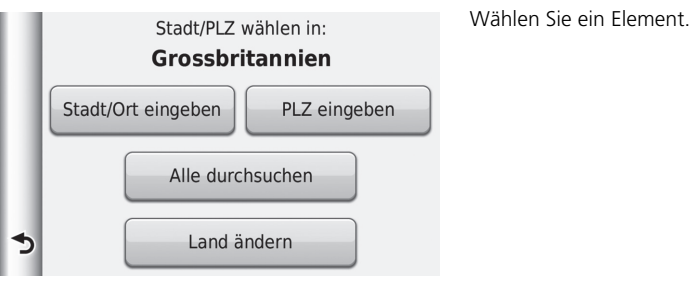

Die folgenden Punkte stehen zur Auswahl:

• Stadt/Ort eingeben: Auswahl Ihres Zielortes.

2 **[Auswahl des Ortes](#page-63-0)** S. [63](#page-63-0)

• PLZ eingeben: Auswahl der Postleitzahl Ihres Ziels.

2 **[Auswahl der Postleitzahl](#page-64-0)** S. [64](#page-64-0)

• Alle durchsuchen: Dient der Eingabe einer Adresse, die als Ziel verwendet werden soll.

2 **[Alle durchsuchen](#page-62-0)** S. [62](#page-62-0)

• Land ändern: Auswahl des Landes.

2 **[Auswahl des Landes](#page-61-0)** S. [61](#page-61-0)

## <span id="page-61-0"></span>■ Auswahl des Landes

## H **HOME** u **Navigation** u **Zieleingabe** u **Adresse** u **Land ändern**

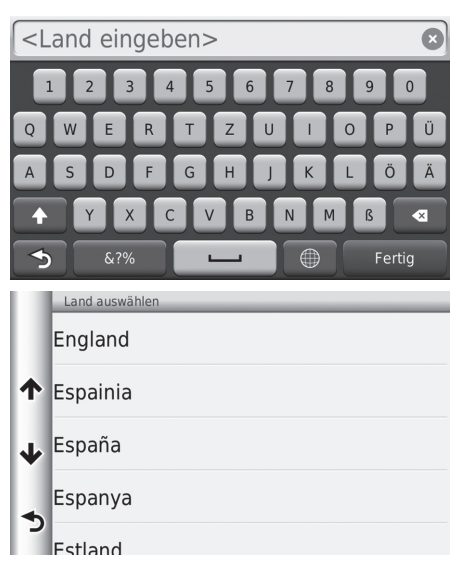

**1.** Geben Sie einen Landesnamen ein.

**2.** Wählen Sie ein Land aus der Liste.

## <span id="page-62-0"></span>■ Alle durchsuchen <sup>1</sup> [Alle durchsuchen](#page-62-0)

1st (Avenue, Street)

1st Main Road

1st Quarter

 $\|$ 1b  $\blacktriangleright$ ∎1 a

#### H **HOME** u **Navigation** u **Zieleingabe** u **Adresse** u **Alle durchsuchen**

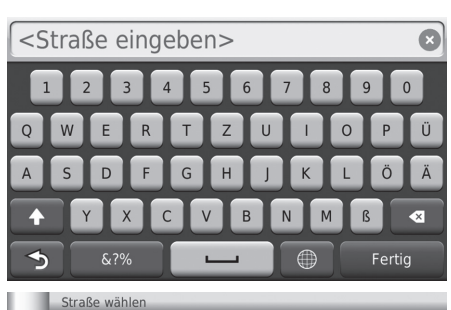

- **1.** Geben Sie die Hausnummer ein. Wählen Sie Fertig.
- **2.** Geben Sie den Straßennamen ein. Wählen Sie Fertig.

- **3.** Wählen Sie die Zielstraße aus der Liste.
	- $\blacktriangleright$  Wenn der Ortsauswahlbildschirm angezeigt wird, wählen Sie einen Ort aus.
- **4.** Legen Sie die Route zu Ihrem Ziel fest. 2 **[Berechnen der Route](#page-72-0)** S. [72](#page-72-0)

Die Reihenfolge der Schritte kann sich abhängig von den Kartendaten, die auf Ihr Gerät geladen wurden, ändern.

## <span id="page-63-0"></span>■ [Auswahl des Ortes](#page-63-0) 1 Auswahl des Ortes 1 Auswahl des Ortes 1 Auswahl des Ortes 1 Auswahl des Ortes 1 Auswahl des Ortes 1 Auswahl des Ortes 1 Auswahl des Ortes 1 Auswahl des Ortes 1 Auswahl des Ortes 1 Auswahl des Ortes 1

#### H **HOME** u **Navigation** u **Zieleingabe** u **Adresse** u **Stadt/Ort eingeben**

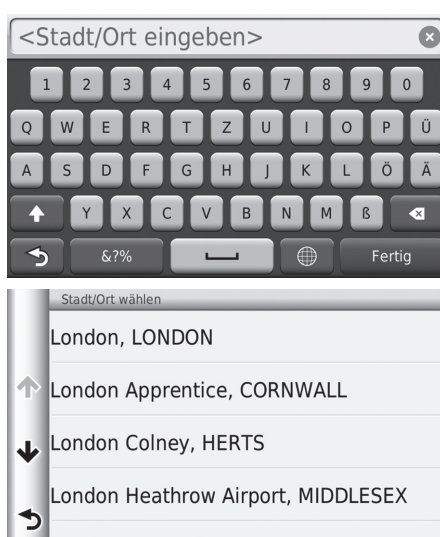

I ondon Luton Airnort REDS

- **1.** Geben Sie den Namen eines anderen Ortes ein. Wählen Sie Fertig.
	- $\blacktriangleright$  Eine Liste mit passenden Vorschlägen wird automatisch angezeigt, nachdem Sie die ersten Buchstaben eingegeben haben, wobei der passendste Eintrag am Anfang der Liste erscheint.
- **2.** Wählen Sie Ihren Zielort aus der Liste.
	- u Anschließend werden Sie zur Eingabe einer Hausnummer aufgefordert.
		- 2 **[Alle durchsuchen](#page-62-0)** S. [62](#page-62-0)

Die Fahrzeugposition kann möglicherweise nicht angezeigt werden, wenn:

- Das Fahrzeug fährt im Gelände.
- Die Fahrzeugpositionsdaten können nicht aktualisiert werden.

Bitte keine Leerzeichen oder Symbole (z. B. &, -, %) eingeben.

Die Reihenfolge der Schritte kann sich abhängig von den Kartendaten, die auf Ihr Gerät geladen wurden, ändern.

## <span id="page-64-0"></span>■ Auswahl der Postleitzahl <sup>1</sup> [Auswahl der Postleitzahl](#page-64-0)

### H **HOME** u **Navigation** u **Zieleingabe** u **Adresse** u **PLZ eingeben**

641<sub>k</sub> N

 $641$   $\&$  N

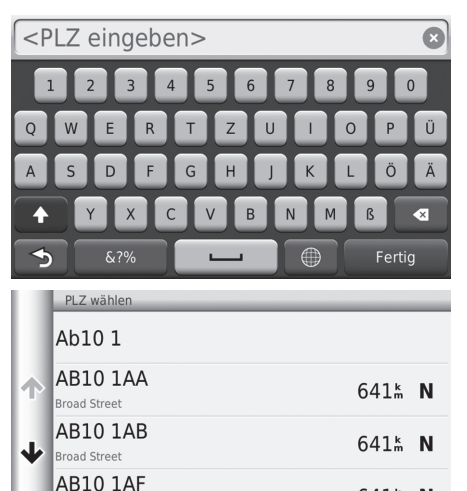

- **1.** Geben Sie die Postleitzahl ein. Wählen Sie Fertig.
- **2.** Wählen Sie die Postleitzahl Ihres Zielorts aus der Liste.
- **3.** Geben Sie die Hausnummer ein. Wählen Sie Fertig.
- **4.** Geben Sie den Straßennamen ein. Wählen Sie Fertig.
- **5.** Wählen Sie die Zielstraße aus der Liste. **EX** [Berechnen der Route](#page-72-0) S. [72](#page-72-0)

Die Reihenfolge der Schritte kann sich abhängig von den Kartendaten, die auf Ihr Gerät geladen wurden, ändern.

 $\sum$ AB10 1AG

# <span id="page-65-0"></span>**Kategorien**

Wählen Sie die in der Karten-Datenbank gespeicherte Kategorie eines Ortes (z. B. Restaurants, Tankstellen, Einkaufszentren) aus, um das Ziel zu suchen.

## ■ Suche nach einem Ort mithilfe von Kategorien

#### H **HOME** u **Navigation** u **Zieleingabe** u **Kategorien**

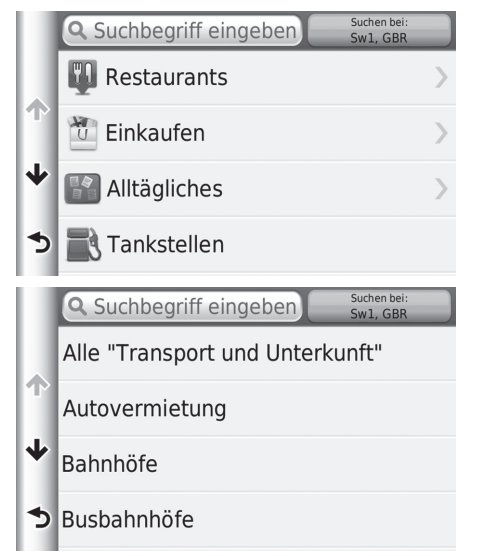

**1.** Wählen Sie eine Kategorie.

- **2.** Wählen Sie eine Unterkategorie.
	- Wenn der Unterkategoriebildschirm nicht angezeigt wird, fahren Sie mit Schritt 3 fort.

#### $\triangleright$  [Kategorien](#page-65-0)

Diese Option ist praktisch, wenn Sie den genauen POI-Namen nicht kennen oder wenn Sie die Anzahl der Suchergebnisse für einen POI mit häufig vorkommenden Namen einschränken möchten.

Wenn Sie das Ziel oder den Wegpunkt einstellen, erscheinen nicht die gleichen Symbolkategorien.

#### **Bildschirm "Schnellsuche"**

Wenn Sie einen Zielort gesucht haben, wird in bestimmten Kategorien eine Liste für die Schnellsuche angezeigt, die vier von Ihnen ausgewählte Ziele enthält.

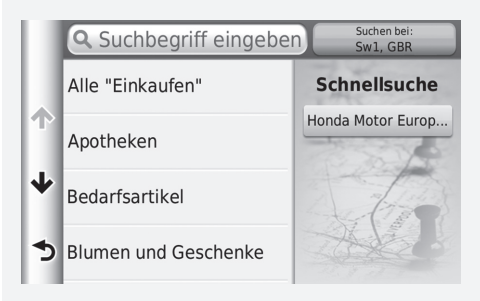

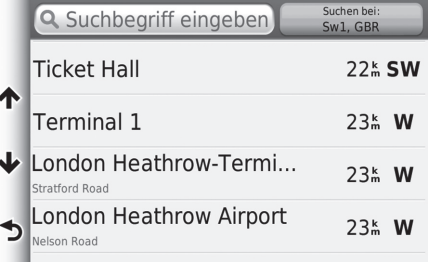

- **3.** Wählen Sie einen POI-Namen aus der Liste.
- **4.** Legen Sie die Route zu Ihrem Ziel fest. 2 **[Berechnen der Route](#page-72-0)** S. [72](#page-72-0)

## <span id="page-67-0"></span>■ [Suche nach einem Ort mithilfe von Kreuzungen](#page-67-0) 1 Suche nach einem Ort mithilfe von Kreuzungen

#### H **HOME** u **Navigation** u **Zieleingabe** u **Kategorien** u **Kreuzungen**

Wählen Sie die Kreuzung zweier Straßen als Ziel.

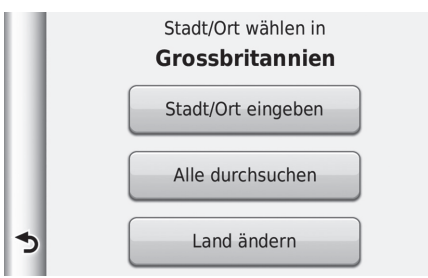

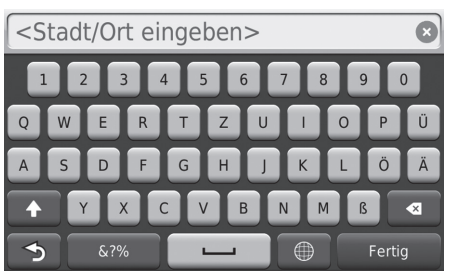

- **1.** Wählen Sie Stadt/Ort eingeben aus.
	- $\blacktriangleright$  Wenn Alle durchsuchen ausgewählt wird, fahren Sie mit Schritt 3 fort.
	- u Wählen Sie bei Bedarf Land ändern aus.

2 **[Auswahl des Landes](#page-61-0)** S. [61](#page-61-0)

- **2.** Geben Sie einen Ortsnamen ein. Wählen Sie Fertig.
	- $\blacktriangleright$  Eine Liste mit passenden Vorschlägen wird automatisch angezeigt, nachdem Sie die ersten Buchstaben eingegeben haben, wobei der passendste Eintrag am Anfang der Liste erscheint.
- **3.** Wählen Sie einen Ort aus.

Gibt es mehr als eine Kreuzung, werden Sie zur Wahl der Kreuzung aufgefordert. Wenn sich die zwei ausgewählten Straßen nicht kreuzen, wird keine Kreuzung angezeigt.

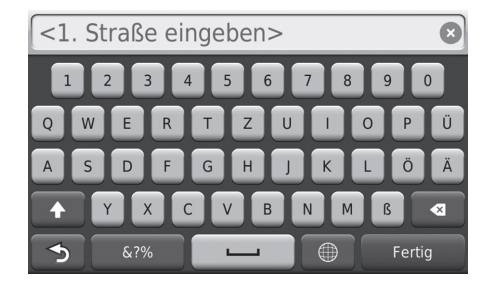

- **4.** Geben Sie den Namen der ersten Straße ein. Wählen Sie Fertig.
	- $\blacktriangleright$  Eine Liste mit passenden Vorschlägen wird automatisch angezeigt, nachdem Sie die ersten Buchstaben eingegeben haben, wobei der passendste Eintrag am Anfang der Liste erscheint.
- **5.** Wählen Sie eine Straße aus der Liste.
	- u Wiederholen Sie Schritt 4, um die zweite Straße zu suchen.
- **6.** Wählen Sie die Kreuzung aus.
- **7.** Legen Sie die Route zu Ihrem Ziel fest.
	- **E** [Berechnen der Route](#page-72-0) S. [72](#page-72-0)

## ■ Suche nach Orten

### H **HOME** u **Navigation** u **Zieleingabe** u **Kategorien** u **Städte/Orte**

Wählt das Stadtzentrum Ihres Zielortes aus.

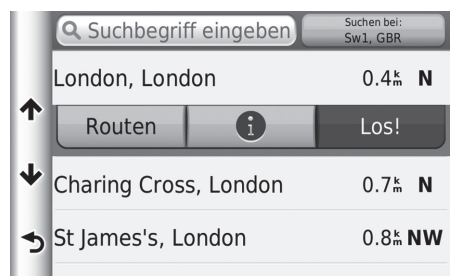

- **1.** Wählen Sie einen Ort aus.
	- $\blacktriangleright$  Wählen Sie Suchbegriff eingeben aus und geben Sie einen Ortsnamen ein, wenn Sie die Anzahl der Treffer eingrenzen wollen.
- **2.** Legen Sie die Route zu Ihrem Ziel fest. **B** [Berechnen der Route](#page-72-0) S. [72](#page-72-0)

## <span id="page-69-0"></span>■ [Suche nach einem Ort mithilfe von Koordinaten](#page-69-0) 1 Suche nach einem Ort mithilfe von Koordinaten

#### H **HOME** u **Navigation** u **Zieleingabe** u **Kategorien** u **Koordinaten**

Sie können einen Ort mithilfe von Breiten- und Längengraden suchen. Dies kann sich besonders beim Geocaching als nützlich herausstellen.

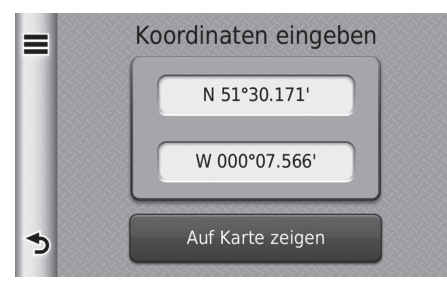

- **1.** Wählen Sie die Koordinate für den Breitengrad aus.
- **2.** Geben Sie die neue Koordinate ein. Wählen Sie Fertig.
- **3.** Wählen Sie die Koordinate für den Längengrad aus.
- **4.** Geben Sie die neue Koordinate ein. Wählen Sie Fertig.
- **5.** Wählen Sie Auf Karte zeigen.
- **6.** Legen Sie die Route zu Ihrem Ziel fest.
	- 2 **[Anzeigen der Zielkarte](#page-74-0)** S. [74](#page-74-0)

Wenn Sie das Koordinatenformat ändern wollen, wählen Sie aus und gehen Sie anschließend auf Format.

# <span id="page-70-0"></span>**Favoriten**

### H **HOME** u **Navigation** u **Zieleingabe** u **Favoriten**

Wählen Sie einen gespeicherten Ort als Ziel aus.

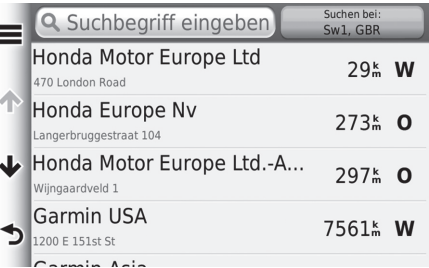

**1.** Wählen Sie Ihr Ziel aus der Liste.

**2.** Legen Sie die Route zu Ihrem Ziel fest.

**B** [Berechnen der Route](#page-72-0) S. [72](#page-72-0)

#### $\sum$  [Favoriten](#page-70-0)

Wenn Sie alle gespeicherten Ziele löschen wollen, wählen Sie aus und gehen Sie anschließend auf Favorit(en) löschen.

# <span id="page-70-1"></span>**Kürzlich**

## H **HOME** u **Navigation** u **Zieleingabe** u **Kürzlich**

Wählen Sie eine Adresse aus der Liste der 50 zuletzt verwendeten Ziele, die als Ziel verwendet werden soll. Die Liste wird mit dem zuletzt verwendeten Ziel am Listenanfang angezeigt.

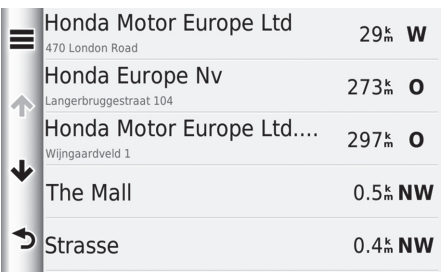

**1.** Wählen Sie Ihr Ziel aus der Liste. **2.** Legen Sie die Route zu Ihrem Ziel fest.

**B** [Berechnen der Route](#page-72-0) S. [72](#page-72-0)

#### $\sum$  [Kürzlich](#page-70-1)

Wenn Sie alle kürzlichen Ziele löschen wollen, wählen Sie aus und gehen Sie anschließend auf Löschen.

# <span id="page-71-0"></span>**Karteneingabe**

## **<u><b>A**</u> HOME ► Navigation ► Karte

Verschieben Sie die Karte, um manuell ein Symbol oder einen Ort als Ziel auszuwählen.

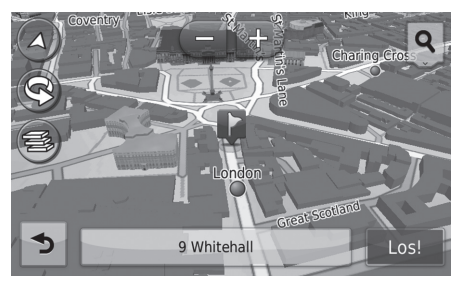

- **1.** Wählen Sie einen beliebigen Punkt auf der Karte aus.
- **2.** Verschieben Sie die Karte und wählen Sie eine Straße, eine Kreuzung oder ein Kategoriesymbol aus, die oder das als Ziel festgelegt werden soll.
	- $\triangleright$  Mit  $\triangleright$  kehren Sie zum aktuellen Standort zurück.
- **3.** Legen Sie die Route zu Ihrem Ziel fest.
	- **B** [Berechnen der Route](#page-72-0) S. [72](#page-72-0)

#### $\triangleright$  [Karteneingabe](#page-71-0)

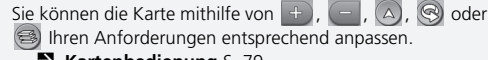

2 **[Kartenbedienung](#page-79-0)** S. [79](#page-79-0)

Wenn Sie eine bestimmte Kategorie von Orten aufrufen möchten, wählen Sie erst  $\mathbf Q$  und anschließend ein Symbol für eine Kategorie.

Die Ortsinformationen werden angezeigt, wenn Sie der Karte auswählen.

2 **[Anzeigen der Zielkarte](#page-74-0)** S. [74](#page-74-0)
<span id="page-72-0"></span>Dieser Abschnitt erläutert das Berechnen der Strecke.

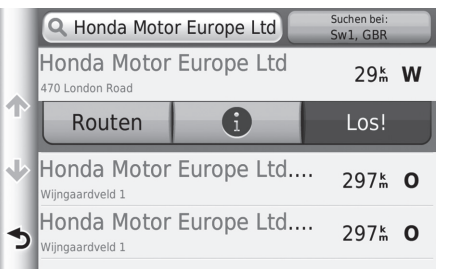

Die folgenden Punkte stehen zur Auswahl:

- Routen: Anzeige unterschiedlicher Routen.
	- 2 **[Routen anzeigen](#page-73-0)** S. [73](#page-73-0)
- **(i)**: Anzeige Ihrer Zielkarte.
	- 2 **[Anzeigen der Zielkarte](#page-74-0)** S. [74](#page-74-0)

Wählen Sie Los!.

Das System berechnet die Strecke und zeigt sie auf dem Kartenbildschirm an.

#### 1 [Berechnen der Route](#page-72-0)

Wenn das System viele Führungspunkte auf dem Weg zum Ziel ermittelt, kann die Berechnung bei 99 % anhalten. In diesem Fall wird die Routenführung gestartet, wenn Sie OK auswählen.

# <span id="page-73-0"></span>**Routen anzeigen**

Sie können sich verschiedene Routen zu Ihrem Ziel anzeigen lassen.

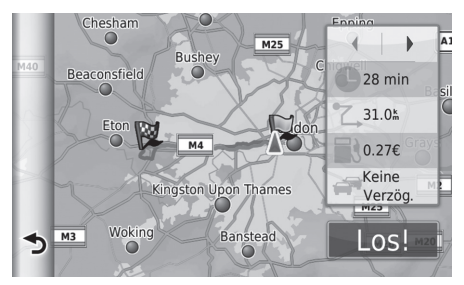

- 1. Wählen Sie zum Ändern der Route  $oder \rightarrow aus$ .
	- u Die Fahrentfernung, die geschätzte Fahrtzeit und die Verkehrsinformationen werden für jede Route angezeigt.
- **2.** Wählen Sie Los!.
	- **Das System berechnet die Strecke** und zeigt sie auf dem Kartenbildschirm an.

# <span id="page-74-0"></span>**Anzeigen der Zielkarte**

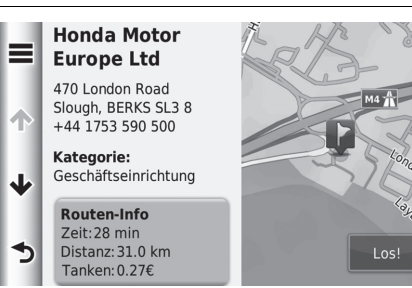

- **1.** Wählen Sie ein Element.
- **2.** Wählen Sie Los!.
	- Das System berechnet die Strecke und zeigt sie auf dem Kartenbildschirm an.

#### >> [Anzeigen der Zielkarte](#page-74-0)

Wählen Sie aus, um die folgende Option anzuzeigen: Speichern

Sie können die Zieladresse der Liste der gespeicherten Orte hinzufügen.

2 **[Lieblingsorte](#page-20-0)** S. [20](#page-20-0)

Die folgenden Punkte stehen zur Auswahl:

• Routen-Info: Anzeige unterschiedlicher Routen.

### 2 **[Routen anzeigen](#page-73-0)** S. [73](#page-73-0)

• Position setzen: Stellt die Fahrzeugposition ein, wenn Sie sich in Gebäuden befinden oder keine Satellitensignale empfangen.

# **Anzeigen der Route**

Dieser Abschnitt erläutert das Folgen der Streckenführung zu Ihrem Ziel.

# <span id="page-75-0"></span>■ [Kartenbildschirm](#page-75-0) 1 Kartenbildschirm 1 Kartenbildschirm 1 Kartenbildschirm 1 Kartenbildschirm 1 Kartenbildschirm

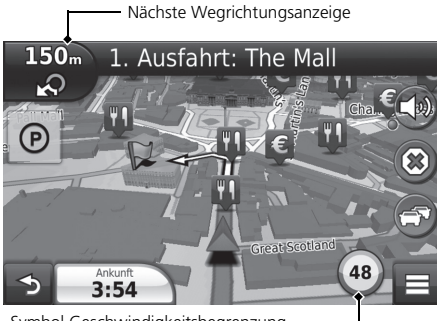

Nachdem die Route zu Ihrem Ziel berechnet wurde, wird sie auf dem Kartenbildschirm angezeigt.

2 **[Während der Routenführung](#page-7-0)** S. [7](#page-7-0) Während Sie fahren, verfolgt das System Ihre Position auf der Karte in Echtzeit und bietet Ihnen Hilfestellungen, sobald Sie sich einem Führungspunkt auf der Strecke nähern.

Symbol Geschwindigkeitsbegrenzung

Die folgenden Punkte stehen zur Auswahl:

• Wählen Sie die Textleiste oben auf der Karte aus, um den Bildschirm mit der Abbiegungsliste aufzurufen.

### 2 **[Abbiegungsliste](#page-76-0)** S. [76](#page-76-0)

• Wählen Sie die nächste Wegrichtungsanzeige aus, um den Abbiegungsinformationsbildschirm oder den Kreuzungsanzeigebildschirm aufzurufen (die Kreuzungsanzeige ist nur in bestimmten Ländern verfügbar).

### 2 **[Abbiegungsinformationen](#page-77-0)** S. [77](#page-77-0)

- Wählen Sie (\*) aus, um die Routenführung abzubrechen und Ihre aktuelle Route zu löschen. **2** [Löschen Ihrer Route](#page-10-0) S [10](#page-10-0)
- $\bullet$  Wählen Sie  $\equiv$  aus, um das Kartenmenü anzuzeigen. 2 **[Karten-Menü](#page-80-0)** S. [80](#page-80-0)
- Wählen Sie  $\odot$ , um den Bildschirm mit Parkinformationen für den nächsten Parkplatz aufzurufen.

#### **Symbol Geschwindigkeitsbegrenzung**

Die auf der Karte angezeigte Geschwindigkeitsbegrenzung kann von der tatsächlichen Geschwindigkeitsbegrenzung und dem Verkehrszeichen-Erkennungssystem\* abweichen. Weitere Informationen zum Verkehrszeichen-Erkennungssystem finden Sie im Fahrerhandbuch.

Wählen Sie das Fahrzeugsymbol aus, um den "Wo bin ich?"-Bildschirm aufzurufen.

2 **[Anzeigen von Informationen zum aktuellen](#page-82-0)  [Standort](#page-82-0)** S. [82](#page-82-0)

Die Systemuhr und die Uhr der Navigations-App sind an unterschiedliche Bedingungen geknüpft.

and of mericular<br>
and dem Verkehrszeichen-Erkenhungssystem<sup>-</sup>abweichen<br> **hrung** S. 7<br>
Weitere informationen zum Verkehrszeichen-Erkenhungssystem<sup>-</sup>abweichen-<br> **For Example System finden Sie in Fahrerhandbuch.**<br> **For Exampl** Aus diesem Grund werden die Systemuhr und die Uhr der Navigations-App während der Sommerzeit und beim Durchfahren anderer Zeitzonen nicht übereinstimmen. Weitere Informationen zur Einstellung der Systemuhr finden Sie im Fahrerhandbuch.

Sie können Ihr Fahrzeug während der Streckenführung anhalten (z. B. für eine Rast, zum Tanken usw.) und Ihre Reise anschließend fortsetzen.

Wenn Sie Ihre Route noch nicht beendet haben, wird die Routenführung fortgesetzt, wenn Sie Ihr Fahrzeug das nächste Mal starten.

### \* Nicht verfügbar für alle Modelle

• Wählen Sie unten links die Ankunftszeit aus, um die angezeigten Informationen zu ändern. Wählen Sie aus den folgenden Optionen:

Voraussichtliche Ankunftszeit, Distanz zum Ziel, Zeit bis Ziel, Ankunft am Zwischenziel, Distanz zum Zwischenziel, Zeit bis Zwischenziel, Fahrtrichtung, Höhe oder Uhrzeit.

#### $\sum$  [Kartenbildschirm](#page-75-0)

In den folgenden Fällen erscheint die nächste Wegrichtungsanzeige nicht.

- Die Fahrzeuggeschwindigkeit beträgt maximal 4,8 km/h.
- Das GPS-Signal ist schwach.
- Die Fahrzeugposition auf der Karte und die aktuelle Fahrzeugposition stimmen nicht überein.

Das System zeigt in den folgenden Fällen einen Kreisverkehr zur nächsten Wegrichtungsanzeige an.

- Der Durchmesser des Kreisverkehrs beträgt 25 m oder mehr.
- Im Inneren befindet sich keine Straße.
- Es gibt kein Stoppschild.

# <span id="page-76-0"></span>■ Abbiegungsliste

Der Abbiegungslistenbildschirm zeigt Anweisungen zu den jeweiligen Abbiegungen sowie die Entfernung zwischen ihnen an.

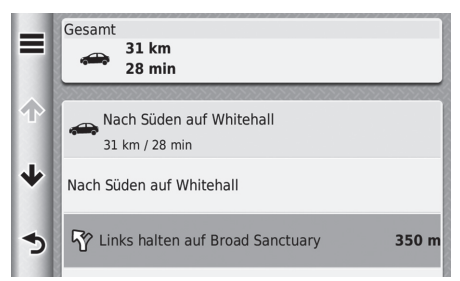

Wählen Sie die Textleiste oben auf der Karte aus.

- $\blacktriangleright$  Wählen Sie eine Abbiegung aus, um nähere Informationen anzuzeigen.
	- 2 **[Abbiegungsinformationen](#page-77-0)** S. [77](#page-77-0)
- $\blacktriangleright$  Wählen Sie  $\equiv$  aus, um die gesamte Route auf der Karte anzuzeigen.
	- 2 **[Gesamte Route](#page-77-1)** S. [77](#page-77-1)

# <span id="page-77-0"></span>■ Abbiegungsinformationen <sup>1</sup> [Abbiegungsinformationen](#page-77-0)

Der Abbiegungsinformationsbildschirm zeigt die Abbiegung auf der Karte und die bis zum Erreichen der Abbiegung verbleibende Entfernung und Zeit an. In bestimmten Ländern zeigt der Spurassistentbildschirm unter Umständen eine Ansicht der kommenden Kreuzung an.

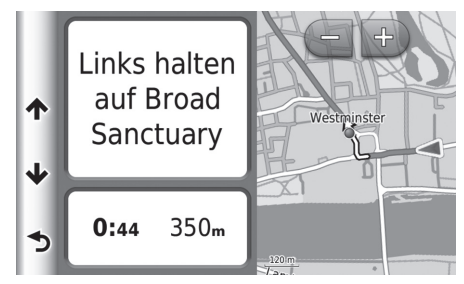

Wählen Sie die obere linke Ecke der Karte oder eine beliebige Abbiegung auf dem Abbiegungslistenbildschirm aus.

# <span id="page-77-1"></span>■ [Gesamte Route](#page-77-1) 1 Gesamte Route 1 Gesamte Route

Auf dem Bildschirm für die gesamte Route wird die gesamte Route, der Name des Ziels sowie die Zeit und Entfernung bis zum Ziel angezeigt.

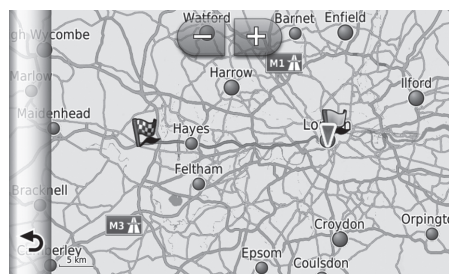

- **1.** Wählen Sie die Textleiste oben auf der Karte aus.
- **2.** Wählen Sie  $\equiv$
- **3.** Wählen Sie Karte aus, um den Bildschirm für die gesamte Route anzuzeigen.
	- $\triangleright$  Mit  $\triangleright$  können Sie wieder zum vorherigen Bildschirm zurückkehren.

#### **Kreuzungsanzeigebildschirm (nur in bestimmten Ländern verfügbar)**

Auf dem Kreuzungsanzeigebildschirm wird die kommende Kreuzung dargestellt und angezeigt, auf welcher Spur Sie fahren sollten.

Sie können die Karte mithilfe von  $\Box$ ,  $\Box$ ,  $\Box$  oder  $\circledR$ Ihren Anforderungen entsprechend anpassen.

2 **[Kartenbedienung](#page-79-0)** S. [79](#page-79-0)

# ■ Abweichung von der geplanten Route

Wenn Sie die berechnete Route verlassen, berechnet das System automatisch die Strecke zu Ihrem Zielort neu und zwar basierend auf Ihrer aktuellen Position und Richtung.

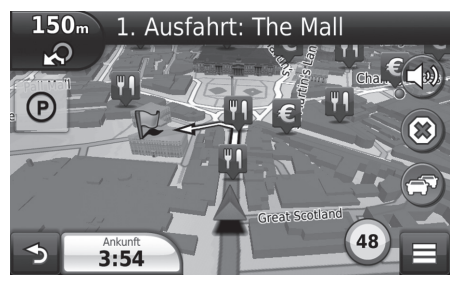

# <span id="page-78-0"></span>■ [Fahrtenprotokoll-Anzeige](#page-78-0) 1 Fahrtenprotokoll-Anzeige 1 Fahrtenprotokoll-Anzeige

Wenn Sie die Anzeige des Fahrtenprotokolls aktivieren, wird eine Reihe von Punkten (Brotkrümel) angezeigt, mit denen Sie die von Ihnen gefahrene Strecke nachverfolgen können.

#### 2 **[Karten-Ebenen](#page-34-0)** S. [34](#page-34-0)

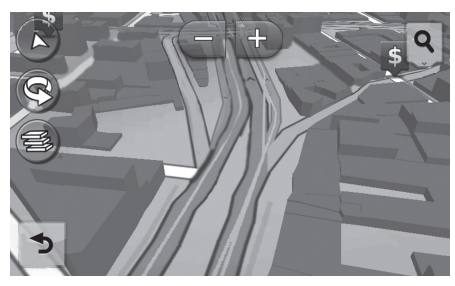

Sie können das Fahrtenprotokoll löschen.

- 2 **[Gerät](#page-52-0)** S. [52](#page-52-0)
- 2 **[Werkseitige Standardeinstellungen](#page-54-0)  [wiederherstellen](#page-54-0)** S. [54](#page-54-0)

<span id="page-79-0"></span>Passen Sie die Karte Ihren Anforderungen entsprechend an. Sie können auch ein Ziel festlegen und einen Ort auf der Karte speichern.

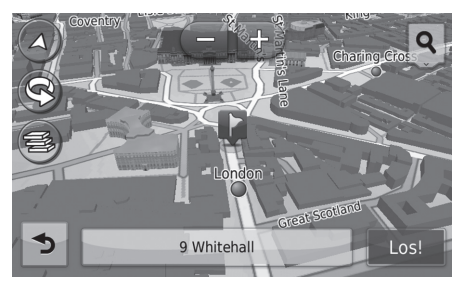

- **1.** Wählen Sie einen beliebigen Punkt auf der Karte aus.
- **2.** Wählen Sie eine Option aus.
	- $\blacktriangleright$  Wenn Sie ein Ziel festlegen wollen oder einen Favoriten auf der Karte speichern wollen, verschieben Sie die Karte und wählen Sie den gewünschten Ort aus.
		- 2 **[Lieblingsorte](#page-20-0)** S. [20](#page-20-0)
		- 2 **[Karteneingabe](#page-71-0)** S. [71](#page-71-0)

### $\sum$  [Kartenbedienung](#page-79-0)

Wenn Sie In Fahrtrichtung oder Norden oben auswählen, erscheinen der aktuelle Kartenmaßstab und  $\Box$  (nur bei in Fahrtrichtung) auf der Karte.

Das  $\triangle$  -Symbol zeigt immer nach Norden.

2 **[Kartenansicht Auto-Modus](#page-30-0)** S. [30](#page-30-0)

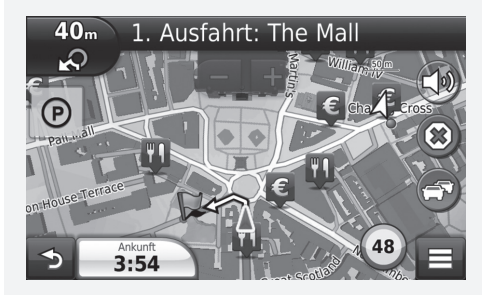

Die folgenden Optionen stehen zur Auswahl:

- : Vergrößert die Karte.
- : Verkleinert die Karte.
- $\bullet$   $\overline{A}$ : Ermöglicht ein Umschalten zwischen der 2D- und 3D-Ansicht der Karte.
- : Dreht die 3D-Karte entgegen dem Uhrzeigersinn.
- $\circ$  : Stellt die Daten ein, die auf der Karte erscheinen.
	- 2 **[Karten-Ebenen](#page-34-0)** S. [34](#page-34-0)

# <span id="page-80-0"></span>**Karten-Menü**

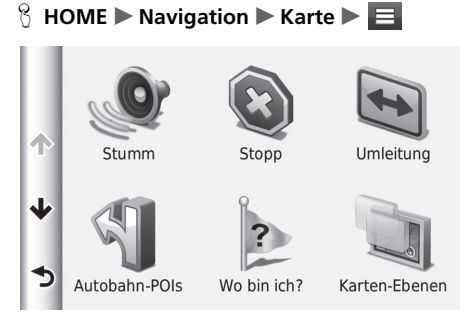

Wählen Sie ein Element.

Die folgenden Optionen stehen zur Auswahl:

- Stumm: Schaltet die Sprachführung ein oder aus.
- Stopp: Bricht die Routenführung ab und löscht Ihre aktuelle Route.
- Umleitung: Berechnet eine Ausweichroute.

2 **[Umleitung](#page-88-0)** S. [88](#page-88-0)

- Autobahn-POIs: Zeigt eine Reihe von Autobahn-POIs für die Route an. 2 **[Anzeigen der Autobahn-POIs](#page-81-0)** S. [81](#page-81-0)
- Wo bin ich?: Zeigt Informationen zu Ihrem aktuellen Standort an.

#### 2 **[Anzeigen von Informationen zum aktuellen Standort](#page-82-0)** S. [82](#page-82-0)

• Karten-Ebenen: Stellt die Daten ein, die auf der Karte erscheinen.

2 **[Karten-Ebenen](#page-34-0)** S. [34](#page-34-0)

• Zieleingabe: Mithilfe des Zielmenüs können Sie sogar während der Streckenführung ein neues Ziel eingeben.

2 **[Eingeben eines Ziels](#page-56-0)** S. [56](#page-56-0)

• ecoRouteTM: Verwendet die ecoRouteTM-Funktionen.

■ ecoRoute<sup>TM</sup> S. [105](#page-105-0)

# <span id="page-81-0"></span>■ Anzeigen der Autobahn-POIs <sup>1</sup> [Anzeigen der Autobahn-POIs](#page-81-0)

### H **HOME** u **Navigation** u **Karte** u u **Autobahn-POIs**

Sie können sich Autobahn-POIs (z. B. an einer Ausfahrt gelegene Tankstellen, Restaurants usw.) anzeigen lassen und der berechneten Route neue Ziele oder Wegpunkte hinzufügen.

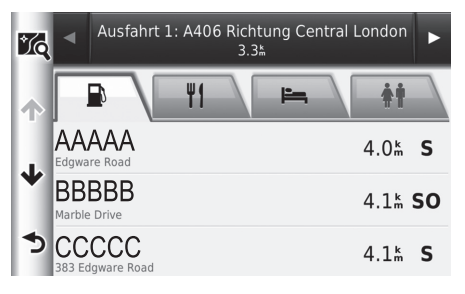

- **1.** Wählen Sie  $\overline{\blacktriangleleft}$  oder  $\overline{\blacktriangleright}$  aus, um die von Ihnen gewünschten Autobahn-POIs anzuzeigen.
- **2.** Wählen Sie ein Kategorienregister aus.
- **3.** Wählen Sie ein Element.
	- Der Ort wird auf dem Bildschirm "Route berechnen" angezeigt.
		- 2 **[Anzeigen der Zielkarte](#page-74-0)** S. [74](#page-74-0)

Wenn Sie **16** auswählen, wird der Kartenbildschirm der ausgewählten Ausfahrt angezeigt.

## <span id="page-82-0"></span>■ Anzeigen von Informationen zum aktuellen Standort

```
<sup>§</sup> HOME ▶ Navigation ▶ Karte ▶ ■ ▶ Wo bin ich?
```
Sie können Ihren aktuellen Standort, Ihre Adresse und die nächstgelegene Kreuzung bestätigen.

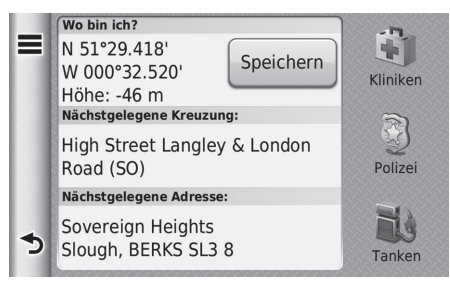

Wählen Sie ein Element.

Die folgenden Optionen stehen zur Auswahl:

- Speichern: Speichert Ihren aktuellen Standort.
	- 2 **[Speichern Ihres aktuellen Standortes](#page-21-0)** S. [21](#page-21-0)
- Kliniken/Polizei/Tanken: Suchen Sie nach Krankenhäusern, Polizeidienststellen oder Tankstellen in der Nähe Ihres aktuellen Standortes.
	- 2 **[Suchen von nahegelegenen Einrichtungen](#page-96-0)** S. [96](#page-96-0)

# ■ Verwenden von "Weg zu mir von..."

# $\%$  **HOME**  $\triangleright$  Navigation  $\triangleright$  Karte $\triangleright$   $\blacksquare$   $\triangleright$  Wo bin ich?

Wenn Sie einer anderen Person mitteilen müssen, wie sie zu Ihrem aktuellen Standort gelangen kann, kann Ihnen Ihr Gerät eine Liste von Weganweisungen bereitstellen.

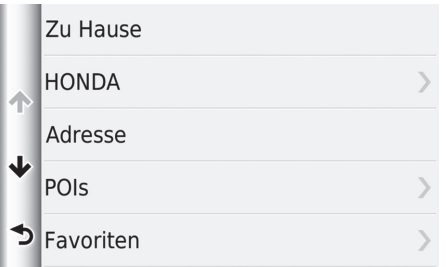

- **1.** Wählen Sie  $\equiv$ .
- **2.** Wählen Sie Weg zu mir von... aus.
- **3.** Wählen Sie ein Element.
- **4.** Wählen Sie Auswählen.
	- $\blacktriangleright$  Der Abbiegungslistenbildschirm zeigt Anweisungen zu den jeweiligen Abbiegungen sowie die Entfernung zwischen ihnen an.
		- 2 **[Abbiegungsliste](#page-76-0)** S. [76](#page-76-0)

# <span id="page-84-0"></span>**Verkehrsinformationen (nur in bestimmten Ländern verfügbar)**

Bei der Berechnung Ihrer Route analysiert das Gerät den aktuellen Verkehr und optimiert die Route automatisch, um die kürzeste Fahrtzeit zu erreichen. Wenn es auf Ihrer Route während der Fahrt zu einer erheblichen verkehrsbedingten Verzögerung kommt, berechnet das Gerät die Route automatisch neu.

Das Verkehrssymbol ändert die Farbe, um die Höhe des Verkehrsaufkommens auf Ihrer Route oder der Straße, auf der Sie gerade fahren, anzuzeigen. Ihr Gerät wird Sie unter Umständen durch eine verkehrsbedingte Verzögerung leiten, wenn keine bessere alternative Route vorhanden ist. Die Verzögerungszeit wird automatisch Ihrer voraussichtlichen Ankunftszeit hinzugefügt.

- **1.** Wählen Sie **auf dem Kartenbildschirm aus.**
- **2.** Wählen Sie ein Element.

Die folgenden Optionen stehen zur Auswahl:

• Stau auf Route: Zeigt die verkehrsbedingten Verzögerungen auf Ihrer Route an. Sie können den Verkehr auswählen, den Sie umgehen möchten.

2 **[Manuelle Routen-Neuberechnung](#page-85-0)** S. [85](#page-85-0)

- Verkehrslage: Zeigt eine Liste von verkehrsbedingten Verzögerungen an. 2 **[Anzeigen von verkehrsbedingten Verzögerungen](#page-86-0)** S. [86](#page-86-0)
- Verkehrslegende: Zeigt einen Überblick der Verkehrslegendensymbole an.

#### 2 **[Anzeigen von Verkehrslegendensymbolen](#page-87-0)** S. [87](#page-87-0)

1 [Verkehrsinformationen \(nur in bestimmten Ländern](#page-84-0)  [verfügbar\)](#page-84-0)

Das Verkehrssymbol ändert seine Farbe, um die Höhe des Verkehrsaufkommens anzuzeigen.

- **Grün:** Fließender Verkehr.
- **Gelb:** Moderates Verkehrsaufkommen.
- **Rot:** Sehr hohes Verkehrsaufkommen oder stockender Verkehr.
- **Grau:** Keine Verkehrsdaten.

#### Alternative Route

- **1.** Wählen Sie **aus**, während Sie mit dem Auto auf einer Route unterwegs sind.
- **2.** Wählen Sie Alternative Route aus.
- **3.** Wählen Sie eine Route aus.

### <span id="page-85-0"></span>■ Manuelle Routen-Neuberechnung

### **€** HOME ► Navigation ► Karte ► **S** ► Stau auf Route

Hier werden die verkehrsbedingten Verzögerungen auf Ihrer Route sowie die geschätzte Verzögerungszeit und die Entfernung zu jeder Verzögerung angezeigt. Sie können den Verkehr, den Sie umgehen möchten, manuell auswählen.

Wählen Sie aus und gehen Sie anschließend auf Vermeiden, um die verkehrsbedingte Verzögerung zu umgehen.

 $\triangleright$  Wählen Sie  $\blacktriangleleft$  oder  $\triangleright$  aus, um sich weitere Verzögerungen auf Ihrer Route anzeigen zu lassen.

## <span id="page-86-0"></span>■ Anzeigen von verkehrsbedingten Verzögerungen

### H **HOME** u **Navigation** u **Karte** u u **Verkehrslage**

Zeigt eine Liste von verkehrsbedingten Verzögerungen an.

- **1.** Wählen Sie ein Element in der Liste aus, um die Verzögerung auf einer Karte anzeigen zu lassen.
- **2.** Wählen Sie ◀ oder ▶ aus, um die Informationen zu ändern, wenn mehr als eine Verzögerung vorliegt.

# <span id="page-87-0"></span>■ Anzeigen von Verkehrslegendensymbolen

# H **HOME** u **Navigation** u **Karte** u u **Verkehrslegende**

Zeigt einen Überblick der auf der Verkehrskarte verwendeten Symbole und Farben an.

Das System zeigt die Verkehrslegende an.

# <span id="page-88-1"></span>**Abbrechen der Routenführung**

**HOME** Mavigation Marte **WE** (während der Streckenführung)

Brechen Sie die Routenführung ab und entfernen Sie das Ziel und alle Wegpunkte aus der Zielliste.

# <span id="page-88-0"></span>**Umleitung**

**E** HOME ► Navigation ► Karte ► ■ ► Umleitung (während der Streckenführung)

Berechnen Sie eine neue Route, um vor Ihnen liegende Verzögerungen zu umfahren. Wenn es möglich ist, wird das System eine neue Route erstellen. Das System wird versuchen, Sie so schnell wie möglich auf Ihre ursprüngliche Route zurückzuführen.

1 [Abbrechen der Routenführung](#page-88-1)

Die Routenführung kann auch über das Kartenmenü abgebrochen werden.

2 **[Karten-Menü](#page-80-0)** S. [80](#page-80-0)

### $\gg$  [Umleitung](#page-88-0)

Wenn Ihre aktuelle Route die einzige sinnvolle Option ist, wird das System unter Umständen keine Umleitung berechnen.

# <span id="page-89-0"></span>■ [Umgehung von bestimmten Gebieten](#page-89-0) 1 umgehung von bestimmten Gebieten

**HOME** ► Navigation ► Karte ► ■ ► Umleitung (während der Streckenführung)

Sie können für einen bestimmte Streckenabschnitt entlang Ihrer Route eine Umleitung einrichten oder bestimmte Straßen umgehen. Dies ist besonders dann nützlich, wenn Sie auf Baustellen, gesperrte Straßen oder schlechte Straßenbedingungen stoßen.

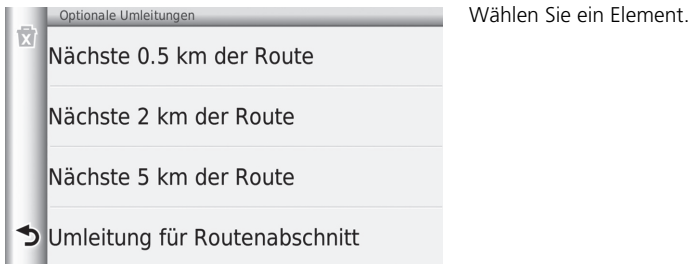

Sie können diese Funktion nutzen, wenn Optionale Umleitungen aktiviert ist.

2 **[Navigation](#page-36-0)** S. [36](#page-36-0)

Wählen Sie **121** aus, um alle Umleitungen zu löschen.

# <span id="page-90-0"></span>**Hinzufügen von Wegpunkten**

Sie können der Route zu Ihrem Ziel Wegpunkte (Zwischenstationen) hinzufügen.

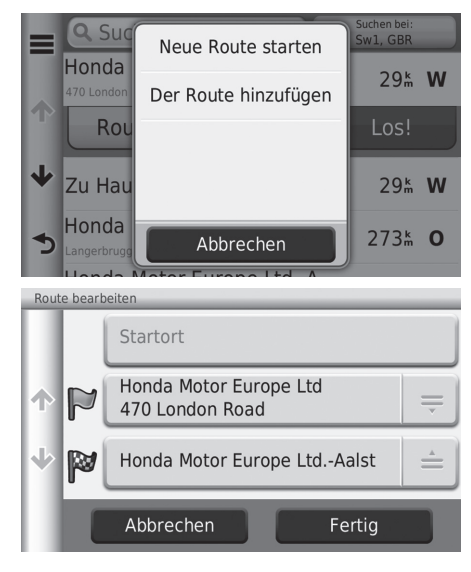

- **1.** Wählen Sie eine Suchmethode zum Hinzufügen von Wegpunkten.
	- 2 **[Eingeben eines Ziels](#page-56-0)** S. [56](#page-56-0)
- **2.** Wählen Sie einen POI. Wählen Sie Los!.
- **3.** Wählen Sie Der Route hinzufügen.
	- $\blacktriangleright$  Wählen Sie Neue Route starten, um den Ort als Ihr neues Ziel festzulegen.
		- 2 **[Eingeben eines neuen Ziels](#page-98-0)** S. [98](#page-98-0)
- 4. Wählen Sie  $\triangleq$  und passen Sie die Reihenfolge der Ziele an.
- **5.** Wählen Sie Fertig.
	- $\blacktriangleright$  Die Route wird automatisch neu berechnet und auf dem Kartenbildschirm angezeigt.

#### ■ [Hinzufügen von Wegpunkten](#page-90-0)

Wenn Sie einen Wegpunkt hinzufügen, kann es etwas dauern, bis das System die Ankunftszeit aktualisiert.

# <span id="page-91-1"></span><span id="page-91-0"></span>**Bearbeiten der Zielliste**

Honda Motor Europe Ltd

# ■ Bearbeiten von Orten auf Ihrer Route

<sup>8</sup> HOME ► Navigation ► Apps ► Routenplanung (während der Streckenführung) **Nicht gespeicherte Route** 

**1.** Wählen Sie einen POI aus der Zielliste.

Ξ Abfahrtszeit eingeben  $\rightarrow$ Gesamt-Distanz: 370% / 3 hr 40 min 417 km 个 Reisezeit: **Honda Europe Nv**<br>Ankunftszeit eingeb 4 hr 15 min Ankunftszeit eingeben  $\overline{\mathbf{v}}$ 46 \*. / 35 min Karte **Honda Motor Europe Ltd.-...**<br>Ankunftszeit eingeben ঌ Los! Ankunftszeit eingeben **2.** Wählen Sie ein Element. Honda Motor Europe Ltd Abfahrtszeit Nicht angegeben Abfahrtszeit löschen Position ändern J Position entfernen  $\blacktriangleright$ Position umbenennen

Die folgenden Optionen stehen zur Auswahl:

- Abfahrtszeit (nur für aktuellen Standort): Stellt die Abfahrtszeit ein.
- Abfahrtszeit löschen (nur für aktuellen Standort): Löscht die Abfahrtszeit.
- Ankunftszeit (Ziel und Wegpunkte): Stellt die Ankunftszeit ein.
- Ankunftszeit löschen (Ziel und Wegpunkte): Löscht die Ankunftszeit.
- Dauer (Ziel und Wegpunkte): Stellt die Fahrtdauer ein.
- Position ändern: Ändert den Ort oder die Wegpunkte.

Wählen Sie Karte aus, um das Ziel und die Wegpunkte auf dem Kartenbildschirm anzuzeigen.

2 **[Automatische Neuordnung Ihrer Zielliste](#page-93-0)** S. [93](#page-93-0)

- Position entfernen: Entfernt den Ort oder die Wegpunkte.
- Position umbenennen: Dient der Eingabe eines neuen Namens für den Ort.

### <span id="page-92-0"></span>■ Bearbeiten Ihrer Route

<sup>8</sup> HOME ► Navigation ► Apps ► Routenplanung (während der Streckenführung) ▶ Nicht gespeicherte Route ▶ **Ziele bearbeiten** 

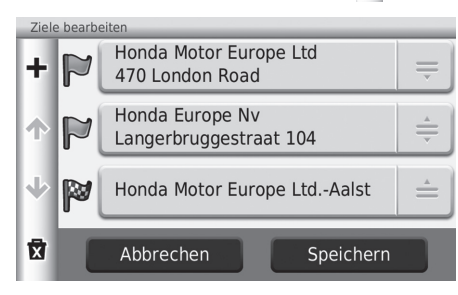

- **1.** Wählen Sie  $\stackrel{\scriptscriptstyle\triangle}{=}$  und passen Sie die Reihenfolge der Ziele an.
	- $\blacktriangleright$  Wählen Sie  $\blacktriangleright$  aus, um einen neuen Ort hinzuzufügen.
	- $\blacktriangleright$  Wählen Sie  $\sqrt[n]{\ }$  aus, um Ziele aus der Zielliste zu löschen.
- **2.** Wählen Sie Speichern.
	- $\blacktriangleright$  Die Route wird automatisch neu berechnet.

## ■ Speichern Ihrer Route

 $\%$  **HOME** ▶ Navigation ▶ Apps ▶ Routenplanung (während der Streckenführung) ▶ Nicht gespeicherte Route ▶ **E** ▶ Route speichern

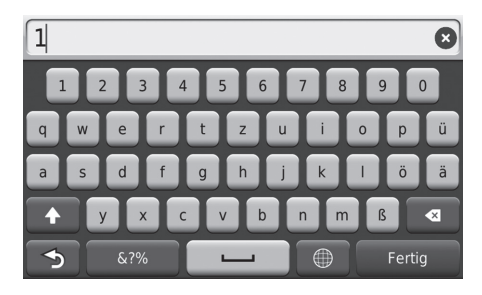

- **1.** Geben Sie einen Routennamen ein.
- **2.** Wählen Sie Fertig.

# <span id="page-93-0"></span>■ [Automatische Neuordnung Ihrer Zielliste](#page-93-0) 1 Automatische Neuordnung Ihrer Zielliste

**HOME** ► Navigation ► Apps ► Routenplanung (während der Streckenführung) ▶ Nicht gespeicherte Route ▶ **E** ▶ Reihenfolge optimieren

Ordnen Sie die Wegpunkte in der Zielliste automatisch.

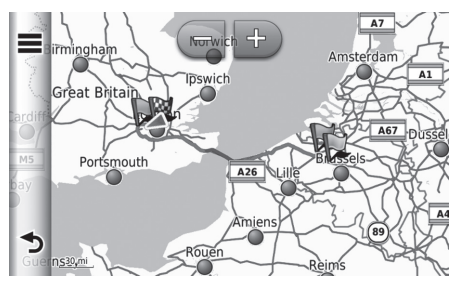

Wählen Sie Karte aus, um das Ziel und die Wegpunkte auf dem Kartenbildschirm anzuzeigen.

Wählen Sie aus und gehen Sie anschließend auf Reiseinformationen, um die Abbiegungsliste aufzurufen. 2 **[Abbiegungsliste](#page-76-0)** S. [76](#page-76-0)

### <span id="page-94-0"></span>■ Neuberechnung mithilfe einer anderen Routeneinstellung

**HOME** > Navigation > Apps > Routenplanung (während der Streckenführung) ▶ Nicht gespeicherte Route ▶ **E** ▶ Routenpräferenz

Die Routeneinstellung gilt nur für dieses Mal. Wenn Sie die Routeneinstellung für die Routenberechnung ändern wollen, müssen Sie die Navigationseinstellungen ändern.

2 **[Routenpräferenz](#page-37-0)** S. [37](#page-37-0)

Berechnet die Route mithilfe einer anderen Routeneinstellung neu.

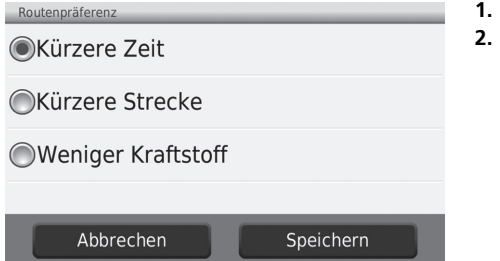

**1.** Wählen Sie ein Element.

- **2.** Wählen Sie Speichern.
	- $\blacktriangleright$  Die Route wird automatisch neu berechnet.

# **Auswählen eines Ziels auf der Karte**

Wählen Sie während der Streckenführung ein Ziel durch Auswahl eines Ortes auf der Karte.

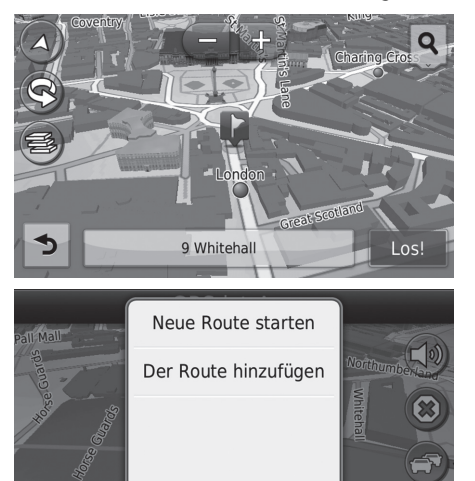

- **1.** Wählen Sie einen beliebigen Punkt auf der Karte aus.
- **2.** Verschieben Sie die Karte und wählen Sie eine Straße, eine Kreuzung oder ein Kategoriesymbol aus, die oder das als Ziel festgelegt werden soll.
- **3.** Wählen Sie Los!.
- **4.** Wählen Sie ein Element.

Die folgenden Optionen stehen zur Auswahl:

 $2:$ 

Abbrechen

- Neue Route starten: Legt den Ort als Ihr neues Ziel fest.
- Der Route hinzufügen: Legt den Ort als ersten Wegpunkt fest. 2 **[Hinzufügen von Wegpunkten](#page-90-0)** S. [90](#page-90-0)

# <span id="page-96-0"></span>**Suchen von nahegelegenen Einrichtungen**

## $\%$  HOME  $\triangleright$  Navigation  $\triangleright$  Karte  $\triangleright$   $\blacksquare$   $\triangleright$  Wo bin ich?

Suchen Sie nach Krankenhäusern, Polizeidienststellen oder Tankstellen in der Nähe Ihres aktuellen Standortes.

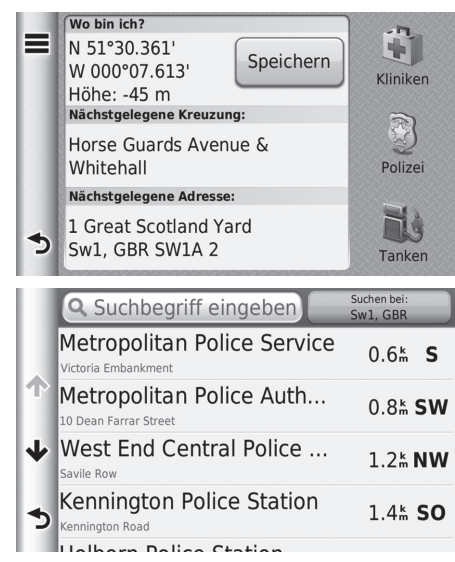

- **1.** Wählen Sie einen Kategorientyp.
	- $\blacktriangleright$  Sie können auch Ihren aktuellen Standort, Ihre Adresse und die nächstgelegene Kreuzung bestätigen.

**2.** Wählen Sie einen POI. **3.** Wählen Sie Los!.

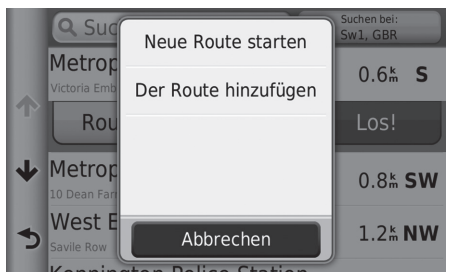

**4.** Wählen Sie ein Element.

Die folgenden Optionen stehen zur Auswahl:

- Neue Route starten: Legt den Ort als Ihr neues Ziel fest.
- Der Route hinzufügen: Legt den Ort als ersten Wegpunkt fest.
	- 2 **[Hinzufügen von Wegpunkten](#page-90-0)** S. [90](#page-90-0)

# <span id="page-98-0"></span>**Eingeben eines neuen Ziels**

### H **HOME** u **Navigation** u **Zieleingabe**

Geben Sie sogar während der Streckenführung ein neues Ziel über den Zielmenübildschirm ein.

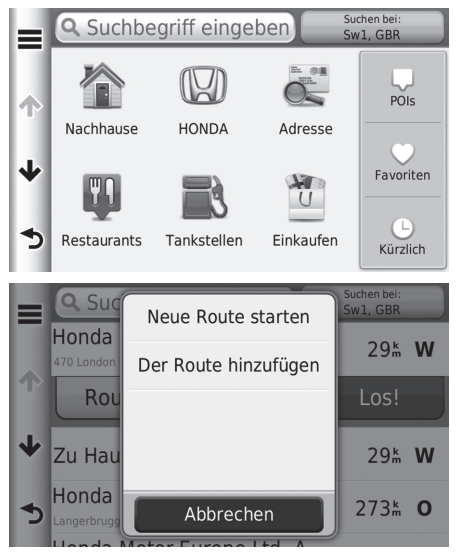

- **1.** Wählen Sie eine Suchmethode zur Eingabe eines neuen Ziels.
	- 2 **[Eingeben eines Ziels](#page-56-0)** S. [56](#page-56-0)

- **2.** Wählen Sie einen Ort und anschließend Los!.
- **3.** Wählen Sie ein Element.

Die folgenden Optionen stehen zur Auswahl:

- Neue Route starten: Legt den Ort als Ihr neues Ziel fest.
- Der Route hinzufügen: Legt den Ort als ersten Wegpunkt fest. 2 **[Hinzufügen von Wegpunkten](#page-90-0)** S. [90](#page-90-0)

# <span id="page-99-1"></span>**Ein neues Ziel über die Routenplanung eingeben**

Sie können die Routenplanung verwenden, um eine Route mit mehreren Zielen zu erstellen und abzuspeichern.

## <span id="page-99-0"></span>■ Erstellen Ihrer Route

 $\%$  **HOME** ▶ Navigation ▶ Apps ▶ Routenplanung ▶ Neue Route ▶ Startort **auswählen**

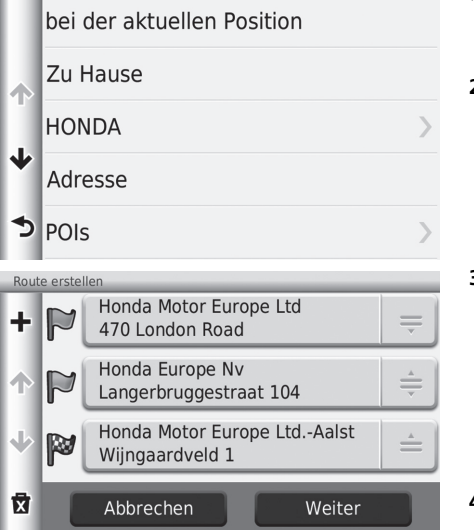

- **1.** Wählen Sie eine Methode zur Eingabe eines neuen Ziels.
	- 2 **[Eingeben eines Ziels](#page-56-0)** S. [56](#page-56-0)
- **2.** Wählen Sie Auswählen.

- 
- **3.** Wählen Sie , um zusätzliche Orte hinzuzufügen.
	- u Wiederholen Sie die Schritte 1 und 2, um das Ziel zu suchen.
	- $\blacktriangleright$  Wählen Sie  $\triangleq$  und passen Sie die Reihenfolge der Ziele an.
	- $\blacktriangleright$  Wählen Sie  $\bar{\mathbf{x}}$ , um unerwünschte Orte zu löschen.
	- **4.** Wählen Sie Weiter.

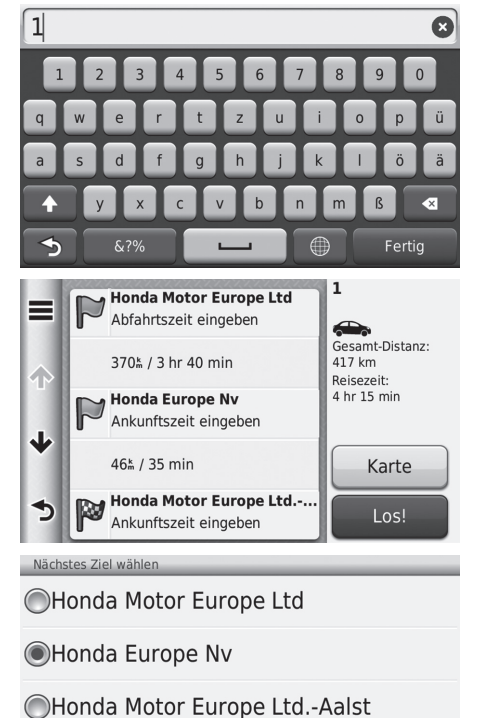

**5.** Geben Sie einen Routennamen ein. **6.** Wählen Sie Fertig.

#### **>>** [Erstellen Ihrer Route](#page-99-0)

Wählen Sie |, um den Bildschirm Route bearbeiten aufzurufen.

2 **[Bearbeiten der gespeicherten Route](#page-101-0)** S. [101](#page-101-0)

- **7.** Wählen Sie Los!.
	- $\blacktriangleright$  Wählen Sie Karte aus, um das Ziel und die Wegpunkte auf dem Kartenbildschirm anzuzeigen.
		- 2 **[Automatische Neuordnung](#page-93-0)  [Ihrer Zielliste](#page-93-0)** S. [93](#page-93-0)
- **8.** Wählen Sie das nächste Ziel aus der Liste.
- **9.** Wählen Sie Starten.
	- $\blacktriangleright$  Die Route wird automatisch neu berechnet und auf dem Kartenbildschirm angezeigt.

Abbrechen

Start

100

## ■ Verwenden der gespeicherten Route

### H **HOME** u **Navigation** u **Apps** u **Routenplanung**

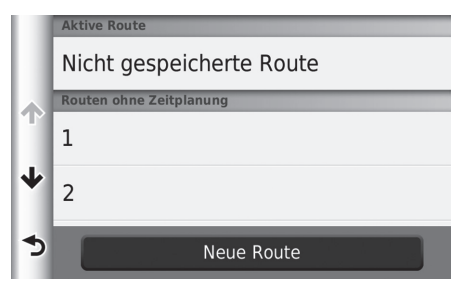

- **1.** Wählen Sie eine gespeicherte Route aus.
- **2.** Wählen Sie Los!.
- **3.** Wählen Sie das nächste Ziel aus der Liste.
- **4.** Wählen Sie Starten.
	- $\blacktriangleright$  Die Route wird automatisch neu berechnet und auf dem Kartenbildschirm angezeigt.

## <span id="page-101-0"></span>■ Bearbeiten der gespeicherten Route

## H **HOME** u **Navigation** u **Apps** u **Routenplanung**

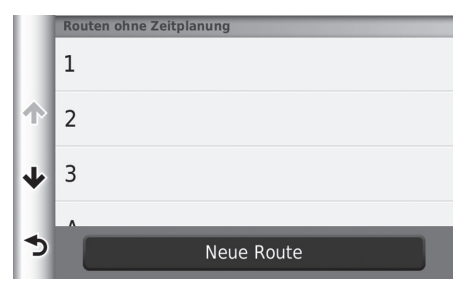

- **1.** Wählen Sie eine gespeicherte Route aus, die Sie bearbeiten möchten.
- $2.$  Wählen Sie  $\equiv$ .

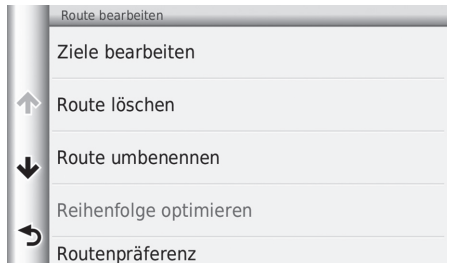

Die folgenden Optionen stehen zur Auswahl:

- Ziele bearbeiten: Dient der Bearbeitung der Zielliste der gespeicherten Route. 2 **[Bearbeiten Ihrer Route](#page-92-0)** S. [92](#page-92-0)
- Route löschen: Löscht eine gespeicherte Route.
- Route umbenennen: Dient der Eingabe eines neuen Namens für die gespeicherte Route.
- Reihenfolge optimieren: Ordnen Sie die Wegpunkte in der Zielliste automatisch.
	- 2 **[Automatische Neuordnung Ihrer Zielliste](#page-93-0)** S. [93](#page-93-0)
- Routenpräferenz: Dient zum Ändern der Routeneinstellungen (Berechnungsmethode).
	- 2 **[Neuberechnung mithilfe einer anderen Routeneinstellung](#page-94-0)** S. [94](#page-94-0)

# **Sonstige Funktionen**

Dieser Abschnitt erläutert die hilfreichen im Navigationssystem integrierten Funktionen.

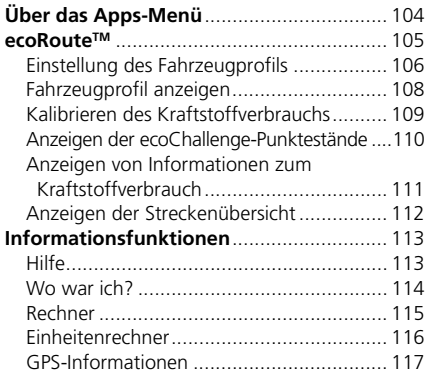

 $\geqslant$ 

# <span id="page-104-0"></span>H **HOME** u **Navigation** u **Apps**

Hier können Sie sich die hilfreichen im Navigationssystem integrierten Funktionen anzeigen lassen.

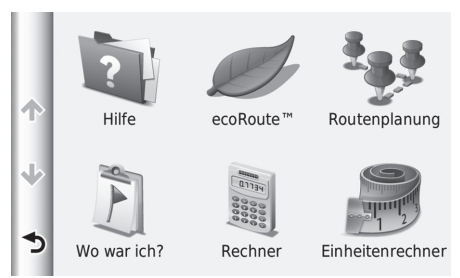

Wählen Sie ein Element.

Die folgenden Punkte stehen zur Auswahl:

- Hilfe: Dient der Anzeige der Hilfefunktion.
	- 2 **[Hilfe](#page-113-1)** S. [113](#page-113-1)
- ecoRouteTM: Zeigt Informationen zum Kraftstoffverbrauch, die Streckenübersicht, Ihre Fahrgewohnheiten und Fahrzeuginformationen an.

■ ecoRoute<sup>™</sup> S. [105](#page-105-1)

• Routenplanung: Aktiviert die Routenplanung, mit der Sie eine Route mit mehreren Zielen erstellen und abspeichern können.

2 **[Bearbeiten der Zielliste](#page-91-1)** S. [91](#page-91-1)

- 2 **[Ein neues Ziel über die Routenplanung eingeben](#page-99-1)** S. [99](#page-99-1)
- Wo war ich?: Dient der Anzeige Ihrer bisherigen Routen und der Orte, an denen Sie auf der Karte angehalten haben.

2 **[Wo war ich?](#page-114-0)** S. [114](#page-114-0)

• Rechner: Dient der Anzeige der Taschenrechnerfunktion.

**2 [Rechner](#page-115-0)** S. [115](#page-115-0)

• Einheitenrechner: Dient der Anzeige der Einheitenrechnerfunktion. 2 **[Einheitenrechner](#page-116-0)** S. [116](#page-116-0)

# <span id="page-105-1"></span><span id="page-105-0"></span>H **HOME** u **Navigation** u **Apps** u **ecoRouteTM**

Die ecoRouteTM-Funktion berechnet den Kraftstoffverbrauch und die Kraftstoffkosten bis zum Ziel und bietet Möglichkeiten zur Verbesserung des Kraftstoffverbrauchs an. Bei denen von der ecoRoute-Funktion bereitgestellten Daten handelt es sich lediglich um Schätzwerte.

Wählen Sie ein Element.

Wenn Sie genauere und auf Ihr Fahrzeug und Ihre Fahrgewohnheiten abgestimmte Verbrauchsberichte erhalten möchten, kalibrieren Sie den Kraftstoffverbrauch.

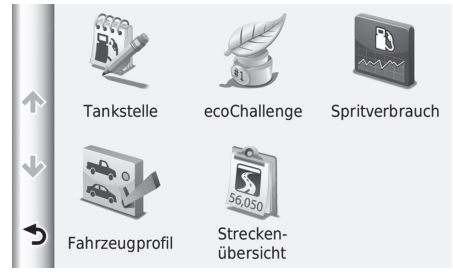

Die folgenden Punkte stehen zur Auswahl:

• Tankstelle: Kalibriert den Kraftstoffverbrauch, um genauere Verbrauchsberichte zu erhalten.

### **E** [Kalibrieren des Kraftstoffverbrauchs](#page-109-0) S. [109](#page-109-0)

• ecoChallenge: Hilft Ihnen dabei, den Kraftstoffverbrauch des Fahrzeugs durch eine Bewertung Ihrer Fahrgewohnheiten zu verbessern.

## 2 **[Anzeigen der ecoChallenge-Punktestände](#page-110-0)** S. [110](#page-110-0)

• Spritverbrauch: Zeigt Informationen zum Kraftstoffverbrauch an.

## 2 **[Anzeigen von Informationen zum Kraftstoffverbrauch](#page-111-0)** S. [111](#page-111-0)

- Fahrzeugprofil: Prüfen Sie Ihre Fahrzeuginformationen oder setzen Sie sie zurück. 2 **[Fahrzeugprofil anzeigen](#page-108-0)** S. [108](#page-108-0)
- Streckenübersicht: Dient der Anzeige der Streckenübersicht Ihres Fahrzeugs.
	- 2 **[Anzeigen der Streckenübersicht](#page-112-0)** S. [112](#page-112-0)

Sonstige Funktionen 105Sonstige Funktionen

# <span id="page-106-0"></span>**Einstellung des Fahrzeugprofils**

# H **HOME** u **Navigation** u **Apps** u **ecoRouteTM**

Wenn Sie die ecoRoute-Funktionen zum ersten Mal verwenden, müssen Sie Fahrzeuginformationen eingeben.

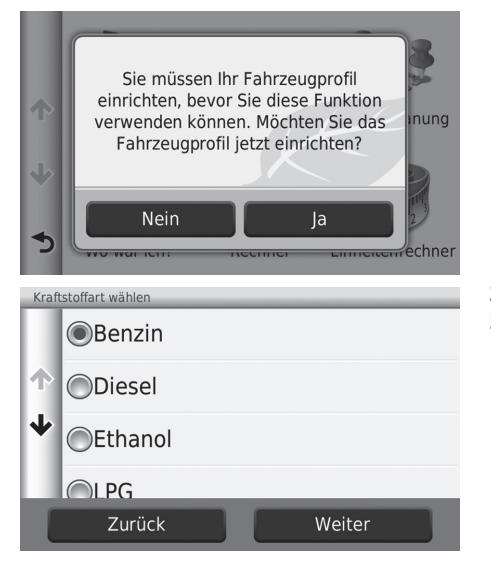

**1.** Wählen Sie Ja.

- **2.** Wählen Sie einen Kraftstofftyp.
- **3.** Wählen Sie Weiter.

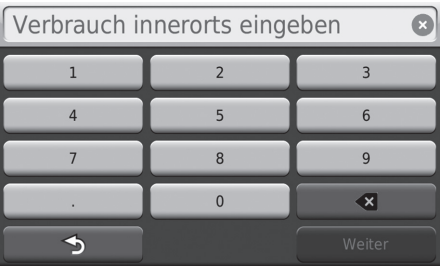

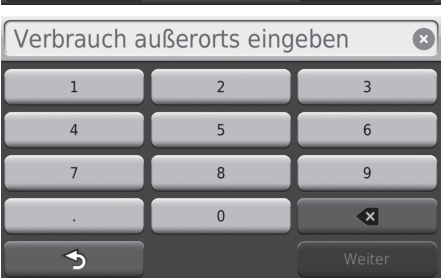

Kraftstoffpreis eingeben - € pro L  $\bullet$  $\,$   $\,$   $\,$  $\overline{2}$  $\overline{3}$  $\overline{4}$  $\overline{5}$  $6\phantom{a}$  $\overline{7}$  $\overline{8}$  $\overline{9}$  $\mathbf{0}$  $\left| \mathbf{x} \right|$  $\rightarrow$ 

- **4.** Geben Sie die Verbrauchsinformationen für Städte ein.
- **5.** Wählen Sie Weiter.

- **6.** Geben Sie die Verbrauchsinformationen für Autobahnen ein.
- **7.** Wählen Sie Weiter.

- **8.** Geben Sie den Kraftstoffpreis ein.
- **9.** Wählen Sie Weiter.
	- **Die Bestätigungsmeldung wird** angezeigt.
- **10.**Wählen Sie OK.
#### **Fahrzeugprofil anzeigen**

#### H **HOME** u **Navigation** u **Apps** u **ecoRouteTM**

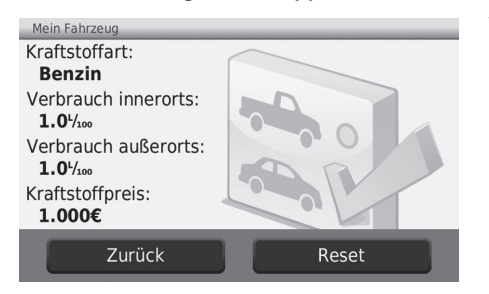

Wählen Sie Fahrzeugprofil.

Wenn Sie das Fahrzeugprofil zurücksetzen, wählen Sie Reset.

#### **Kalibrieren des Kraftstoffverbrauchs**

#### H **HOME** u **Navigation** u **Apps** u **ecoRouteTM** u **Tankstelle**

Sie können den Kraftstoffverbrauch kalibrieren, um auf Ihr Fahrzeug und Ihre Fahrgewohnheiten abgestimmte Verbrauchsberichte zu erhalten. Sie sollten die Kalibrierung durchführen, wenn Sie tanken.

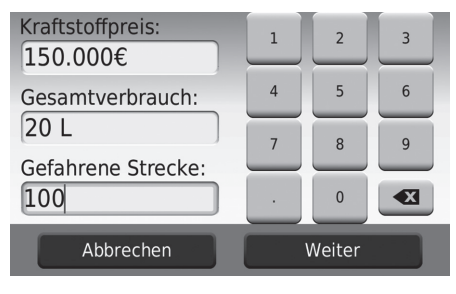

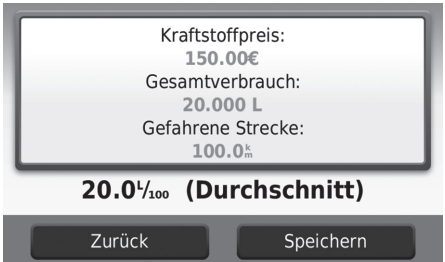

- **1.** Geben Sie den aktuellen Kraftstoffpreis ein.
- **2.** Geben Sie die Menge an Kraftstoff ein, die das Fahrzeug seit der letzten Tankfüllung verbraucht hat.
- **3.** Geben Sie die Entfernung ein, die Sie seit der letzten Tankfüllung zurückgelegt haben.
- **4.** Wählen Sie Weiter.
	- u Das Gerät berechnet den durchschnittlichen Kraftstoffverbrauch des Fahrzeugs.
- **5.** Wählen Sie Speichern.

#### <span id="page-110-0"></span>**Anzeigen der ecoChallenge-Punktestände**

#### H **HOME** u **Navigation** u **Apps** u **ecoRouteTM** u **ecoChallenge**

Die ecoChallenge-Funktion hilft Ihnen dabei, den Kraftstoffverbrauch des Fahrzeugs durch eine Bewertung Ihrer Fahrgewohnheiten zu verbessern. Je höher Ihr ecoChallenge-Punktestand ausfällt, desto mehr Kraftstoff haben Sie gespart. Die ecoChallenge-Funktion sammelt Daten und berechnet einen Punktestand, wann immer sich Ihr Gerät bewegt und im Auto mitgeführt wird.

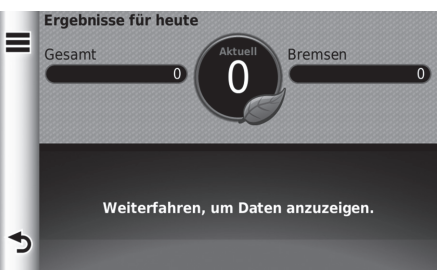

Die folgenden Informationen werden angezeigt:

- Aktuell: Zeigt den Punktestand für Ihre aktuelle Fahraktivität an.
- Gesamt: Zeigt einen durchschnittlichen Punktestand für die Bereiche Geschwindigkeit, Beschleunigung und Bremsen an.
- Geschwindigkeit: Zeigt den Punktestand für das Fahren Ihres Fahrzeugs mit der für die Kraftstoffeinsparung optimalen Geschwindigkeit an (70–95 km/h bei den meisten Fahrzeugen).
- Beschleunigung: Zeigt Ihren Punktestand für eine gleichmäßige und schrittweise Beschleunigung an. Sie verlieren Punkte, wenn Sie zu schnell beschleunigen.
- Bremsen: Zeigt Ihren Punktestand für ein gleichmäßiges und schrittweises Bremsen an. Sie verlieren Punkte, wenn Sie scharf bremsen.

#### 1 [Anzeigen der ecoChallenge-Punktestände](#page-110-0)

Wenn Sie die ecoChallenge-Punktestände zurücksetzen wollen, wählen Sie erst  $\equiv$  und anschließend Reset.

#### <span id="page-111-0"></span>**Anzeigen von Informationen zum Kraftstoffverbrauch**

#### H **HOME** u **Navigation** u **Apps** u **ecoRouteTM** u **Kraftstoffverbrauch**

Sie können sich Ihren Kraftstoffverbrauch, Ihre Gesamtkraftstoffkosten und Ihren durchschnittlichen Kraftstoffverbrauch anzeigen lassen.

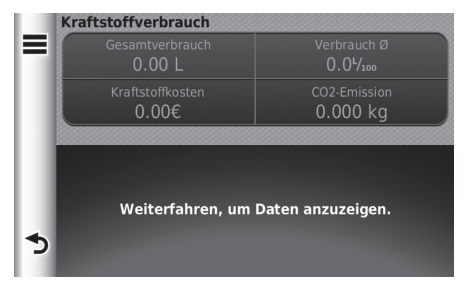

Wählen Sie einen Abschnitt des Diagramms aus, um ihn zu vergrößern.

#### 1 [Anzeigen von Informationen zum Kraftstoffverbrauch](#page-111-0)

Wenn Sie die Angaben zum Kraftstoffverbrauch zurücksetzen wollen, wählen Sie **in analysischließend** Reset.

#### <span id="page-112-0"></span>**Anzeigen der Streckenübersicht**

#### H **HOME** u **Navigation** u **Apps** u **ecoRouteTM** u **Streckenübersicht**

Sie können sich die gespeicherte Streckenübersicht auf dem Gerät anzeigen lassen. Wählen Sie einen Bericht aus.

#### >>> [Anzeigen der Streckenübersicht](#page-112-0)

#### Streckenübersicht

Die Streckenübersicht zeigt die Entfernung, die Zeit, den durchschnittlichen Kraftstoffverbrauch und die mit der Fahrt zu einem Ziel verbundenen Kraftstoffkosten. Für jede Route, die Sie fahren, wird eine Streckenübersicht erstellt. Wenn Sie die Routenführung auf dem Gerät abbrechen, wird für die von Ihnen zurückgelegte Entfernung eine Streckenübersicht erstellt.

# <span id="page-113-1"></span>Informationsfunktionen

### <span id="page-113-0"></span>**Hilfe**

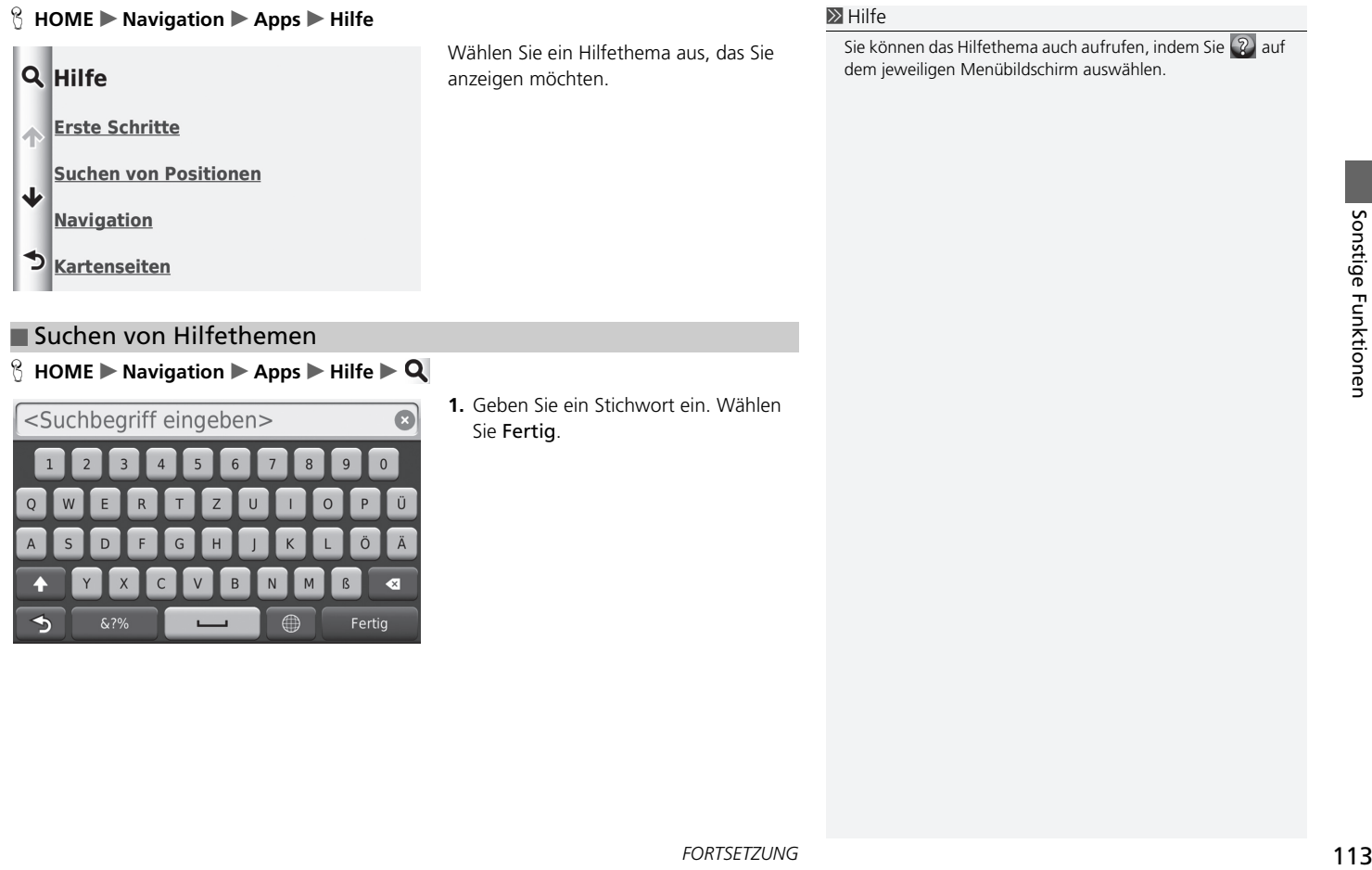

#### ■ Suchen von Hilfethemen

#### $\%$  HOME  $\triangleright$  Navigation  $\triangleright$  Apps  $\triangleright$  Hilfe  $\triangleright$  **Q**

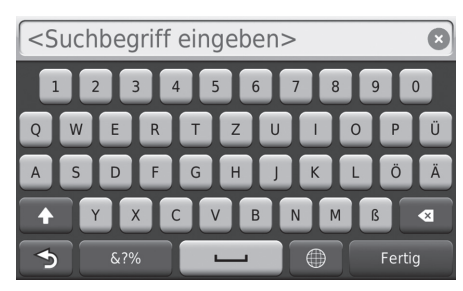

**1.** Geben Sie ein Stichwort ein. Wählen Sie Fertig.

Sie können das Hilfethema auch aufrufen, indem Sie  $\langle 2 \rangle$  auf

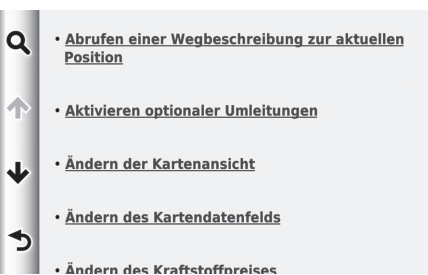

#### <span id="page-114-0"></span>**Wo war ich?**

#### $\%$  **HOME Navigation Apps Wo war ich?**

Die Reisedaten-Funktion muss aktiviert werden, bevor Sie diese Funktion nutzen können. Sie ermöglicht es Ihnen, Ihre bisherigen Routen und die Orte, an denen Sie auf der Karte angehalten haben, einzusehen.

**2.** Wählen Sie ein Hilfethema aus, das Sie

bestätigen möchten.

#### $\triangleright$  [Wo war ich?](#page-114-0)

Wenn Sie die erfassten Informationen löschen möchten, wählen Sie **im** und anschließend Reisedaten löschen.

 $\overline{d}$ ⋿ Maxvorstadt Lehe Münche 1.1.2013  $\blacktriangleright$ Gesamt-Distanz: 0\* udwigsvorstadt

### **Rechner**

#### H **HOME** u **Navigation** u **Apps** u **Rechner**

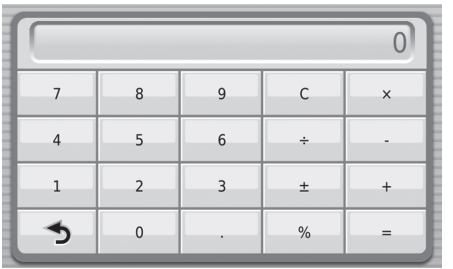

Geben Sie einen numerischen Wert ein, um die Berechnung zu starten.

#### **Einheitenrechner**

#### H **HOME** u **Navigation** u **Apps** u **Einheitenrechner**

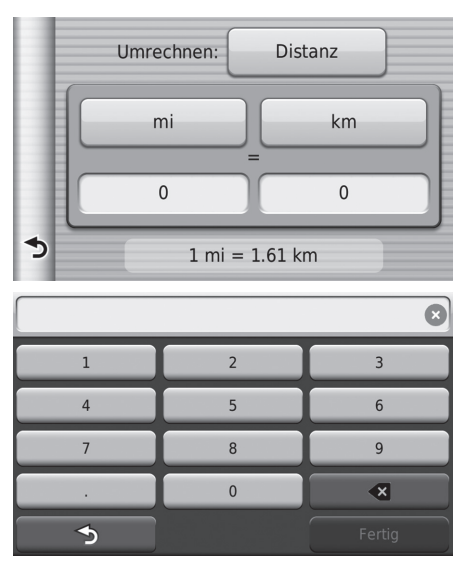

- **1.** Wählen Sie wenn nötig eine Messkategorie aus (z. B. Distanz).
	- $\blacktriangleright$  Wählen Sie eine Messkategorie aus der Liste. Wählen Sie Speichern.
- **2.** Wählen Sie wenn nötig eine Maßeinheit aus (z. B. km).
	- $\blacktriangleright$  Wählen Sie eine Maßeinheit aus der Liste. Wählen Sie Speichern.
- **3.** Geben Sie einen numerischen Wert ein, der umgewandelt werden soll (z. B. 1.000). Wählen Sie Fertig.

## **GPS-Informationen**

#### H **HOME** u **Navigation**

Auf dem GPS-Informationsbildschirm wird der Status der Satelliten angezeigt.

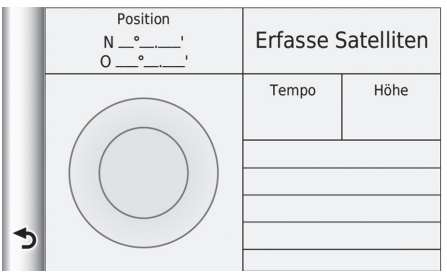

Wählen und halten Sie **.....** 

- Das Bild auf der linken Seite zeigt den Status eines jeden GPS-Satelliten an.
- Ein durchgängiger Balken bedeutet, dass der GPS-Satellit einsatzbereit ist.

# **Fehlersuche**

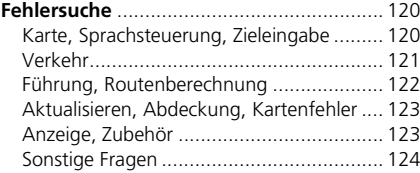

## <span id="page-120-3"></span><span id="page-120-2"></span><span id="page-120-1"></span><span id="page-120-0"></span>**Karte, Sprachsteuerung, Zieleingabe**

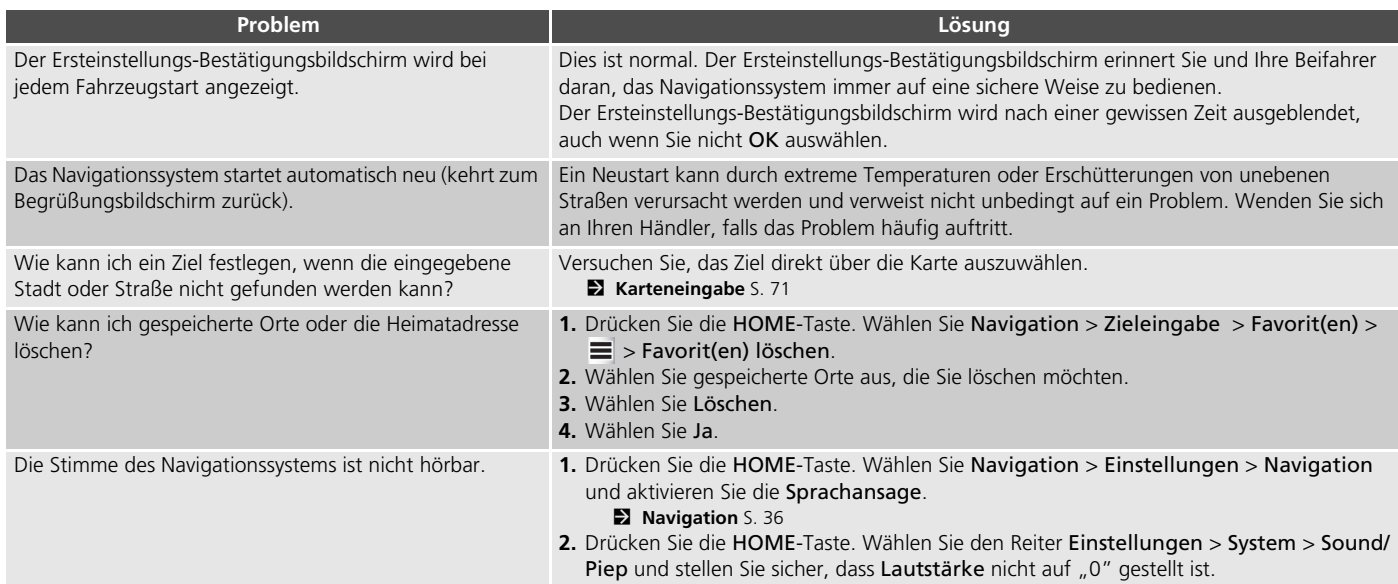

### <span id="page-121-1"></span><span id="page-121-0"></span>**Verkehr**

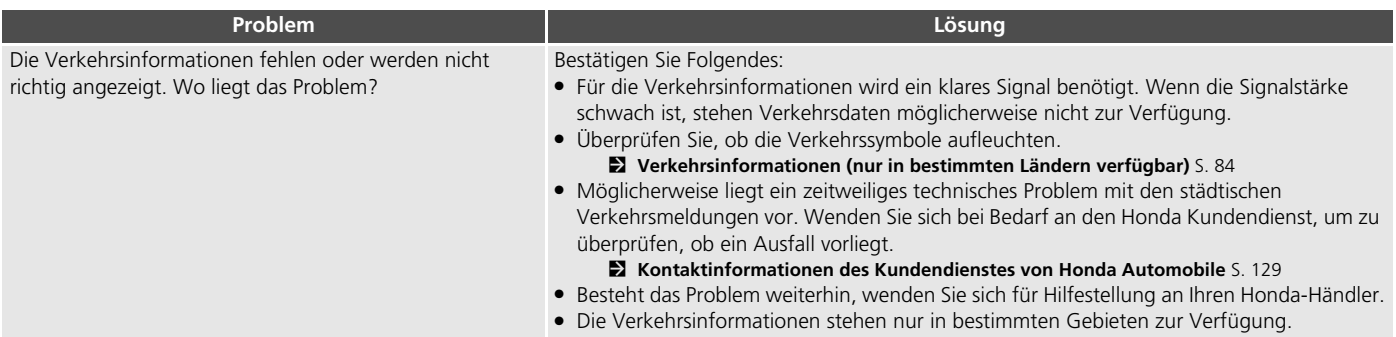

## <span id="page-122-0"></span>**Führung, Routenberechnung**

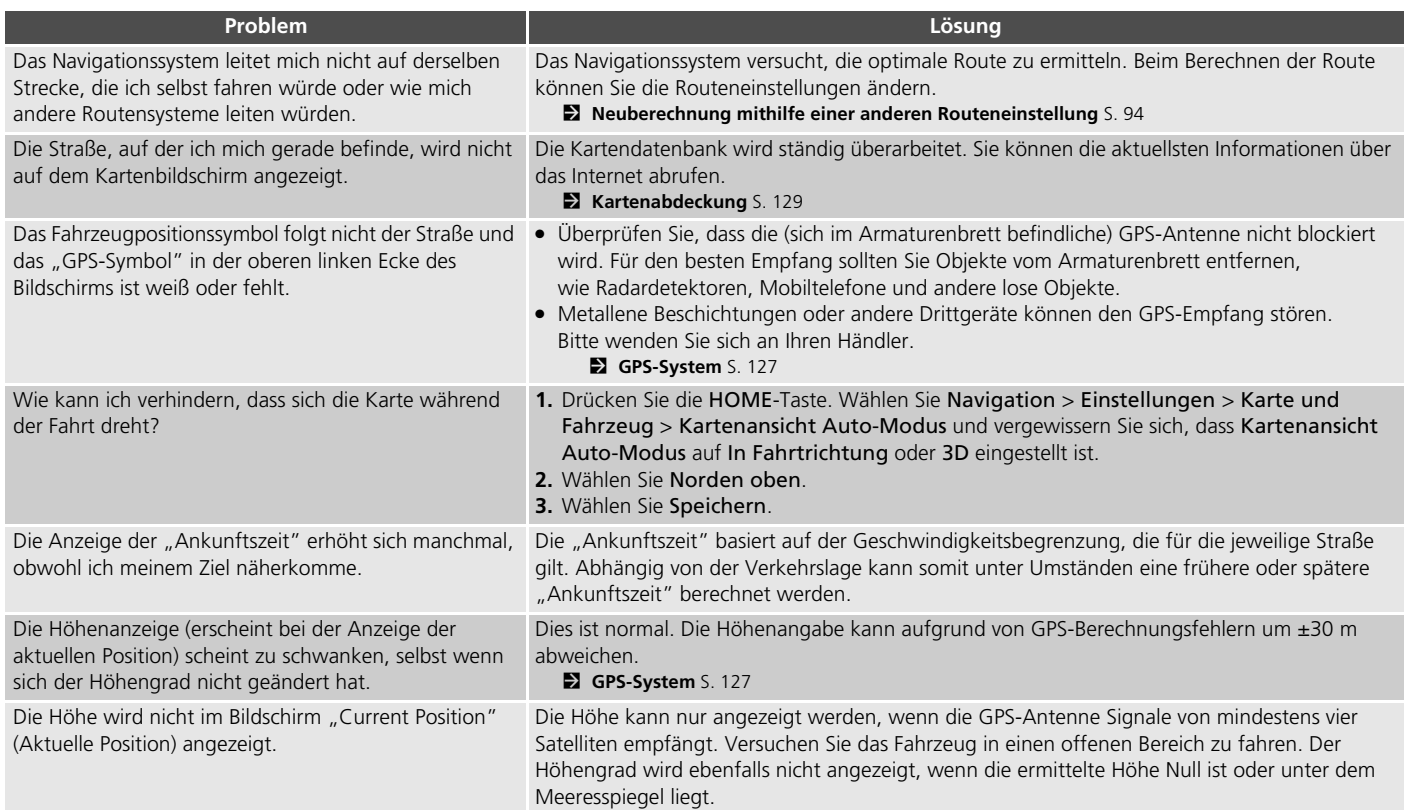

## <span id="page-123-0"></span>**Aktualisieren, Abdeckung, Kartenfehler**

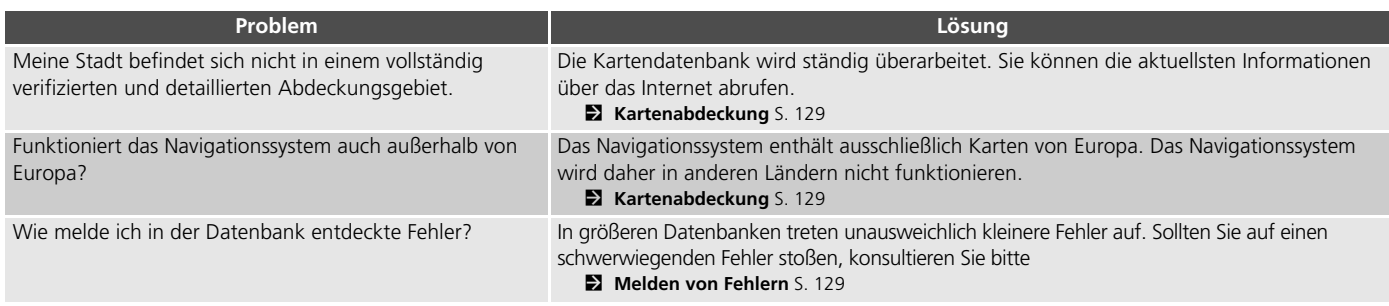

#### <span id="page-123-1"></span>**Anzeige, Zubehör**

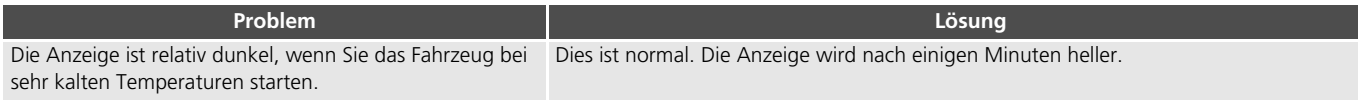

## <span id="page-124-0"></span>**Sonstige Fragen**

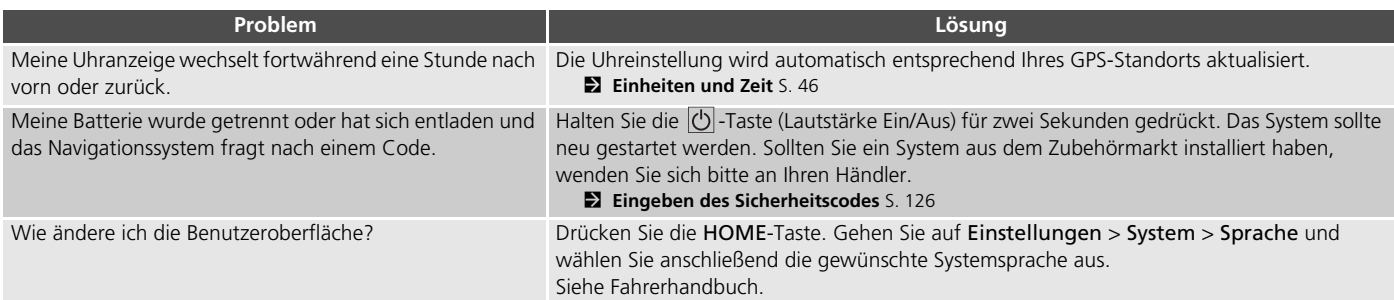

# **Referenzinformationen**

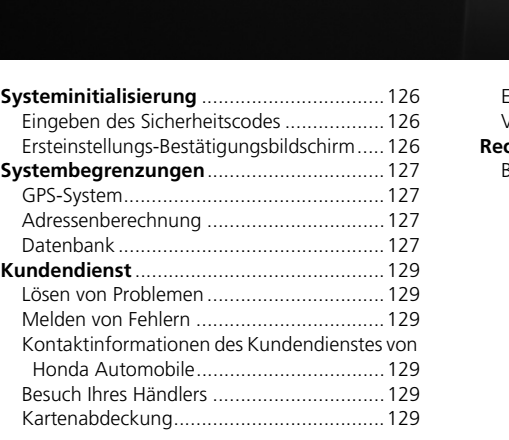

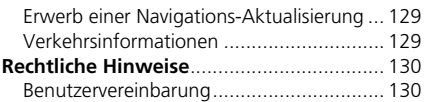

<span id="page-126-1"></span>Das Navigationssystem muss initialisiert werden, wenn dessen Stromversorgung aus diversen Gründen (z. B. die Batterie wurde getrennt) unterbrochen wurde.

### <span id="page-126-2"></span><span id="page-126-0"></span>**Eingeben des Sicherheitscodes**

Informationen zu Seriennummer und Sicherheitscode erhalten Sie bei einem Händler.

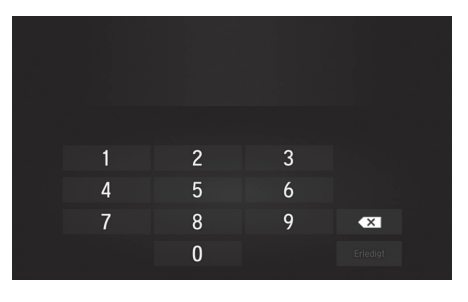

- <span id="page-126-5"></span>**1.** Aktivieren Sie den Betriebsmodus und schalten Sie das System ein.
- <span id="page-126-4"></span>**2.** Halten Sie die Einschalttaste des Systems mindestens zwei Sekunden lang gedrückt. Das System wird reaktiviert, wenn die Systemsteuereinheit eine Verbindung mit der Fahrzeugsteuereinheit herstellt. Sollte die Steuereinheit die Systemeinheit nicht erkennen, wenden Sie sich bitte an einen Händler, und lassen Sie die Systemeinheit überprüfen.

## <span id="page-126-3"></span>**Ersteinstellungs-Bestätigungsbildschirm**

Der Ersteinstellungs-Bestätigungsbildschirm wird angezeigt, wenn die Initialisierung erfolgreich durchgeführt wurde. Der Bildschirm wird bei jedem Start Ihres Fahrzeugs eingeblendet. Wählen Sie zum Fortfahren OK.

#### Warnung!

Der Fahrer ist für den sicheren Betrieb des Fahrzeugs verantwortlich. Benutzen Sie dieses System nur, wenn die Verkehrsverhältnisse es zulassen. Weitere Einzelheiten finden Sie im Fahrerhandbuch.

**OK** 

Sprache ändern

# <span id="page-127-2"></span><span id="page-127-1"></span><span id="page-127-0"></span>**GPS-System**

Die von den GPS-Satelliten empfangenen Signale sind sehr schwach (weniger als ein Millionstel der Stärke eines normalen FM-Senders) und verlangen eine ungehinderte Sicht in den Himmel. Die GPS-Antenne befindet sich im Armaturenbrett. Der Signalempfang kann leicht aufgrund der folgenden Ursachen unterbrochen oder gestört werden:

- Metallene Fensterbeschichtung an der Frontoder seitlichen Scheiben
- Mobiltelefone, PDAs oder andere elektronische Geräte, die in einer Dockingstation eingesetzt wurden oder lose auf dem Armaturenbrett liegen
- Fernstarter oder andere "versteckte" Fahrzeugortungssysteme, die in der Nähe des Navigationssystems installiert wurden
- Elektronische Audiogeräte, die in der Nähe des Navigationssystems installiert wurden
- Bäume, hohe Gebäude, Autobahnüberführungen, Tunnel oder oberirdische Stromleitungen

<span id="page-127-5"></span>GPS wird vom amerikanischen Verteidigungsministerium betrieben. Aus Sicherheitsgründen sind bestimmte Ungenauigkeiten im GPS vorgesehen, die fortwährend vom Navigationssystem ausgeglichen werden müssen. Dies kann zeitweilig zu Ortungsfehlern von bis zu mehreren Hundert Metern führen.

### <span id="page-127-3"></span>**Adressenberechnung**

Das Zielsymbol zeigt nur die ungefähre Position der Zieladresse an. Dies geschieht, wenn die Anzahl der möglichen Adressen von der Anzahl der tatsächlichen Adressen in einem Block abweicht. So wird das System zum Beispiel die Adresse 1425 in einem 1400er-Block mit 100 möglichen Adressen (da der 1500er-Block im Anschluss folgt) auf etwa einem Viertel des am Block entlangführenden Weges anzeigen. Wenn es nur 25 tatsächliche Adressen in diesem Block gibt, würde sich die tatsächliche Position der Adresse 1425 am Ende des Blocks befinden.

### <span id="page-127-4"></span>**Datenbank**

Die digitalisierte Kartendatenbank spiegelt die Bedingungen zu verschiedenen Zeitpunkten vor der Herstellung wieder. Dementsprechend kann Ihre Datenbank auch ungenaue oder unvollständige Daten beinhalten oder Informationen, die sich im Laufe der Zeit, aufgrund von Straßenbauarbeiten, anderen Bedingungen usw. verändert haben.

For Depen oder<br> **For the Secondary of the Contract of American**<br>
Sie sich nicht<br>
is is sich nicht<br>
ie auf<br>
is auf extra angewiesen<br>
is örtlichen<br>
is örtlichen<br>
FORTSETZUNG<br>
127 Zum Beispiel können einige POIs/ Orientierungspunkte bei der Suche in der Datenbank fehlen, da diese POIs/ Orientierungspunkte falsch geschrieben oder falsch kategorisiert wurden bzw. zu diesem Zeitpunkt noch nicht in der Datenbank verzeichnet waren. Dies gilt auch für Polizeidienststellen, Krankenhäuser oder andere öffentliche Einrichtungen. Verlassen Sie sich nicht auf das Navigationssystem, wenn Sie auf polizeiliche Hilfe oder Krankenhäuser angewiesen sind. Wenden Sie sich immer an die örtlichen Informationsquellen.

Die Datenbank beinhaltet, analysiert, verarbeitet, betrachtet oder reflektiert keine der folgenden Informationskategorien:

- Qualität oder Sicherheit der Nachbarschaft
- Bevölkerungsdichte
- Verfügbarkeit und Nähe von Polizeidienststellen
- Notfall-, Rettungs-, medizinischer Dienst oder andere Hilfestellung
- Baustellen oder Gefahrenbereiche
- Straßen- und Fahrbahnsperrungen
- Gesetzliche Beschränkungen (wie Fahrzeugtyp, Gewicht, Last, Höhen- und Geschwindigkeitsbegrenzungen)
- Fahrbahnneigung
- Brückenhöhe, -breite, Gewichts- und andere Beschränkungen
- Sicherheit von Verkehrseinrichtungen
- Sonderveranstaltungen
- Art oder Zustand des Straßenbelags

Es wurde jede Anstrengung unternommen, um die Datenbank auf ihre Genauigkeit zu prüfen. Die Anzahl an Unregelmäßigkeiten nimmt zu, je länger Sie das System verwenden, ohne die Kartendatenbank zu aktualisieren.

2 **[Erwerb einer Navigations-Aktualisierung](#page-129-9)**  $S. 129$  $S. 129$ 

Wir übernehmen keine Verantwortung für Unfälle, die aufgrund eines Fehlers im Programm oder von oben nicht genannten veränderten Bedingungen verursacht wurden.

## <span id="page-129-4"></span><span id="page-129-3"></span>**Lösen von Problemen**

Wenn ein spezielles Problem auftritt, das Sie nicht lösen können, wenden Sie sich an die folgenden Hilfsquellen:

• Bei Problemen mit dem Navigationssystem: 2 **[Fehlersuche](#page-120-2)** S. [120](#page-120-2)

Oder wenden Sie sich bitte an Ihren Händler.

• Bei verkehrsbedingten Problemen:

2 **[Verkehr](#page-121-1)** S. [121](#page-121-1)

- Zum Melden von Problemen mit der Datenbank oder POIs/Orientierungspunkten:
- Rufen Sie den Kundendienst von Honda Automobile an.

# <span id="page-129-5"></span><span id="page-129-2"></span>**Melden von Fehlern**

Für Fehler bezüglich des Fahrzeugpositionssymbols, der Bildschirmmeldungen oder anderer sich auf GPS beziehende Fehler:

2 **[Fehlersuche](#page-120-2)** S. [120](#page-120-2)

2 **[Systembegrenzungen](#page-127-1)** S. [127](#page-127-1)

# <span id="page-129-12"></span><span id="page-129-6"></span><span id="page-129-0"></span>**Kontaktinformationen des Kundendienstes von Honda Automobile**

Bitte wenden Sie sich an Ihren Händler.

# <span id="page-129-7"></span>**Besuch Ihres Händlers**

Wenden Sie sich bei Fragen, die Sie nicht mit den verfügbaren Hilfestellungen lösen können, an Ihren Händler. Bitte machen Sie eine detaillierte Problembeschreibung (z. B. Fehler tritt beim Eingeben einer bestimmten Adresse auf, beim Fahren auf einer speziellen Straße oder wenn es kalt ist), damit der Serviceberater das Problem mit dem Hersteller erörtern und eine Lösung gefunden werden kann. Seien Sie bitte geduldig, da der Serviceberater mit Ihrem speziellen Problem nicht vertraut sein könnte.

# <span id="page-129-8"></span><span id="page-129-1"></span>**Kartenabdeckung**

Das Navigationssystem deckt Karten für europäische Gebiete ab.

# <span id="page-129-11"></span><span id="page-129-9"></span>**Erwerb einer Navigations-Aktualisierung**

<span id="page-129-13"></span>Honda nimmt ständig eine Aktualisierung des Navigationssystems vor.

Die Software des Navigationssystems wird jährlich aktualisiert.

Wenden Sie sich bitte an Ihren Honda-Händler, wenn Sie weitere Informationen über das Aktualisierungsprogramm für Ihr Fahrzeug benötigen.

### <span id="page-129-10"></span>**Verkehrsinformationen**

In großen städtischen Gebieten stehen Verkehrsinformationen zur Verfügung, die kontinuierlich aktualisiert werden.

#### <span id="page-130-1"></span><span id="page-130-0"></span>**Benutzervereinbarung**

#### ■ ENDBENUTZERBEDINGUNGEN

Der bereitgestellte Inhalt ("Daten") wird lizenziert und nicht verkauft. Durch das Öffnen der Verpackung, die Installation, das Kopieren oder eine anderweitige Verwendung der Daten stimmen Sie zu, durch die Bedingungen und Bestimmungen dieser Vereinbarung gebunden zu sein. Falls Sie den Bedingungen dieser Vereinbarung nicht zustimmen, ist Ihnen die Installation, das Kopieren, die Verwendung oder der Verkauf der Daten nicht gestattet. Falls Sie die Bedingungen dieser Vereinbarung ablehnen möchten und die Daten nicht installiert, kopiert oder verwendet haben, müssen Sie Ihren Händler oder HERE North America, LLC (wie untenstehend definiert) innerhalb von dreißig (30) Tagen nach dem Erwerb davon in Kenntnis setzen, um eine Rückerstattung einfordern zu können. Um HERE zu kontaktieren, besuchen Sie bitte www.here.com.

Diese Daten werden Ihnen nur zum persönlichen, privaten Gebrauch überlassen und dürfen nicht verkauft werden. Sie unterliegen dem Urheberrechtsschutz und den folgenden Bestimmungen und Bedingungen (dieser "Endbenutzer-Lizenzvereinbarung"), die zwischen Ihnen auf der einen Seite sowie HERE und seinen Lizenzgebern (einschließlich deren Lizenzgebern

<span id="page-130-2"></span>und Lieferanten) auf der anderen Seite vereinbart werden. Im Sinne dieser Bedingungen steht "HERE" für (a) HERE North America, LLC in Bezug auf die Daten für die Regionen Nord-/Südamerika und/oder die Region Asien/Pazifik und (b) HERE Europe B.V. für die Daten für Europa, den Nahen Osten und/oder Afrika.

Die Daten beinhalten bestimmte Informationen und dazugehörige Inhalte, die HERE unter Lizenz von Drittanbietern zur Verfügung gestellt wurden und den Geschäftsbedingungen des Lieferanten und den Urheberrechtsvermerken unterliegen, die unter folgender URL aufgeführt sind: *http://corporate.navteq.com/ supplier\_terms.html.*

#### ■ BEDINGUNGEN UND BESTIMMUNGEN

**Nutzungseinschränkungen der Lizenz:** Sie stimmen zu, dass Ihre Lizenz zur Nutzung dieser Daten gewissen Einschränkungen unterliegt und die Verwendung der Daten auf persönliche, nicht gewerbliche Zwecke beschränkt und nicht für Dienstleistungsbüros, Timesharing und ähnliche Zwecke zugelassen ist. Sofern nicht anderweitig in diesen Geschäftsbedingungen ausgeführt, stimmen Sie zu, die Daten weder als Ganzes noch auszugsweise zu reproduzieren, zu kopieren, zu modifizieren, zu dekompilieren, zu zerlegen oder zurückzuentwickeln, noch sie in irgendeiner

Weise oder für irgendeinen Zweck zu verteilen oder zu übertragen, außer in dem gesetzlich zugelassenen Umfang.

#### **Lizenzeinschränkungen bei Übertragung:**

Ihre eingeschränkte Lizenz erlaubt keine Übertragung oder Weiterveräußerung der Daten und beiliegenden Materialien. Hiervon ausgenommen ist die permanente Übertragung der Daten und Begleitmaterialien, wenn: (a) Sie keine Kopien der Daten behalten; (b) der Empfänger den Bedingungen dieser Endbenutzer-Lizenzvereinbarung zustimmt und (c) Sie die Daten in der gleichen Form übertragen, in der Sie sie erworben haben, also durch die Übergabe der Originalmedien (z. B. die von Ihnen erworbene CD-ROM oder DVD) sowie der vollständigen Originalverpackung mitsamt allen Handbüchern und übrigen Unterlagen. Insbesondere aus mehreren Disks bestehende Sets dürfen nur als der von Ihnen erworbene komplette Satz übertragen oder verkauft werden. Der Verkauf oder die Übertragung eines unvollständigen Sets ist nicht gestattet.

**Zusätzliche Lizenzbeschränkungen:** Außer in ausdrücklich durch HERE in schriftlicher Vertragsform lizenzierten Ausnahmefällen und ohne Einschränkung des voranstehenden Paragrafen gestattet Ihre Lizenz nur eine Verwendung der Daten im Rahmen dieser Vereinbarung. Des Weiteren dürfen Sie (a) diese Daten nicht für Produkte, Systeme oder Anwendungen für Fahrzeugnavigation, Standortbestimmung, Versandsteuerung, Routenführung in Echtzeit, Flottenverwaltung oder ähnliche Anwendungen verwenden, die in Fahrzeugen installiert sind oder mit diesen kommunizieren, oder (b) für, einschließlich, ohne darauf beschränkt zu sein, Mobiltelefone, Palmtops, Pager oder PDAs (persönliche digitale Assistenten) verwenden oder in Verbindung mit diesen nutzen.

**Achtung:** Diese Daten können aufgrund der verstrichenen Zeit, der sich ändernden Umstände, der verwendeten Quellen und der Methode der Erfassung von umfassenden geografischen Daten ungenaue oder unvollständige Informationen enthalten, die zu falschen Ergebnissen führen können.

**Keine Gewährleistung:** Diese Daten werden Ihnen "ohne Mängelgewähr" zur Verfügung gestellt und Sie erklären sich damit einverstanden, sie auf eigenes Risiko zu verwenden. HERE und seine Lizenzgeber (und deren Lizenzgeber und Lieferanten) geben keinerlei ausdrückliche oder stillschweigende Garantien, Zusicherungen oder Gewährleistungen jeglicher Art, die sich aufgrund von Gesetzen oder anderweitigen Bestimmungen ergeben, u. a. Garantien, Zusicherungen und Gewährleistungen in Bezug auf Inhalt, Qualität,

Genauigkeit, Vollständigkeit, Wirksamkeit, Zuverlässigkeit, Gebrauchstauglichkeit, Eignung für einen bestimmten Zweck, Nutzen, Verwendung oder die aus diesen Daten abgeleiteten Ergebnisse oder dafür, dass die Daten oder der Server unterbrechungs- und fehlerfrei funktionieren.

**Garantieausschluss:** HERE UND SEINE LIZENZGEBER (UND DEREN LIZENZGEBER UND LIEFERANTEN) SCHLIESSEN ALLE AUSDRÜCKLICHEN ODER STILLSCHWEIGENDEN GARANTIEN IN BEZUG AUF QUALITÄT, LEISTUNG, GEBRAUCHSTAUGLICHKEIT, EIGNUNG FÜR EINEN BESTIMMTEN ZWECK ODER NICHTVERLETZUNG DER RECHTE DRITTER AUS. In einigen Ländern sind bestimmte Gewährleistungsausschlüsse nicht gestattet; in einem solchen Fall treffen die vorstehend genannten Ausschlüsse ggf. nicht bzw. nicht im vollen Umfang auf Sie zu.

**Haftungsausschluss:** HERE UND SEINE LIZENZGEBER (UND DEREN LIZENZGEBER UND LIEFERANTEN) ÜBERNEHMEN KEINERLEI HAFTUNG IN FOLGENDEN FÄLLEN: BEI EINEM ANSPRUCH, EINER FORDERUNG ODER KLAGE, UNABHÄNGIG VON DESSEN ODER DEREN GRUND, WEGEN DIREKTER ODER INDIREKTER VERLUSTE, VERLETZUNGEN ODER SCHÄDEN, DIE SICH AUS DER VERWENDUNG BZW. DEM BESITZ DER DATEN ERGEBEN, BEI ENTGANGENEN

EINNAHMEN, GEWINNEN,

VERTRAGSABSCHLÜSSEN ODER EINSPARUNGEN ODER WEGEN ANDERER DIREKTER, INDIREKTER, BEILÄUFIG ENTSTANDENER, KONKRETER ODER FOLGESCHÄDEN, DIE SICH AUS DER VERWENDUNG ODER DER NICHTVERWENDBARKEIT DER DATEN, AUS FEHLERHAFTEN DATEN ODER AUS EINER VERLETZUNG DER VORLIEGENDEN BEDINGUNGEN ERGEBEN. DIES GILT UNABHÄNGIG DAVON, OB ES SICH DABEI UM EINEN AUF DEN VERTRAG ODER EINE UNERLAUBTE HANDLUNG GEGRÜNDETEN ANSPRUCH HANDELT ODER DER ANSPRUCH, DIE FORDERUNG ODER DIE KLAGE AUF EINER GARANTIE BERUHT, SELBST DANN, WENN HERE ODER SEINE LIZENZGEBER VON DER MÖGLICHKEIT SOLCHER SCHÄDEN IN KENNTNIS GESETZT WURDEN. In einigen Ländern sind bestimmte Haftungsausschlüsse oder Schadensersatzeinschränkungen nicht gestattet; in einem solchen Fall trifft die vorstehende Bestimmung ggf. nicht bzw. nicht in vollem Umfang auf Sie zu.

**Exportkontrolle:** Sie verpflichten sich, keinen Teil der Daten und kein direktes Produkt der Daten aus irgendeinem Land zu exportieren, sofern dies nicht in Übereinstimmung mit geltenden Exportgesetzen, -bestimmungen und -verordnungen geschieht und sofern nicht alle gemäß diesen geltenden Exportgesetzen,

-bestimmungen und -verordnungen erforderlichen Lizenzen und Genehmigungen erhalten wurden. Dies schließt auch die Einhaltung der Gesetze, Bestimmungen und Verordnungen des Office of Foreign Assets Control des US-Handelsministeriums und des Bureau of Industry and Security des US-Handelsministeriums ein, ohne darauf beschränkt zu sein. Sollte HERE aufgrund solcher anwendbaren Exportgesetze, -bestimmungen und -verordnungen nicht in der Lage sein, eine seiner Verpflichtungen hierunter zur Lieferung und Verteilung der Daten zu erfüllen, stellt dies keinen Bruch dieser Vereinbarung dar.

**Gesamte Vereinbarung:** Diese Bedingungen stellen die gesamte Vereinbarung zwischen HERE (und seinen Lizenzgebern sowie deren Lizenzgebern und Lieferanten) und Ihnen hinsichtlich des Gegenstands dieser Vereinbarung dar und setzen in ihrer Gesamtheit alle zuvor zwischen Ihnen und HERE getroffenen schriftlichen oder mündlichen Vereinbarungen hinsichtlich des Gegenstands dieser Vereinbarung außer Kraft.

**Salvatorische Klausel:** Sollte sich eine Bestimmung in dieser Vereinbarung als gesetzwidrig oder nicht durchsetzbar erweisen, vereinbaren Sie und HERE, dass diese Bestimmung entfällt, und der Rest der Bestimmungen seine uneingeschränkte Gültigkeit behält.

**Anwendbares Recht:** Die oben genannten Bedingungen unterliegen den Gesetzen des US-Bundesstaates Illinois (bei Daten für Nord-/ Südamerika und/oder die Region Asien/Pazifik) oder der Niederlande (bei Daten für Europa, den Nahen Osten und Afrika), mit Ausnahme (i) der Bestimmungen des Kollisionsrechts bzw. (ii) der Konvention der Vereinten Nationen zu Verträgen über den internationalen Warenkauf, die ausdrücklich nicht für diese Vereinbarung gilt. Sie stimmen zu, alle Rechtsstreitigkeiten, Klagen und Forderungen, die in Verbindung mit den Daten entstehen ("Ansprüche"), die Ihnen gemäß diesen Bedingungen zur Verfügung gestellt werden, der Gerichtsbarkeit des (a) US-Bundesstaates Illinois zu unterstellen, wenn es sich um Daten für Nord-/Südamerika und/oder die Region Asien/Pazifik handelt, und sie der Gerichtsbarkeit (b) der Niederlande zu unterstellen, wenn es sich um Daten für Europa, den Nahen Osten und/oder Afrika handelt.

#### **Endbenutzer in öffentlichen Ämtern:**

Werden diese Daten von oder im Namen der US-Regierung oder von einem sonstigen Organ erworben, dessen Rechte denen der US-Regierung ähneln, gelten diese Daten gemäß 48 C.F.R. ("FAR") 2.101 als "kommerzielles Produkt" und werden gemäß dieser Endbenutzer-Vereinbarung lizenziert. Des Weiteren wird jede Kopie der gelieferten oder anderweitig bereitgestellten Daten

gegebenenfalls mit dem folgenden "Verwendungshinweis" markiert und gemäß diesem Hinweis behandelt:

#### **VERWENDUNGSHINWEIS**

#### NAME DES UNTERNEHMENS (HERSTELLER/ ZULIEFERER):

#### **HERE**

#### ADRESSE DES UNTERNEHMENS (HERSTELLER/ ZULIEFERER):

#### **425 West Randolph Street, Chicago, IL 60606, USA.**

Bei diesen Daten handelt es sich gemäß FAR 2.101 um ein kommerzielles Produkt. Sie unterliegen der Endbenutzer-Lizenzvereinbarung, unter der diese Daten bereitgestellt wurden. © 1987-2013 HERE. Alle Rechte vorbehalten.

Falls der vertragsschließende Beamte, eine Behörde der Regierung oder ein sonstiger Vertreter der Regierung die Nutzung des hier bereitgestellten Vermerks ablehnt, muss der vertragsschließende Beamte, die Behörde der Regierung oder der Vertreter der Regierung HERE darüber in Kenntnis setzen, bevor zusätzliche oder alternative Rechte an den Daten beantragt werden können.

© 1987-2013 HERE. Alle Rechte vorbehalten.

# Stichwortverzeichnis

# **Symbole**

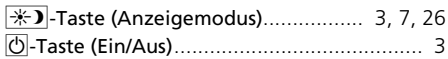

### **Ziffern**

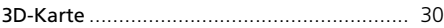

#### **A**

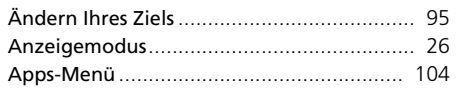

### **B**

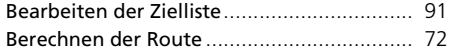

#### **C**

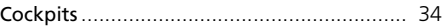

#### **D**

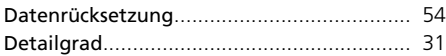

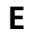

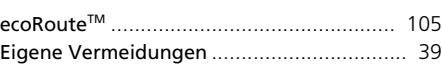

#### Eingabe eines Ziels

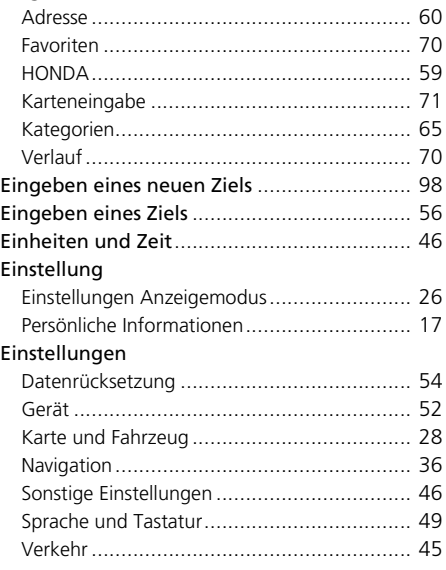

### **F**

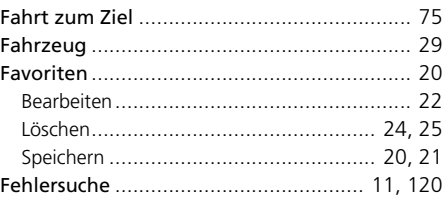

# **G**

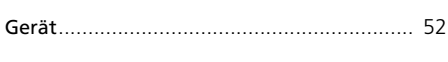

# **H**

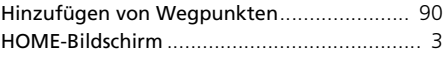

# **I**

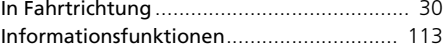

## **K**

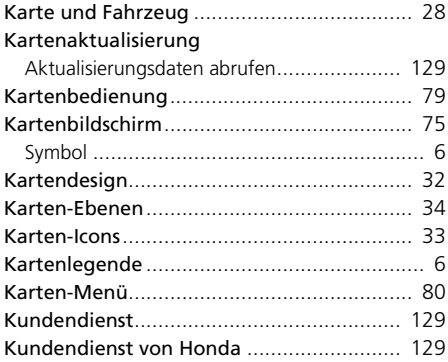

#### **M**

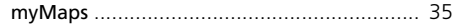

### **N**

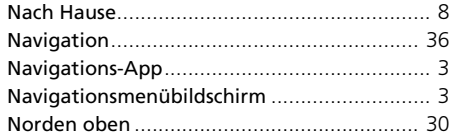

#### **P**

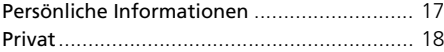

#### **R**

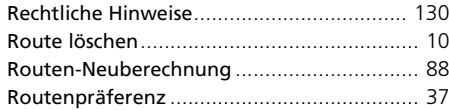

## **S**

Stichwortverzeichnis

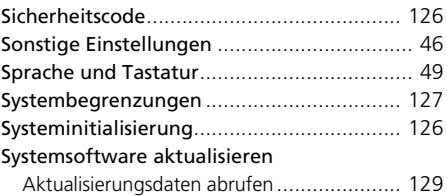

#### **V**

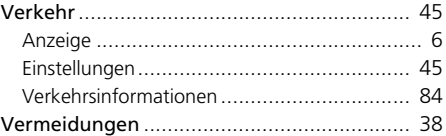